**EXTRAHOP** 

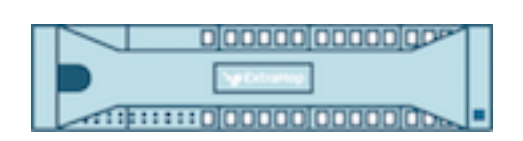

# ExtraHop 9.6 ExtraHop Explore Admin-UI-Leitfaden

© 2024ExtraHop Networks, Inc. Alle Rechte vorbehalten.

Dieses Handbuch darf ohne vorherige schriftliche Genehmigung von ExtraHop Networks, Inc. weder ganz noch auszugsweise vervielfältigt, übersetzt oder in eine maschinenlesbare Form gebracht werden.

Weitere Informationen finden Sie unter https://docs.extrahop.com.

Veröffentlicht: 2024-04-10

ExtraHop Networks Seattle, WA 98101 877-333-9872 (US) +44 (0)203 7016850 (EMEA) +65-31585513 (APAC) <www.extrahop.com>

# Inhaltsübersicht

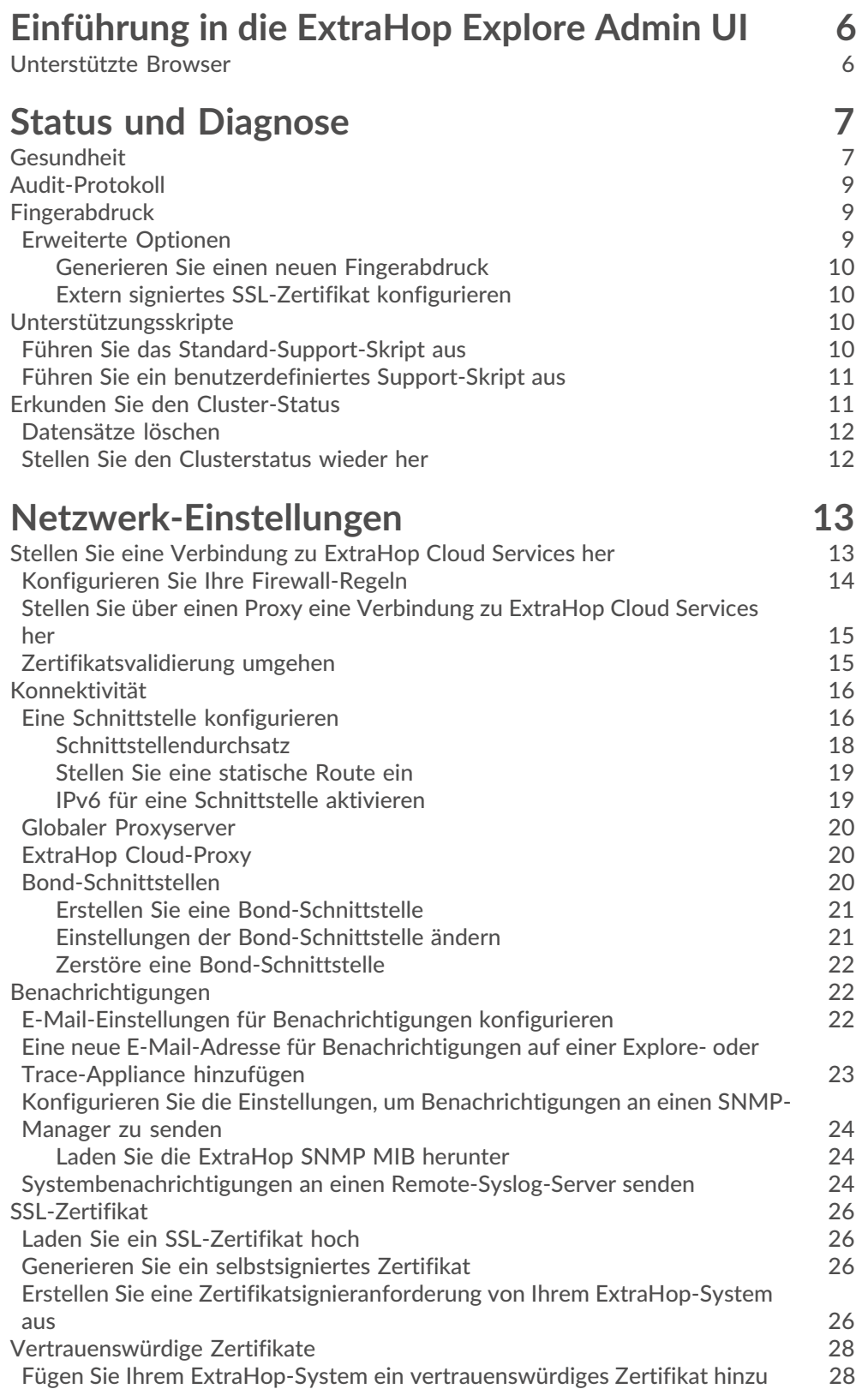

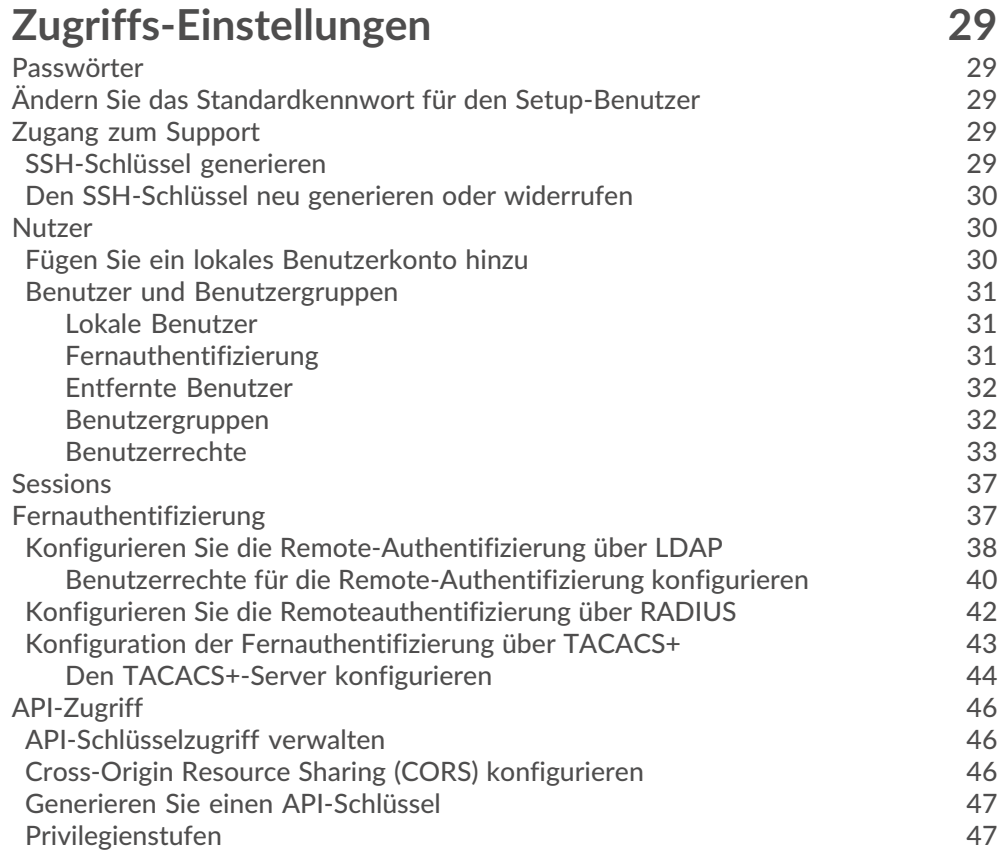

## **[Einstellungen der Appliance](#page-50-0) 51**

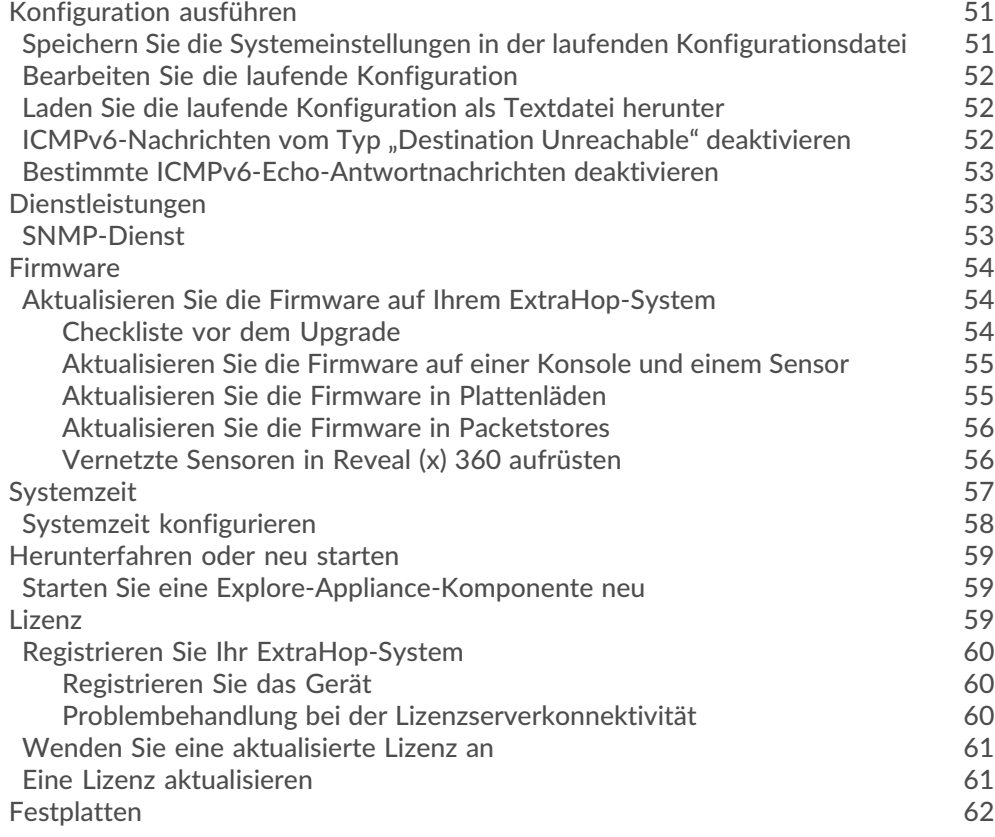

## **[Erkunden Sie die Cluster-Einstellungen](#page-62-0) 63** [Einen Recordstore-Cluster erstellen](#page-62-1) 63<br>Cluster-Mitglieder 66 [Cluster-Mitglieder](#page-65-0)

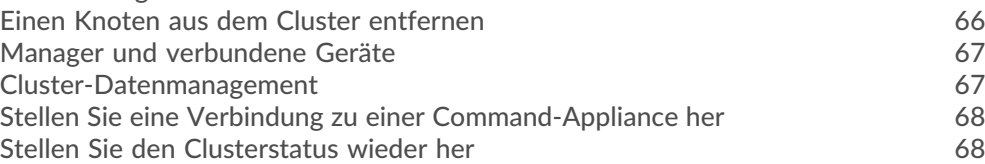

## <span id="page-5-0"></span>**Einführung in die ExtraHop Explore Admin UI**

Der ExtraHop Explore Admin UI Guide enthält detaillierte Informationen zu den Administratorfunktionen und Funktionen der Explore-Appliance.

Darüber hinaus bietet dieses Handbuch einen Überblick über die globale Navigation und Informationen zu den Steuerelementen, Feldern und Optionen, die in den Administrationseinstellungen von Explore verfügbar sind.

Nachdem Sie Ihren ExtraHop Recordstore bereitgestellt haben, sehen Sie sich die [Erkunden Sie die](https://docs.extrahop.com/9.6/exa-post-deployment-checklist/) [Checkliste nach der Bereitstellung](https://docs.extrahop.com/9.6/exa-post-deployment-checklist/)  $\mathbb Z$ .

Wir freuen uns über Ihr Feedback. Bitte teilen Sie uns mit, wie wir dieses Dokument verbessern können. Senden Sie Ihre Kommentare oder Vorschläge an [documentation@extrahop.com](mailto:documentation@extrahop.com).

## <span id="page-5-1"></span>**Unterstützte Browser**

Die folgenden Browser sind mit allen ExtraHop-Systemen kompatibel. Wenden Sie die von Ihrem Browser bereitgestellten Barrierefreiheits- und Kompatibilitätsfunktionen an, um über technische Hilfsmittel auf Inhalte zuzugreifen.

- Firefox
- Google Chrome
- Microsoft Edge
- Safari

**Wichtig:** Internet Explorer 11 wird nicht mehr unterstützt. Wir empfehlen Ihnen, die neueste  $\left( \mathbf{I} \right)$ Version aller unterstützten Browser zu installieren.

## <span id="page-6-0"></span>**Status und Diagnose**

Die Status und Diagnose Auf dieser Seite werden Metriken und Protokolldaten zum aktuellen Status der Explore-Appliance angezeigt und Systemadministratoren können den allgemeinen Systemzustand einsehen.

#### **Gesundheit**

Bietet Metriken zur Anzeige der Betriebseffizienz der Explore-Appliance.

#### **Audit-Protokoll**

Ermöglicht es Ihnen, Daten zur Ereignisprotokollierung anzuzeigen und die Syslog-Einstellungen zu ändern

#### **Fingerabdruck**

Bietet die einzigartige Hardware Fingerabdruck für die Explore-Appliance.

#### **Unterstützungsskripte**

Ermöglicht das Hochladen und Ausführen von Support-Skripten.

#### **Cluster-Status erkunden**

Stellt Statusinformationen über den Cluster bereit, einschließlich Indizes.

## <span id="page-6-1"></span>**Gesundheit**

Die Seite Health bietet eine Sammlung von Metriken, mit denen Sie den Betrieb der Explore-Appliance überprüfen können.

Die Metriken auf dieser Seite können Ihnen helfen, Probleme zu beheben und festzustellen, warum die ExtraHop-Appliance nicht wie erwartet funktioniert.

#### **System**

Meldet die folgenden Informationen über die CPU-Auslastung des Systems und die Festplattenlaufwerke.

#### **CPU-Benutzer**

Gibt den Prozentsatz der CPU-Auslastung an, der dem Benutzer der Explore-Appliance zugeordnet ist

#### **CPU-System**

Gibt den Prozentsatz der CPU-Auslastung an, der der Explore-Appliance zugeordnet ist.

#### **CPU im Leerlauf**

Identifiziert den Prozentsatz der CPU-Leerlaufzeit, der der Explore-Appliance zugeordnet ist.

#### **CPU-IO**

Gibt den Prozentsatz der CPU-Auslastung an, der mit den I/O-Funktionen der Explore-Appliance verknüpft ist.

#### **Status des Dienstes**

Meldet den Status von Appliance entdecken Systemdienste

#### **Ex-Admin**

Gibt an, wie lange der Webportaldienst der Explore-Appliance ausgeführt wurde.

#### **exconfig**

Gibt an, wie lange der Explore-Appliance-Konfigurationsdienst ausgeführt wurde

#### **Ex-Receiver**

Gibt an, wie lange der Explore-Appliance-Empfängerdienst ausgeführt wurde.

#### **exsearch**

Gibt an, wie lange der Suchdienst der Explore-Appliance ausgeführt wurde.

#### **Schnittstellen**

Meldet den Status von Appliance entdecken Netzwerkschnittstellen.

#### **RX-Pakete**

Gibt die Anzahl der Pakete an, die von der Explore-Appliance auf der angegebenen Schnittstelle empfangen wurden.

#### **RX-Fehler**

Gibt die Anzahl der empfangenen Paketfehler auf der angegebenen Schnittstelle an.

#### **RX-Drops**

Gibt die Anzahl der empfangenen Pakete an, die auf der angegebenen Schnittstelle verworfen wurden.

#### **TX-Pakete**

Gibt die Anzahl der Pakete an, die von der Explore-Appliance auf der angegebenen Schnittstelle übertragen werden.

#### **TX-Fehler**

Gibt die Anzahl der übertragenen Paketfehler auf der angegebenen Schnittstelle an.

#### **TX Drops**

Gibt die Anzahl der übertragenen Pakete an, die auf der angegebenen Schnittstelle verworfen wurden.

#### **RX-Bytes**

Gibt die Anzahl der Byte an, die von der Explore-Appliance auf der angegebenen Schnittstelle empfangen wurden.

#### **TX-Bytes**

Gibt die Anzahl der Byte an, die von der Explore-Appliance auf der angegebenen Schnittstelle übertragen werden.

#### **Partitionen**

Meldet den Status und die Nutzung der Explore-Appliance-Komponenten. Die Konfigurationseinstellungen für diese Komponenten werden auf der Festplatte gespeichert und bleiben auch dann erhalten, wenn die Stromversorgung der Appliance ausgeschaltet wird.

#### **Name**

Gibt die Einstellungen der Explore-Appliance an, die auf der Festplatte gespeichert sind.

#### **Optionen**

Gibt die Lese- und Schreiboptionen für die auf der Festplatte gespeicherten Einstellungen an.

#### **Größe**

Gibt die Größe der identifizierten Komponente in Gigabyte an.

#### **Nutzung**

Gibt den Speicherverbrauch für jede der Komponenten als Menge und als Prozentsatz des gesamten Festplattenspeichers an.

#### **Quellen aufzeichnen**

Zeigt Metriken zu den Datensätzen an, die von der Discover-Appliance an den Explore-Cluster gesendet werden.

#### **Quelle EDA**

Zeigt den Namen der Discover-Appliance an, die Datensätze an den Explore-Cluster sendet.

#### **Letzte Aktualisierung**

Zeigt den Zeitstempel an, zu dem die Datensatzsammlung begann. Der Wert wird automatisch alle 24 Stunden oder bei jedem Neustart der Explore-Appliance zurückgesetzt.

#### **RX-Bytes**

Zeigt die Anzahl der komprimierten Datensatzbytes an, die von der Discover-Appliance empfangen wurden.

#### **Byte aufzeichnen**

Zeigt die Anzahl der von der Discover-Appliance empfangenen Bytes an.

#### **Gespeicherte Bytes aufzeichnen**

Zeigt die Anzahl der Byte an, die erfolgreich auf der Explore-Appliance gespeichert wurden.

#### **Gespeicherte Aufzeichnungen**

Zeigt die Anzahl der Datensätze an, die erfolgreich auf der Explore-Appliance gespeichert wurden.

#### **Fehler aufzeichnen**

Zeigt die Anzahl der einzelnen Datensatzübertragungen an, die zu einem Fehler geführt haben. Dieser Wert gibt die Anzahl der Datensätze an, die vom Ex-Receiver-Prozess nicht erfolgreich übertragen wurden.

#### **TXN-Fehler**

Zeigt die Anzahl der Sammeldatentransaktionen an, die zu einem Fehler geführt haben. Fehler in diesem Feld können auf fehlende Datensätze hinweisen.

#### **TXN-Tropfen**

Zeigt die Anzahl der Transaktionen mit Sammeldatensätzen an, die nicht erfolgreich abgeschlossen wurden. Alle Datensätze in der Transaktion fehlen.

## <span id="page-8-0"></span>**Audit-Protokoll**

Das Audit-Log enthält Daten über den Betrieb Ihres ExtraHop-Systems, aufgeschlüsselt nach Komponenten. Das Audit-Log listet alle bekannten Ereignisse nach Zeitstempel in umgekehrter chronologischer Reihenfolge auf.

Wenn Sie ein Problem mit dem ExtraHop-System haben, lesen Sie das Audit-Log, um detaillierte Diagnosedaten einzusehen, um festzustellen, was das Problem verursacht haben könnte.

## <span id="page-8-1"></span>**Fingerabdruck**

Fingerabdrücke helfen dabei, Appliances vor Machine-in-the-Middle-Angriffen zu schützen, indem sie eine eindeutige Kennung bereitstellen, die beim Verbinden von ExtraHop-Appliances verifiziert werden kann.

Wenn Sie eine Explore- oder Trace-Appliance mit einer Discover-Appliance oder Command-Appliance verbinden, stellen Sie sicher, dass der angezeigte Fingerabdruck genau dem Fingerabdruck entspricht, der auf der Beitritts - oder Kopplungsseite angezeigt wird.

Wenn die Fingerabdrücke nicht übereinstimmen, wurde die Kommunikation zwischen den Geräten möglicherweise abgefangen und verändert.

#### <span id="page-8-2"></span>**Erweiterte Optionen**

Auf Explore-Appliances können Sie ein extern signiertes Zertifikat konfigurieren. Mit signierten Zertifikaten können Sie die Compliance-Anforderungen Ihres Unternehmens erfüllen. Der Fingerabdruck wird automatisch neu generiert.

Standardmäßig wird der Fingerabdruck aus dem öffentlichen Schlüssel des internen SSL-Zertifikats abgeleitet. Dieses separate SSL-Zertifikat verschlüsselt nur die Kommunikation zwischen ExtraHop-Appliances und ist für die Kommunikation zwischen ExtraHop-Appliances und externen HTTP-Clients nicht erforderlich.

#### <span id="page-9-0"></span>**Generieren Sie einen neuen Fingerabdruck**

**Hinweis:**Sie müssen keinen Fingerabdruck generieren, bevor Sie ein extern signiertes Zertifikat konfigurieren.

- 1. Loggen Sie sich in die Administrationseinstellungen des ExtraHop-Systems ein über https:// <extrahop-hostname-or-IP-address>/admin.
- 2. klicken **Fingerabdruck**.
- 3. klicken **Erweiterte Optionen**.
- 4. klicken **Generieren Sie einen neuen Fingerabdruck**.
- 5. klicken **OK**.

<span id="page-9-1"></span>**Extern signiertes SSL-Zertifikat konfigurieren**

- 1. Loggen Sie sich in die Administrationseinstellungen des ExtraHop-Systems ein über https:// <extrahop-hostname-or-IP-address>/admin.
- 2. klicken **Fingerabdruck**.
- 3. klicken **Erweiterte Optionen**.
- 4. klicken **Extern signiertes SSL-Zertifikat konfigurieren**.
- 5. Kopieren Sie die Zertifikatsanforderung aus dem Textfeld und senden Sie sie an Ihre Zertifizierungsstelle (CA).
- 6. Nachdem Sie das signierte SSL-Zertifikat von Ihrer Zertifizierungsstelle erhalten haben, kehren Sie in den Administrationseinstellungen zur Seite External signiertes SSL-Zertifikat konfigurieren zurück und fügen Sie den Inhalt der Zertifikatsdatei (.crt) in das zweite Textfeld ein.
- 7. klicken **Installieren**. Nach der Installation des Zertifikats wird aus dem neu hinzugefügten öffentlichen Schlüssel ein neuer Fingerabdruck generiert.
- 8. Wiederholen Sie diese Schritte für alle anderen Explore-Appliances im Cluster.

## <span id="page-9-2"></span>**Unterstützungsskripte**

ExtraHop Support stellt möglicherweise ein Support-Skript bereit, das eine spezielle Einstellung anwenden, eine kleine Anpassung am ExtraHop-System vornehmen oder Hilfe beim Fernsupport oder bei erweiterten Einstellungen bieten kann. Die Administrationseinstellungen ermöglichen es Ihnen, Support-Skripte hochzuladen und auszuführen.

#### <span id="page-9-3"></span>**Führen Sie das Standard-Support-Skript aus**

Das Standard-Supportskript sammelt Informationen über den Status des ExtraHop-Systems zur Analyse durch den ExtraHop-Support.

- 1. Loggen Sie sich in die Administrationseinstellungen des ExtraHop-Systems ein über https:// <extrahop-hostname-or-IP-address>/admin.
- 2. Klicken Sie im Abschnitt Status und Diagnose auf **Unterstützungsskripte**.
- 3. klicken **Standard-Support-Skript ausführen**.
- 4. klicken **Lauf**.

Wenn das Skript abgeschlossen ist, Ergebnisse des Support-Skripts Seite erscheint.

5. Klicken Sie auf den Namen des Diagnosesupportpakets, das Sie herunterladen möchten. Die Datei wird am Standard-Download-Speicherort auf Ihrem Computer gespeichert. Senden Sie diese Datei, normalerweise mit dem Namen diag-results-complete.expk, zum ExtraHop Support.

Die .expk Die Datei ist verschlüsselt und der Inhalt ist nur für den ExtraHop-Support sichtbar. Sie können jedoch das herunterladen diag-results-complete.manifest Datei, um eine Liste der gesammelten Dateien anzuzeigen.

#### <span id="page-10-0"></span>**Führen Sie ein benutzerdefiniertes Support-Skript aus**

Wenn Sie vom ExtraHop Support ein benutzerdefiniertes Support-Skript erhalten, gehen Sie wie folgt vor, um eine kleine Anpassung am System vorzunehmen oder erweiterte Einstellungen vorzunehmen.

- 1. Loggen Sie sich in die Administrationseinstellungen des ExtraHop-Systems ein über https:// <extrahop-hostname-or-IP-address>/admin.
- 2. In der Status und Diagnose Abschnitt, klicken **Unterstützungsskripte**.
- 3. klicken **Benutzerdefiniertes Support-Skript ausführen**.
- 4. klicken **Wählen Sie Datei**, navigieren Sie zu dem Diagnosesupport-Skript, das Sie hochladen möchten, und klicken Sie dann auf **Offen**.
- 5. klicken **Upload** um die Datei auf dem ExtraHop-System auszuführen. Der ExtraHop Support bestätigt, dass das Support-Skript die gewünschten Ergebnisse erzielt hat.

## <span id="page-10-1"></span>**Erkunden Sie den Cluster-Status**

Das Erkunden Sie den Cluster-Status Diese Seite enthält Details zum Zustand der Explore-Appliance.

Die Metriken auf dieser Seite können Ihnen helfen, Probleme zu beheben und festzustellen, warum der Explore-Cluster nicht wie erwartet funktioniert. Darüber hinaus können Sie [löscht eine Reihe von](#page-11-0) [Datensätzen](#page-11-0) nach Datum von dieser Seite.

#### **Zusammenfassung des Indexes**

Zeigt Metriken an, die sich auf die Anzahl der auf der Appliance gespeicherten Indizes, Shards und Primärdatensätze beziehen.

#### **Zusammenfassung der Clusterknoten**

Zeigt die Anzahl der dedizierten Knoten nur für Manager, dedizierten Knoten nur für Daten und für Daten geeigneten Knoten nur für Manager im Explore-Cluster an.

#### **Einzelheiten zum Index**

#### **Datum (UTC)**

Zeigt das Datum an, an dem der Index erstellt wurde.

#### **ID**

Zeigt die ID des Indexes an. Eine andere ID als 0 bedeutet, dass ein Index mit demselben Datum, aber aus einer anderen Quelle auf dem Cluster existiert.

#### **Quelle**

Zeigt den Hostnamen oder die IP-Adresse der Discover-Appliance an, von der die Datensatzdaten stammen.

#### **Rekorde**

Zeigt die Gesamtzahl der an die Explore-Appliance gesendeten Datensätze an.

#### **Größe**

Zeigt die Größe des Index an.

#### **Status**

Zeigt den Replikationsstatus der Daten auf dem Cluster an.

#### **Scherben**

Zeigt die Anzahl der Shards im Index an.

#### **Nicht zugewiesene Shards**

Zeigt die Anzahl der Shards an, die keinem Knoten zugewiesen wurden. Nicht zugewiesene Shards sind in der Regel Replikat-Shards, die auf einem anderen Knoten als dem Knoten mit dem entsprechenden primären Shard aufbewahrt werden müssen, aber es gibt nicht genügend Knoten im Cluster. Ein Cluster mit nur einem Mitglied hat beispielsweise keinen

Platz zum Speichern der Replikat-Shards. Bei der Standardreplikationsstufe 1 hat der Index also immer nicht zugewiesene Shards und eine yellow Status.

#### **Shards verschieben**

Zeigt die Anzahl der Shards an, die sich von einem Knoten zum anderen bewegen. Das Verschieben von Shards erfolgt in der Regel, wenn ein Explore-Knoten im Cluster ausfällt.

#### <span id="page-11-0"></span>**Datensätze löschen**

Unter bestimmten Umständen, z. B. beim Verschieben eines Explore-Clusters von einem Netzwerk in ein anderes, möchten Sie möglicherweise alle Datensätze aus einem Cluster löschen.

Sie können Datensätze nach Index löschen. Dabei handelt es sich um eine Sammlung von Datensätzen, die am selben Tag erstellt wurden. Indizes werden nach dem folgenden Muster benannt:

<node-id>-<date>-<index-id>

Zum Beispiel ein Index vom 2016-5-16 enthält Datensätze, die am 16. Mai 2016 erstellt wurden (Daten sind in UTC angegeben). Sie können alle Daten für einen bestimmten Tag oder eine bestimmte Zeitspanne löschen. Möglicherweise möchten Sie beispielsweise Datensatzinhalte löschen, von denen Sie wissen, dass sie vertrauliche Informationen enthalten.

- 1. In der Status und Diagnose Abschnitt, klicken **Erkunden Sie den Cluster-Status**.
- 2. In der Einzelheiten zum Index Wählen Sie im Abschnitt das Kontrollkästchen für jeden Index aus, den Sie löschen möchten.

Die Quelle In der Spalte wird der Name des Sensor angezeigt, der die Daten gesammelt hat.

- 3. klicken **Ausgewählte löschen**.
- 4. klicken **OK**.

#### <span id="page-11-1"></span>**Stellen Sie den Clusterstatus wieder her**

In den seltensten Fällen kann der Explore-Cluster möglicherweise nicht von einem Red Status, wie in der Status Abschnitt über die Erkunden Sie den Cluster-Status Seite. Wenn dieser Zustand eintritt, ist es möglich, den Cluster auf einen Green Bundesstaat.

Wenn Sie den Clusterstatus wiederherstellen, wird der Explore-Cluster mit den neuesten gespeicherten Informationen über die Explore-Knoten im Cluster und alle anderen verbundenen Discover- und Command-Appliances aktualisiert.

- **Wichtig:** Wenn Sie Ihren Explore-Cluster kürzlich neu gestartet haben, kann es eine  $\left( \mathbf{I} \right)$ Stunde dauern, bis der Cluster-Status erreicht ist Green wird angezeigt, und eine Wiederherstellung des Cluster ist möglicherweise nicht erforderlich. Wenn Sie sich nicht sicher sind, ob Sie den Clusterstatus wiederherstellen sollten, wenden Sie sich an [ExtraHop-Unterstützung](https://customer.extrahop.com/s/) ...
- 1. In der Erkunden Sie die Cluster-Einstellungen Abschnitt, klicken **Clusterstatus wiederherstellen**.
- 2. Auf dem Clusterstatus wiederherstellen Seite, klick **Clusterstatus wiederherstellen**.
- 3. klicken **Cluster wiederherstellen** zur Bestätigung.

## <span id="page-12-0"></span>**Netzwerk-Einstellungen**

Der Abschnitt Netzwerkeinstellungen enthält die folgenden konfigurierbaren Netzwerkverbindungseinstellungen.

#### **Konnektivität**

Netzwerkverbindungen konfigurieren.

#### **SSL Zertifikat**

Generieren Sie ein selbstsigniertes Zertifikat und laden Sie es hoch.

#### **Benachrichtigungen**

Richten Sie Warnmeldungen per E-Mail und SNMP-Traps ein.

Die Explore-Appliance verfügt über vier 10/100/1000BaseT-Netzwerkanschlüsse und zwei 10GbE SFP+- Netzwerkanschlüsse. Standardmäßig ist der Gb1-Port als Management-Port konfiguriert und erfordert eine IP-Adresse. Die Gb2-, Gb3- und Gb4-Ports sind deaktiviert und nicht konfigurierbar.

Sie können einen der 10-GbE-Netzwerkanschlüsse als Management-Port konfigurieren, aber Sie können jeweils nur einen Management-Port aktivieren.

Bevor Sie mit der Konfiguration der Netzwerkeinstellungen auf einer Explore-Appliance beginnen, stellen Sie sicher, dass ein Netzwerk-Patchkabel den Gb1-Port der Explore-Appliance mit dem Verwaltungsnetzwerk verbindet. Weitere Informationen zur Installation einer Explore-Appliance finden Sie in [Stellen Sie den EXA 5200 Recordstore bereit](https://docs.extrahop.com/de/9.6/deploy-exa-5200) E Anleitung oder wenden Sie sich an den ExtraHop-Support, um Unterstützung zu erhalten.

Spezifikationen, Installationsanleitungen und weitere Informationen zu Ihrem Gerät finden Sie unter [docs.extrahop.com .](https://docs.extrahop.com/9.6/)..

## <span id="page-12-1"></span>**Stellen Sie eine Verbindung zu ExtraHop Cloud Services her**

ExtraHop Cloud Services bietet Zugriff auf die Cloud-basierten Dienste von ExtraHop über eine verschlüsselte Verbindung. Die Dienste, mit denen Sie verbunden sind, werden durch Ihre Systemlizenz bestimmt.

Nachdem die Verbindung hergestellt wurde, werden Informationen zu den verfügbaren Diensten auf der Seite ExtraHop Cloud Services angezeigt.

- Durch das Teilen von Daten mit dem ExtraHop Machine Learning Service können Sie Funktionen aktivieren , die das ExtraHop-System und Ihre Benutzererfahrung verbessern.
	- Aktivieren Sie den AI-Suchassistenten, um Geräte mit Benutzeraufforderungen in natürlicher Sprache zu finden, die zur Produktverbesserung mit ExtraHop Cloud Services geteilt werden. Sehen Sie die [Häufig gestellte Fragen zum AI-Suchassistenten](https://docs.extrahop.com/de/9.6/ai-search-assistant-faq)  $\mathbb Z$  für weitere Informationen.
	- Melden Sie sich für Expanded Threat Intelligence an, damit der Machine Learning Service Daten wie IP-Adressen und Hostnamen anhand der von CrowdStrike bereitgestellten Bedrohungsinformationen, gutartigen Endpunkten und anderen Informationen zum Netzwerkverkehr überprüfen kann. Sehen Sie die [Häufig gestellte Fragen zu erweiterten](https://docs.extrahop.com/de/9.6/expanded-ti-faq) [Bedrohungsinformationen](https://docs.extrahop.com/de/9.6/expanded-ti-faq) Furt weitere Informationen.
	- Tragen Sie Daten wie Datei-Hashes und externe IP-Adressen zur Collective Threat Analysis bei, um die Erkennungsgenauigkeit zu verbessern. Sehen Sie die [Häufig gestellte Fragen zur](https://docs.extrahop.com/de/9.6/collective-threat-faq) [kollektiven Gefahrenanalyse](https://docs.extrahop.com/de/9.6/collective-threat-faq) **F** für weitere Informationen.
- Der ExtraHop Update Service ermöglicht automatische Aktualisierungen von Ressourcen auf dem ExtraHop-System, wie z. B. Ransomware-Paketen.
- Mit ExtraHop Remote Access können Sie Mitgliedern des ExtraHop-Account-Teams und dem ExtraHop-Support erlauben, sich mit Ihrem ExtraHop-System zu verbinden, um Hilfe bei der

Konfiguration zu erhalten. Sehen Sie die [Häufig gestellte Fragen zum Fernzugriff](https://docs.extrahop.com/de/9.6/remote-access-faq) af für weitere Informationen über Benutzer mit Fernzugriff.

 $\blacksquare$ 

Video: Sie sich die entsprechende Schulung an: [Stellen Sie eine Verbindung zu ExtraHop](https://learn.extrahop.com/connect-to-extrahop-cloud-services) [Cloud Services her](https://learn.extrahop.com/connect-to-extrahop-cloud-services) 

#### **Bevor Sie beginnen**

- Reveal (x) 360-Systeme werden automatisch mit den ExtraHop Cloud Services verbunden. Möglicherweise müssen Sie jedoch [Zugriff über Netzwerkfirewalls zulassen](#page-13-0).
- Sie müssen die entsprechende Lizenz auf dem ExtraHop-System anwenden, bevor Sie eine Verbindung zu ExtraHop Cloud Services herstellen können. Sehen Sie die [Häufig gestellte Fragen zur Lizenz](https://docs.extrahop.com/de/9.6/license-faq) E für weitere Informationen.
- Sie müssen eingerichtet haben oder [System- und Zugriffsadministrationsrechte](#page-32-0) um auf die Administrationseinstellungen zuzugreifen.
- 1. Loggen Sie sich in die Administrationseinstellungen des ExtraHop-Systems ein über https:// <extrahop-hostname-or-IP-address>/admin.
- 2. Klicken Sie im Abschnitt Netzwerkeinstellungen auf **ExtraHop Cloud-Dienste** .
- 3. Klicken Sie **Allgemeine Geschäftsbedingungen** um den Inhalt zu lesen.
- 4. Lesen Sie die Allgemeinen Geschäftsbedingungen und aktivieren Sie dann das Kontrollkästchen.
- 5. Klicken Sie **Stellen Sie eine Verbindung zu ExtraHop Cloud Services her**. Nachdem Sie eine Verbindung hergestellt haben, wird die Seite aktualisiert und zeigt Status- und Verbindungsinformationen für jeden Dienst an.
- 6. Optional: Wählen Sie im Abschnitt Machine Learning Service eine oder mehrere erweiterte Funktionen aus:
	- Aktiviere den AI Search Assistant, indem du auswählst **Ich bin damit einverstanden, den KI-Suchassistenten zu aktivieren und Suchanfragen in natürlicher Sprache an ExtraHop Cloud Services zu senden**. (NDR-Modul erforderlich)
	- Aktivieren Sie Expanded Threat Intelligence, indem Sie **Ich bin damit einverstanden, IP-Adressen, Domainnamen, Hostnamen, Datei-Hashes und URLs an ExtraHop Cloud Services zu senden**.
	- Aktivieren Sie die kollektive Bedrohungsanalyse, indem Sie **Ich bin damit einverstanden, Domainnamen, Hostnamen, Datei-Hashes und externe IP-Adressen zu ExtraHop Cloud Services beizutragen**.

Wenn die Verbindung fehlschlägt, liegt möglicherweise ein Problem mit Ihren Firewallregeln vor.

#### <span id="page-13-0"></span>**Konfigurieren Sie Ihre Firewall-Regeln**

Wenn Ihr ExtraHop-System in einer Umgebung mit einer Firewall eingesetzt wird, müssen Sie den Zugriff auf ExtraHop Cloud Services öffnen. Für Reveal (x) 360-Systeme, die mit selbstverwalteten Systemen verbunden sind Sensoren, müssen Sie auch den Zugang zum ExtraHop Cloud Recordstore öffnen.

#### <span id="page-13-1"></span>**Offener Zugang zu Cloud-Diensten**

Für den Zugriff auf ExtraHop Cloud Services benötigen Sie Sensoren muss in der Lage sein, DNS-Abfragen für \*.extrahop.com aufzulösen und über die IP-Adresse, die Ihrer entspricht, auf TCP 443 (HTTPS) zuzugreifen Sensor Lizenz:

- 35.161.154.247 (Portland, Vereinigte Staaten von Amerika)
- 54.66.242.25 (Sydney, Australien)
- 52.59.110.168 (Frankfurt, Deutschland)

#### **Offener Zugang zu Cloud Recordstore**

Für den Zugriff auf den ExtraHop Cloud Recordstore benötigen Sie Sensoren muss in der Lage sein, auf ausgehendes TCP 443 (HTTPS) zu diesen vollqualifizierten Domainnamen zuzugreifen:

- bigquery.googleapis.com
- bigquerystorage.googleapis.com
- oauth2.googleapis.com
- www.googleapis.com
- www.mtls.googleapis.com
- iamcredentials.googleapis.com

Sie können auch die öffentlichen Leitlinien von Google zu folgenden Themen lesen [Berechnung möglicher](https://cloud.google.com/vpc/docs/configure-private-google-access#ip-addr-defaults) [IP-Adressbereiche](https://cloud.google.com/vpc/docs/configure-private-google-access#ip-addr-defaults) F für googleapis.com.

Zusätzlich zur Konfiguration des Zugriffs auf diese Domänen müssen Sie auch die [globale Proxyserver-](#page-19-0)[Einstellungen.](#page-19-0)

#### <span id="page-14-0"></span>**Stellen Sie über einen Proxy eine Verbindung zu ExtraHop Cloud Services her**

Wenn Sie keine direkte Internetverbindung haben, können Sie versuchen, über einen expliziten Proxy eine Verbindung zu ExtraHop Cloud Services herzustellen.

#### **Bevor Sie beginnen**

Überprüfen Sie, ob Ihr Proxyanbieter so konfiguriert ist, dass er Machine-in-the-Middle (MITM) ausführt, wenn SSH über HTTP CONNECT zu localhost:22 getunnelt wird. ExtraHop Cloud Services stellt einen verschlüsselten inneren SSH-Tunnel bereit, sodass der Datenverkehr für die MITM-Inspektion nicht sichtbar ist. Es wird empfohlen, eine Sicherheitsausnahme zu erstellen und die MITM-Prüfung für diesen Datenverkehr zu deaktivieren.

- **Wichtig:** Wenn Sie MITM auf Ihrem Proxy nicht deaktivieren können, müssen Sie die Zertifikatsvalidierung in der Konfigurationsdatei des ExtraHop-Systems deaktivieren, in der das ExtraHop-System ausgeführt wird. Weitere Informationen finden Sie unter [Zertifikatsvalidierung umgehen](#page-14-1).
- 1. Loggen Sie sich in die Administrationseinstellungen des ExtraHop-Systems ein über https:// <extrahop-hostname-or-IP-address>/admin.
- 2. In der Netzwerk-Einstellungen Abschnitt, klicken **Konnektivität**.
- 3. Klicken **ExtraHop Cloud-Proxy aktivieren**.
- 4. Geben Sie den Hostnamen für Ihren Proxyserver ein, z. B. Proxyhost.
- 5. Geben Sie den Port für Ihren Proxyserver ein, z. B. 8080.
- 6. Optional: Geben Sie bei Bedarf einen Benutzernamen und ein Passwort für Ihren Proxyserver ein.
- 7. Klicken **Speichern**.

#### <span id="page-14-1"></span>**Zertifikatsvalidierung umgehen**

Einige Umgebungen sind so konfiguriert, dass verschlüsselter Datenverkehr das Netzwerk nicht ohne Überprüfung durch ein Gerät eines Drittanbieters verlassen kann. Dieses Gerät kann als SSL/TLS-Endpunkt fungieren, der den Datenverkehr entschlüsselt und erneut verschlüsselt, bevor die Pakete an ExtraHop Cloud Services gesendet werden.

Wenn eine Appliance über einen Proxyserver eine Verbindung zu ExtraHop Cloud Services herstellt und die Zertifikatsvalidierung fehlschlägt, deaktivieren Sie die Zertifikatsvalidierung und versuchen Sie erneut, die Verbindung herzustellen. Die durch die Authentifizierung und Verschlüsselung des ExtraHop-Systems gebotene Sicherheit stellt sicher, dass die Kommunikation zwischen Geräten und ExtraHop Cloud-Diensten nicht abgefangen werden kann.

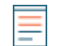

**Hinweis:**Das folgende Verfahren setzt Vertrautheit mit der Änderung der laufenden ExtraHop-Konfigurationsdatei voraus.

- 1. Loggen Sie sich in die Administrationseinstellungen des ExtraHop-Systems ein über https:// <extrahop-hostname-or-IP-address>/admin.
- 2. In der Geräteeinstellungen Abschnitt, klicken **Config ausführen**.
- 3. Klicken **Konfiguration bearbeiten**.

4. Fügen Sie die folgende Zeile am Ende der laufenden Konfigurationsdatei hinzu:

"hopcloud": { "verify\_outer\_tunnel\_cert": false }

- 5. Klicken **Aktualisieren**.
- 6. Klicken **Änderungen anzeigen und speichern**.
- 7. Überprüfen Sie die Änderungen und klicken Sie auf **Speichern**.
- 8. Klicken **Erledigt**.

## <span id="page-15-0"></span>**Konnektivität**

Die Seite Konnektivität enthält Steuerelemente für Ihre Appliance-Verbindungen und Netzwerkeinstellungen.

#### **Status der Schnittstelle**

Auf physischen Appliances wird ein Diagramm der Schnittstellenverbindungen angezeigt, das basierend auf dem Portstatus dynamisch aktualisiert wird.

- Der blaue Ethernet-Port dient der Verwaltung
- Ein schwarzer Ethernet-Port weist auf einen lizenzierten und aktivierten Port hin, der derzeit ausgefallen ist.
- Ein grüner Ethernet-Port zeigt einen aktiven, verbundenen Port an
- Ein grauer Ethernet-Port weist auf einen deaktivierten oder nicht lizenzierten Port hin.

#### **Netzwerkeinstellungen**

• Klicken Sie **Einstellungen ändern** um einen Hostnamen für Ihre ExtraHop-Appliance hinzuzufügen oder DNS-Server hinzuzufügen.

#### **Proxy-Einstellungen**

- Aktiviere eine [globaler Proxy](#page-19-0) um eine Verbindung zu einer ExtraHop Command-Appliance herzustellen
- Aktiviere eine [Cloud-Proxy](#page-19-1) um eine Verbindung zu ExtraHop Cloud Services herzustellen

#### **Einstellungen für die Bond-Schnittstelle**

• Erstellen Sie eine [Bond-Schnittstelle](#page-19-2) um mehrere Schnittstellen zu einer logischen Schnittstelle mit einer einzigen IP-Adresse zu verbinden.

#### **Schnittstellen**

Sehen und konfigurieren Sie Ihre Verwaltungs- und Überwachungsoberflächen. Klicken Sie auf eine beliebige Schnittstelle, um die Einstellungsoptionen anzuzeigen.

- [Erfassen Sie den Datenverkehr von NetFlow- und sFlow-Geräten](https://docs.extrahop.com/de/9.6/eh-admin-ui-guide/#erfassen-sie-den-datenverkehr-von-netflow--und-sflow-ger�ten)
- [Paketweiterleitung mit RPCAP](https://docs.extrahop.com/de/9.6/rpcap/#paketweiterleitung-mit-rpcap)

#### **Netskope-Einstellungen**

[Netskope-Paketaufnahme aktivieren](https://docs.extrahop.com/de/9.6/eh-admin-ui-guide/#netskope-einstellungen) Lauf Ihrem Sensor, um Geräte über eine Netskope-Integration zu erkennen und zu überwachen.

#### <span id="page-15-1"></span>**Eine Schnittstelle konfigurieren**

- 1. In der Netzwerkeinstellungen Abschnitt, klicken Sie **Konnektivität**.
- 2. In der Schnittstellen Abschnitt, klicken Sie auf den Namen der Schnittstelle, die Sie konfigurieren möchten.
- 3. Auf dem Netzwerkeinstellungen für die Schnittstelle *<interface number>* Seite, wählen Sie eine der folgenden Optionen aus der **Schnittstellen-Modus** Dropdownliste:

#### **Option Beschreibung**

**Deaktiviert** Die Schnittstelle ist deaktiviert.

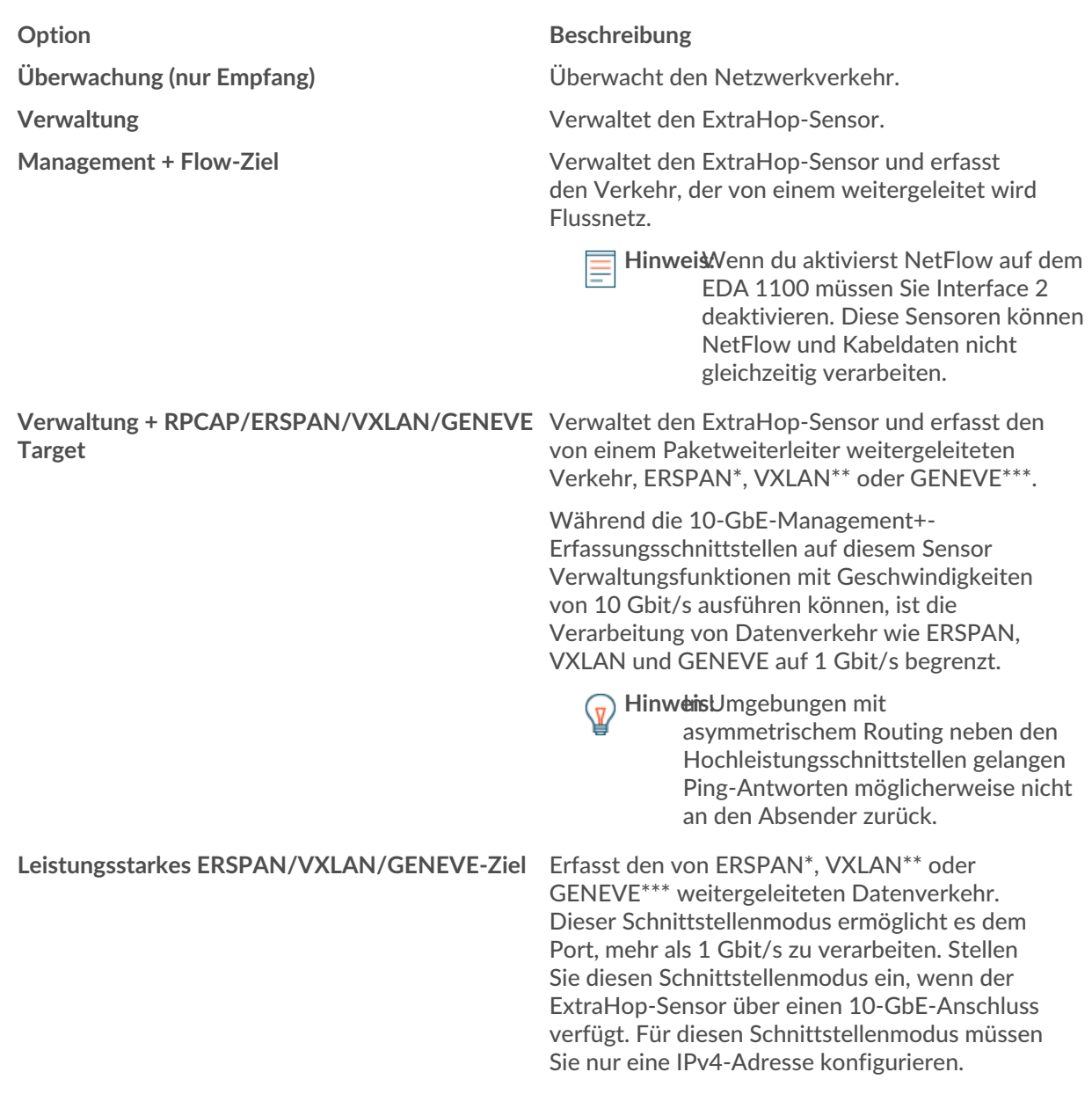

\*Das ExtraHop-System unterstützt die folgenden ERSPAN-Implementierungen:

- ERSPAN Typ I
- ERSPAN Typ II
- **ERSPAN Typ III**
- Transparentes Ethernet-Bridging. ERSPAN-ähnliche Kapselung, die häufig in virtuellen Switch-Implementierungen wie dem VMware VDS und Open vSwitch zu finden ist.

\*\*Virtual Extensible LAN (VXLAN) -Pakete werden auf dem UDP-Port 4789 empfangen.

\*\*\*Generic Network Virtualization Encapsulation (GENEVE) -Pakete werden auf dem UDP-Port 6081 empfangen. Informationen zur Konfiguration von Geneve-gekapseltem Datenverkehr, der von einem AWS Gateway Load Balancer (GWLB) weitergeleitet wird, der als VPC Traffic Mirroring-Ziel fungiert, finden Sie in der [AWS-Dokumentation](https://docs.aws.amazon.com/vpc/latest/mirroring/tm-example-glb-endpoints.html) ...

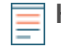

**Hinweis:**Für Amazon Web Services (AWS) -Bereitstellungen mit einer Schnittstelle müssen Sie auswählen **Verwaltung + RPCAP/ERSPAN/VXLAN/GENEVE Target** für Interface 1. Wenn Sie zwei Schnittstellen konfigurieren, müssen Sie auswählen **Verwaltung +**

**RPCAP/ERSPAN/VXLAN/GENEVE Target** für Interface 1 und **Verwaltung + RPCAP/ ERSPAN/VXLAN/GENEVE Target** für Interface 2.

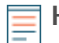

**Hinweis:**Bei Azure-Bereitstellungen unterstützen einige Instanzen, auf denen ältere NICs ausgeführt werden, möglicherweise den Hochleistungs-ERSPAN-/VXLAN-/GENEVE-Zielmodus nicht.

- 4. Optional: Wählen Sie eine Schnittstellengeschwindigkeit aus. **Automatisch aushandeln** ist standardmäßig ausgewählt. Sie sollten jedoch manuell eine Geschwindigkeit auswählen, wenn sie von Ihrem Sensor, Netzwerk-Transceiver und Netzwerk-Switch unterstützt wird.
	- **Automatisch aushandeln**
	- **10 Gbit/s**
	- **25 Gbit/s**
	- **40 Gbit/s**
	- **100 Gbit/s**

∩ **Wichtig:** Wenn Sie die Schnittstellengeschwindigkeit ändern auf **Automatisch aushandeln**, Sie müssen den Sensor möglicherweise neu starten, bevor die Änderung wirksam wird.

5. Optional: Wählen Sie einen FEC-Typ (Forward Error Correction). Wir empfehlen Auto-Negotiate, das für die meisten Umgebungen optimal ist.

• **Automatisch aushandeln:** Aktiviert automatisch entweder RS-FEC oder Firecode FEC oder deaktiviert FEC basierend auf den Funktionen der verbundenen Schnittstellen.

- **RS-FEC:** Aktiviert immer Reed-Solomon FEC.
- **Firecode:** Aktiviert immer Firecode (FC) FEC, auch bekannt als BaseR FEC.
- **Deaktiviert:** Deaktiviert FEC.
- 6. DHCPv4 ist standardmäßig aktiviert. Wenn Ihr Netzwerk DHCP nicht unterstützt, können Sie das löschen DHCPv4 Kontrollkästchen, um DHCP zu deaktivieren und dann eine statische IP-Adresse, eine Netzmaske und ein Standard-Gateway einzugeben.

**Hinweis:**Nur eine Schnittstelle sollte mit einem Standard-Gateway konfiguriert werden. [Statische](#page-18-0) [Routen konfigurieren](#page-18-0) wenn Ihr Netzwerk das Routing über mehrere Gateways erfordert.

- 7. Konfigurieren Sie den TCP-Health-Check-Port. Diese Einstellung ist nur für Hochleistungsschnittstellen konfigurierbar und wird benötigt, wenn GENEVE-Datenverkehr von einem AWS Gateway Load Balancer (GWLB) aufgenommen wird. Der Wert der Portnummer muss mit dem in AWS konfigurierten Wert übereinstimmen. Weitere Informationen finden Sie unter [Weiterleiten von geneve-gekapseltem](https://docs.extrahop.com/de/9.6/geneve-aws-gwlb) Datenverkehr von einem AWS Gateway Load Balancer L.
- 8. Optional: Aktiviere IPv6.

Weitere Hinweise zur Konfiguration von IPv6 finden Sie unter [IPv6 für eine Schnittstelle aktivieren.](#page-18-1)

- 9. Optional: Fügen Sie manuell Routen hinzu.
- 10. Klicken Sie **Speichern**.

#### <span id="page-17-0"></span>**Schnittstellendurchsatz**

ExtraHop Sensor Die Modelle EDA 6100, EDA 8100 und EDA 9100 sind für die Erfassung von Datenverkehr ausschließlich über 10GbE-Ports optimiert.

Die Aktivierung der 1-GbE-Schnittstellen für die Überwachung des Datenverkehrs kann sich je nach ExtraHop auf die Leistung auswirken Sensor. Sie können diese zwar optimieren Sensoren Um den Datenverkehr sowohl an den 10-GbE-Ports als auch an den drei 1-GbE-Ports ohne Verwaltungszugang gleichzeitig zu erfassen, empfehlen wir, dass Sie sich an den ExtraHop-Support wenden, um Unterstützung zu erhalten, um einen verringerten Durchsatz zu vermeiden.

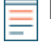

**Hinweis:**Die Sensoren EDA 6200, EDA 8200, EDA 9200 und EDA 10200 sind nicht anfällig für einen reduzierten Durchsatz, wenn Sie 1GbE-Schnittstellen für die Überwachung des Datenverkehrs aktivieren.

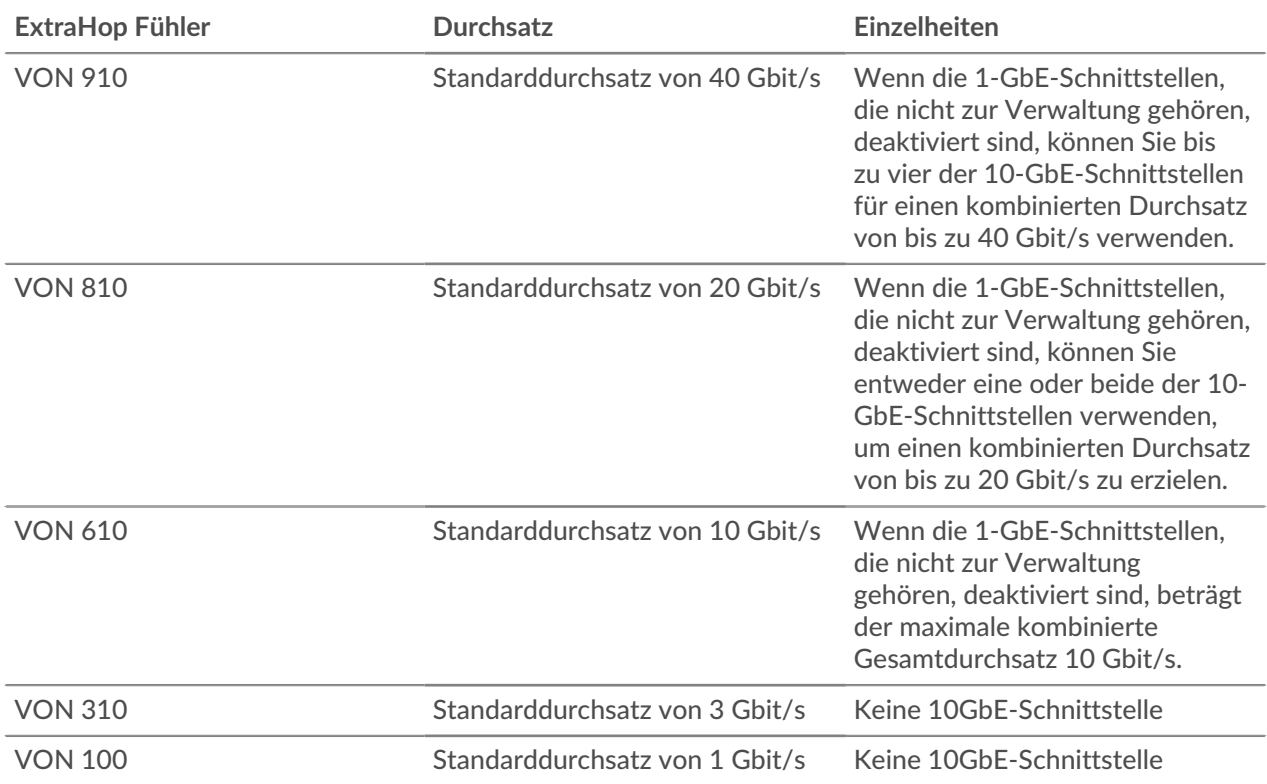

#### <span id="page-18-0"></span>**Stellen Sie eine statische Route ein**

#### **Bevor Sie beginnen**

Sie müssen DHCPv4 deaktivieren, bevor Sie eine statische Route hinzufügen können.

- 1. Auf dem Oberfläche bearbeiten Seite, stellen Sie sicher, dass **IPv4-Adresse** und **Netzmaske** Felder sind vollständig und gespeichert, und klicken Sie auf **Routen bearbeiten**.
- 2. In der Route hinzufügen Abschnitt, geben Sie einen Netzwerkadressbereich in CIDR-Notation in das **Netzwerk** Feld und IPv4-Adresse in der **Über IP** Feld und dann klicken **Hinzufügen**.
- 3. Wiederholen Sie den vorherigen Schritt für jede Route, die Sie hinzufügen möchten.
- 4. klicken **Speichern**.

#### <span id="page-18-1"></span>**IPv6 für eine Schnittstelle aktivieren**

- 1. In der Netzwerk-Einstellungen Abschnitt, klicken **Konnektivität**.
- 2. In der Schnittstellen Klicken Sie im Abschnitt auf den Namen der Schnittstelle, die Sie konfigurieren möchten.
- 3. Auf dem Netzwerkeinstellungen für die Schnittstelle *<interface number>* Seite, wählen **IPv6 aktivieren**. Die IPv6-Konfigurationsoptionen werden unten angezeigt **IPv6 aktivieren**.
- 4. Optional: Konfigurieren Sie IPv6-Adressen für die Schnittstelle.
	- Um IPv6-Adressen automatisch über DHCPv6 zuzuweisen, wählen Sie **DHCPv6 aktivieren**.

**Hinweis:**Wenn diese Option aktiviert ist, wird DHCPv6 zur Konfiguration der DNS-≣ Einstellungen verwendet.

• Um IPv6-Adressen automatisch über die automatische Konfiguration von statusfreien Adressen zuzuweisen, wählen Sie eine der folgenden Optionen aus Automatische Konfiguration von statusfreien Adressen Liste:

#### **MAC-Adresse verwenden**

Konfiguriert die Appliance für die automatische Zuweisung von IPv6-Adressen auf der Grundlage der MAC-Adresse der Appliance.

#### **Verwenden Sie eine stabile Privatadresse**

Konfiguriert die Appliance so, dass sie automatisch private IPv6-Adressen zuweist, die nicht auf Hardwareadressen basieren. Diese Methode ist in RFC 7217 beschrieben.

- Um manuell eine oder mehrere statische IPv6-Adressen zuzuweisen, geben Sie die Adressen in das Feld Statische IPv6-Adressen Feld.
- 5. Um die Appliance in die Lage zu versetzen, Informationen zum rekursiven DNS-Server (RDNSS) und zur DNS-Suchliste (DNSSL) entsprechend den Routerankündigungen zu konfigurieren, wählen Sie **RDNSS/ DNSSL**.
- 6. klicken **Speichern**.

#### <span id="page-19-0"></span>**Globaler Proxyserver**

Wenn Ihre Netzwerktopologie einen Proxyserver benötigt, damit Ihr ExtraHop-System entweder mit einem Konsole oder mit anderen Geräten außerhalb des lokalen Netzwerks können Sie Ihr ExtraHop-System so einrichten, dass es eine Verbindung zu einem Proxyserver herstellt, den Sie bereits in Ihrem Netzwerk haben. Für den globalen Proxyserver ist keine Internetverbindung erforderlich.

**Hinweis?** ExtraHop-System kann nur ein globaler Proxyserver konfiguriert werden.

Füllen Sie die folgenden Felder aus und klicken Sie auf **Speichern** um einen globalen Proxy zu aktivieren.

- **Hostname :** Der Hostname oder die IP-Adresse für Ihren globalen Proxyserver.
- **Hafen :** Die Portnummer für Ihren globalen Proxyserver.
- **Nutzername :** Der Name eines Benutzers, der privilegierten Zugriff auf Ihren globalen Proxyserver hat.
- **Passwort :** Das Passwort für den oben angegebenen Benutzer.

#### <span id="page-19-1"></span>**ExtraHop Cloud-Proxy**

Wenn Ihr ExtraHop-System nicht über eine direkte Internetverbindung verfügt, können Sie über einen Proxy-Server, der speziell für die Konnektivität von ExtraHop-Cloud-Diensten vorgesehen ist, eine Verbindung zum Internet herstellen . Pro System kann nur ein Proxy konfiguriert werden.

Füllen Sie die folgenden Felder aus und klicken Sie auf **Speichern** um einen Cloud-Proxy zu aktivieren.

- **Hostname :** Der Hostname oder die IP-Adresse für Ihren Cloud-Proxyserver.
- **Hafen :** Die Portnummer für Ihren Cloud-Proxyserver.
- **Nutzername :** Der Name eines Benutzers, der Zugriff auf Ihren Cloud-Proxyserver hat.
- **Passwort :** Das Passwort für den oben angegebenen Benutzer.

#### <span id="page-19-2"></span>**Bond-Schnittstellen**

Sie können mehrere Schnittstellen auf Ihrem ExtraHop-System zu einer einzigen logischen Schnittstelle verbinden, die eine IP-Adresse für die kombinierte Bandbreite der Mitgliedsschnittstellen hat. Verbindungsschnittstellen ermöglichen einen größeren Durchsatz mit einer einzigen IP-Adresse. Diese Konfiguration wird auch als Link-Aggregation, Port-Channeling, Linkbündelung, Ethernet-/Netzwerk-/NIC-Bonding oder NIC-Teaming bezeichnet. Bond-Schnittstellen können nicht in den Überwachungsmodus versetzt werden.

- **Hinweis:**Wenn Sie die Einstellungen der Bond-Schnittstelle ändern, verlieren Sie die Konnektivität zu Ihrem ExtraHop-System. Sie müssen Änderungen an Ihrer Netzwerk-Switch-Konfiguration vornehmen, um die Konnektivität wiederherzustellen. Die erforderlichen Änderungen hängen von Ihrem Switch ab. Wenden Sie sich an den ExtraHop-Support, um Unterstützung zu erhalten, bevor Sie eine Bond-Schnittstelle erstellen.
- Bonding ist nur auf Management- oder Management +-Schnittstellen konfigurierbar.
- [Port-Channeling](https://docs.extrahop.com/de/9.6/port-channeling) Lauf den ExtraHop-Sensoren werden keine Anschlüsse zur Verkehrsüberwachung unterstützt.

Schnittstellen, die als Mitglieder einer Bond-Schnittstelle ausgewählt wurden, sind nicht mehr unabhängig konfigurierbar und werden angezeigt als Deaktiviert (Bond-Mitglied) im Abschnitt Schnittstellen der Seite Konnektivität. Nachdem eine Bond-Schnittstelle erstellt wurde, können Sie keine weiteren Mitglieder hinzufügen oder vorhandene Mitglieder löschen. Die Bond-Schnittstelle muss zerstört und neu erstellt werden.

- [Erstellen Sie eine Bond-Schnittstelle](#page-20-0)
- [Modifizieren Sie eine Bond-Schnittstelle](#page-20-1)
- [Zerstöre eine Bond-Schnittstelle](#page-21-0)

#### <span id="page-20-0"></span>**Erstellen Sie eine Bond-Schnittstelle**

Sie können eine Bond-Schnittstelle mit mindestens einem Schnittstellenmitglied und bis zu der Anzahl von Mitgliedern erstellen, die für die Bindung verfügbar sind.

- 1. klicken **Bond-Schnittstelle erstellen**.
- 2. Konfigurieren Sie die folgenden Optionen:

• **Mitglieder:** Aktivieren Sie das Kontrollkästchen neben jeder Schnittstelle, die Sie in das Bonding einbeziehen möchten. Es werden nur Ports angezeigt, die derzeit für eine Bond-Mitgliedschaft verfügbar sind.

• **Einstellungen übernehmen von:** Wählen Sie die Schnittstelle mit den Einstellungen aus, die Sie auf die Bond-Schnittstelle anwenden möchten. Die Einstellungen für alle nicht ausgewählten Schnittstellen gehen verloren.

• **Art der Anleihe:** Geben Sie an, ob eine statische oder eine dynamische Verbindung über IEEE 802.3ad Link Aggregation (LACP) erstellt werden soll.

• **Hash-Richtlinie:** Geben Sie die Hash-Richtlinie an. Die **Schicht 3+4** Die Richtlinie gleicht die Verteilung des Datenverkehrs gleichmäßiger auf die Schnittstellen aus. Diese Richtlinie entspricht jedoch nicht vollständig den 802.3ad-Standards. Die **Schicht 2+3** Die Richtlinie verteilt den Datenverkehr weniger gleichmäßig und entspricht den 802.3ad-Standards.

3. klicken **Erstellen**.

Aktualisieren Sie die Seite, um die anzuzeigen Bond-Schnittstellen Abschnitt. Jedes Bond-Interface-Mitglied, dessen Einstellungen nicht in der **Einstellungen übernehmen von** Drop-down-Menüs werden angezeigt als **Deaktiviert ( Bondmitglied)** in der Schnittstellen Abschnitt.

#### <span id="page-20-1"></span>**Einstellungen der Bond-Schnittstelle ändern**

Nachdem eine Bond-Schnittstelle erstellt wurde, können Sie die meisten Einstellungen so ändern, als ob es sich bei der Bond-Schnittstelle um eine einzelne Schnittstelle handeln würde.

- 1. In der Netzwerk-Einstellungen Abschnitt, klicken **Konnektivität**.
- 2. In der Bond-Schnittstellen Klicken Sie im Abschnitt auf die Bond-Schnittstelle, die Sie ändern möchten.
- 3. Auf dem Netzwerkeinstellungen für Bond Interface Seite <interface number>, ändern Sie die folgenden Einstellungen nach Bedarf:

• **Mitglieder :** Die Schnittstellenmitglieder der Bond-Schnittstelle. Mitglieder können nicht geändert werden, nachdem eine Bond-Schnittstelle erstellt wurde. Wenn Sie die Mitglieder ändern müssen, müssen Sie die Bond-Schnittstelle zerstören und neu erstellen.

• **Bond-Modus:** Geben Sie an, ob eine statische oder eine dynamische Verbindung über IEEE 802.3ad Link Aggregation (LACP) erstellt werden soll.

• **Schnittstellenmodus :** Der Modus der Bond-Mitgliedschaft. Eine Bond-Schnittstelle kann sein **Verwaltung** oder **Management+RPCAP/ERSPAN-Ziel** nur.

• **DHCPv4 aktivieren :** Wenn DHCP aktiviert ist, wird automatisch eine IP-Adresse für die Bond-Schnittstelle abgerufen.

• **Hash-Richtlinie:** Geben Sie die Hash-Richtlinie an. Die **Schicht 3+4** Die Richtlinie sorgt für eine gleichmäßigere Verteilung des Datenverkehrs auf die Schnittstellen, entspricht jedoch nicht vollständig

den 802.3ad-Standards. Die **Schicht 2+3** Die Richtlinie verteilt den Datenverkehr weniger gleichmäßig, entspricht jedoch den 802.3ad-Standards.

• **IPv4-Adresse :** Die statische IP-Adresse der Bond-Schnittstelle. Diese Einstellung ist nicht verfügbar, wenn DHCP aktiviert ist.

- **Netzmaske :** Die Netzwerk-Netzmaske für die Bond-Schnittstelle.
- **Tor :** Die IP-Adresse des Netzwerk-Gateways.
- **Strecken :** Die statischen Routen für die Bond-Schnittstelle. Diese Einstellung ist nicht verfügbar, wenn DHCP aktiviert ist.
- **IPv6 aktivieren :** Aktivieren Sie die Konfigurationsoptionen für IPv6.
- 4. klicken **Speichern**.

#### <span id="page-21-0"></span>**Zerstöre eine Bond-Schnittstelle**

Wenn eine Bond-Schnittstelle zerstört wird, kehren die einzelnen Schnittstellenmitglieder der Bond-Schnittstelle zur unabhängigen Schnittstellenfunktionalität zurück. Eine Mitgliedsschnittstelle wird ausgewählt, um die Schnittstelleneinstellungen für die Bond-Schnittstelle beizubehalten, und alle anderen Mitgliedsschnittstellen sind deaktiviert. Wenn keine Mitgliedsschnittstelle ausgewählt wurde, um die Einstellungen beizubehalten, gehen die Einstellungen verloren und alle Mitgliedsschnittstellen sind deaktiviert.

- 1. In der Netzwerk-Einstellungen Abschnitt, klicken **Konnektivität**.
- 2. In der Bereich Bond-Schnittstellen, klicken Sie auf das Rote **X** neben der Schnittstelle, die Sie zerstören möchten.
- 3. Auf dem Zerstöre die Bond-Schnittstelle <interface number>Seite, wählen Sie die Mitgliederschnittstelle aus, auf die Sie die Einstellungen der Bond-Schnittstelle verschieben möchten. Nur die Mitgliedsschnittstelle, die ausgewählt wurde, um die Bond-Schnittstelleneinstellungen beizubehalten, bleibt aktiv, und alle anderen Mitgliedsschnittstellen sind deaktiviert.
- 4. klicken **Zerstören**.

## <span id="page-21-1"></span>**Benachrichtigungen**

Das ExtraHop-System kann Benachrichtigungen über konfigurierte Alarme per E-Mail, SNMP-Traps und Syslog-Exporte an Remote-Server senden. Wenn eine E-Mail-Benachrichtigungsgruppe angegeben ist, werden E-Mails an die Gruppen gesendet, die der Alarm zugewiesen sind.

#### <span id="page-21-2"></span>**E-Mail-Einstellungen für Benachrichtigungen konfigurieren**

Sie müssen einen E-Mail-Server und einen Absender konfigurieren, bevor das ExtraHop-System Warnmeldungen oder geplante Berichte senden kann.

- 1. Loggen Sie sich in die Administrationseinstellungen des ExtraHop-Systems ein über https:// <extrahop-hostname-or-IP-address>/admin.
- 2. In der Netzwerkeinstellungen Abschnitt, klicken Sie **Benachrichtigungen**.
- 3. klicken **E-Mail-Server und Absender**.
- 4. In der SMTP-Server In diesem Feld geben Sie die IP-Adresse oder den Hostnamen für den SMTP-Mailserver für ausgehende E-Mails ein. Der SMTP-Server sollte der vollqualifizierte Domänenname (FQDN) oder die IP-Adresse eines Postausgangsservers sein, auf den vom ExtraHop-System aus zugegriffen werden kann. Wenn der DNS-Server eingerichtet ist, kann der SMTP-Server ein FQDN sein, andernfalls müssen Sie eine IP-Adresse eingeben.
- 5. In der SMTP-Anschluss In diesem Feld geben Sie die Portnummer für die SMTP-Kommunikation ein. Port 25 ist der Standardwert für SMTP und Port 465 ist der Standardwert für SSL/TLS-verschlüsseltes SMTP.
- 6. Wählen Sie in der Dropdownliste Verschlüsselung eine der folgenden Verschlüsselungsmethoden aus:
- **Keine**. Die SMTP-Kommunikation ist nicht verschlüsselt.
- **SSL/TLS**. Die SMTP-Kommunikation wird über das Secure Socket Layer/Transport Layer Security-Protokoll verschlüsselt.
- **STARTTLS**. Die SMTP-Kommunikation wird über STARTTLS verschlüsselt.
- 7. In der Adresse des Absenders der Warnung Feld, geben Sie die E-Mail-Adresse für den Absender der Benachrichtigung ein.

**Hinweis:**Die angezeigte Absenderadresse wird möglicherweise vom SMTP-Server geändert. Wenn Sie beispielsweise über einen Google SMTP-Server senden, wird die Absender-E-Mail in den für die Authentifizierung angegebenen Benutzernamen geändert, anstatt in die ursprünglich eingegebene Absenderadresse.

- 8. Optional: Wählen Sie die SSL-Zertifikate validieren Kontrollkästchen, um die Zertifikatsvalidierung zu aktivieren. Wenn Sie diese Option auswählen, wird das Zertifikat auf dem Remote-Endpunkt anhand der Stammzertifikatsketten validiert, die vom Trusted Certificates Manager angegeben wurden. Beachten Sie, dass der Hostname, der in dem vom SMTP-Server vorgelegten Zertifikat angegeben ist, mit dem in Ihrer SMTP-Konfiguration angegebenen Hostnamen übereinstimmen muss. Andernfalls schlägt die Überprüfung fehl. Darüber hinaus müssen Sie auf der Seite Vertrauenswürdige Zertifikate konfigurieren, welchen Zertifikaten Sie vertrauen möchten. Weitere Informationen finden Sie unter [Fügen Sie Ihrem ExtraHop-System ein vertrauenswürdiges Zertifikat hinzu](#page-27-1)
- 9. In der Absenderadresse melden In diesem Feld geben Sie die E-Mail-Adresse ein, die für den Versand der Nachricht verantwortlich ist. Dieses Feld gilt nur, wenn geplante Berichte von einer Command-Appliance oder Reveal (x) 360 gesendet werden.
- 10. Wählen Sie die SMTP-Authentifizierung aktivieren Markieren Sie das Kontrollkästchen und geben Sie dann die Anmeldedaten für das SMTP-Server-Setup in das Nutzername und Passwort Felder.
- 11. Optional: klicken **Einstellungen testen**, geben Sie Ihre E-Mail-Adresse ein, und klicken Sie dann auf **Senden**. Sie sollten eine E-Mail-Nachricht mit dem Betreff erhalten ExtraHop Test Email.

#### 12. klicken **Speichern**.

#### **Nächste Schritte**

Nachdem Sie bestätigt haben, dass Ihre neuen Einstellungen erwartungsgemäß funktionieren, speichern Sie Ihre Konfigurationsänderungen durch Systemneustart- und Shutdown-Ereignisse, indem Sie die Running Config-Datei speichern.

#### <span id="page-22-0"></span>**Eine neue E-Mail-Adresse für Benachrichtigungen auf einer Explore- oder Trace-Appliance hinzufügen**

Sie können Systemspeicherwarnungen an einzelne Empfänger senden. Benachrichtigungen werden unter den folgenden Bedingungen gesendet:

- Eine physische Festplatte befindet sich in einem heruntergekommenen Zustand.
- Eine physische Festplatte weist eine steigende Anzahl von Fehlern auf.
- (Nur Explore-Appliance) Ein virtuelles Laufwerk befindet sich in einem heruntergestuften Zustand.
- (Nur Explore-Appliance) Ein registrierter Explore-Knoten fehlt im Cluster. Der Knoten ist möglicherweise ausgefallen oder er ist ausgeschaltet.
- 1. Loggen Sie sich in die Administrationseinstellungen des ExtraHop-Systems ein über https:// <extrahop-hostname-or-IP-address>/admin.
- 2. In der Netzwerk-Einstellungen Abschnitt, klicken **Benachrichtigungen**.
- 3. Unter Benachrichtigungen, klicken **E-Mail-Adressen**.
- 4. In der **E-Mail-Adresse** Textfeld, geben Sie die E-Mail-Adresse des Empfängers ein.
- 5. klicken **Speichern**.

## <span id="page-23-0"></span>**Konfigurieren Sie die Einstellungen, um Benachrichtigungen an einen SNMP-Manager zu senden**

Der Zustand des Netzwerk kann über das Simple Network Management Protocol (SNMP) überwacht werden. SNMP sammelt Informationen, indem es Geräte im Netzwerk abfragt. SNMP-fähige Geräte können auch Warnmeldungen an SNMP-Managementstationen senden. SNMP-Communities definieren die Gruppe , zu der Geräte und Verwaltungsstationen, auf denen SNMP ausgeführt wird, gehören, was angibt, wohin Informationen gesendet werden. Der Community-Name identifiziert die Gruppe.

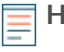

**Hinweis:**Die meisten Organisationen verfügen über ein etabliertes System zur Erfassung und Anzeige von SNMP-Traps an einem zentralen Ort, der von ihren Betriebsteams überwacht werden kann. Beispielsweise werden SNMP-Traps an einen SNMP-Manager gesendet, und die SNMP-Managementkonsole zeigt sie an.

- 1. Loggen Sie sich in die Administrationseinstellungen des ExtraHop-Systems ein über https:// <extrahop-hostname-or-IP-address>/admin.
- 2. In der Netzwerkeinstellungen Abschnitt, klicken Sie **Benachrichtigungen**.
- 3. Unter Benachrichtigungen, klicken **SNMP**.
- 4. Auf dem SNMP-Einstellungen Seite, in der **SNMP-Monitor** Feld, geben Sie den Hostnamen für den SNMP-Trap-Empfänger ein.

Trennen Sie mehrere Hostnamen durch Kommas.

- 5. In der **SNMP-Gemeinschaft** Feld, geben Sie den SNMP-Community-Namen ein.
- 6. In der **SNMP-Anschluss** Geben Sie in dieses Feld die SNMP-Portnummer für Ihr Netzwerk ein, die vom SNMP-Agent verwendet wird, um auf den Quellport im SNMP-Manager zu antworten. Der Standard-Antwortport ist 162.

7. Optional: klicken **Einstellungen testen** um zu überprüfen, ob Ihre SNMP-Einstellungen korrekt sind. Wenn die Einstellungen korrekt sind, sollten Sie in der SNMP-Protokolldatei auf dem SNMP-Server einen Eintrag sehen, der diesem Beispiel ähnelt, wobei 192.0.2.0 ist die IP-Adresse Ihres ExtraHop-Systems und 192.0.2.255 ist die IP-Adresse des SNMP-Servers:

Eine ähnliche Antwort wie in diesem Beispiel wird angezeigt:

Connection from UDP: [192.0.2.0]:42164->[ 192.0.2.255]:162

8. Klicken Sie **Speichern**.

#### <span id="page-23-1"></span>**Laden Sie die ExtraHop SNMP MIB herunter**

SNMP stellt keine Datenbank mit Informationen bereit, die ein SNMP-überwachtes Netzwerk meldet. SNMP-Informationen werden durch MIBs (Management Information Bases) von Drittanbietern definiert, die die Struktur der gesammelten Daten beschreiben.

Sie können die ExtraHop MIB-Datei aus den Administrationseinstellungen des Systems herunterladen.

- 1. Loggen Sie sich in die Administrationseinstellungen des ExtraHop-Systems ein über https:// <extrahop-hostname-or-IP-address>/admin.
- 2. Gehe zum Netzwerkeinstellungen Abschnitt und klick **Benachrichtigungen**.
- 3. Unter Benachrichtigungen, klicken **SNMP**.
- 4. Unter SNMP MIB, klicken Sie auf **ExtraHop SNMP MIB herunterladen**. Die Datei wird normalerweise am Standardspeicherort für den Download Ihres Browsers gespeichert.

#### <span id="page-23-2"></span>**Systembenachrichtigungen an einen Remote-Syslog-Server senden**

Mit der Syslog-Exportoption können Sie Warnungen von einem ExtraHop-System an jedes Remote-System senden, das Syslog-Eingaben zur Langzeitarchivierung und Korrelation mit anderen Quellen empfängt.

Für jedes ExtraHop-System kann nur ein Remote-Syslog-Server konfiguriert werden.

- 1. Loggen Sie sich in die Administrationseinstellungen des ExtraHop-Systems ein über https:// <extrahop-hostname-or-IP-address>/admin.
- 2. In der Netzwerk-Einstellungen Abschnitt, klicken **Benachrichtigungen**.
- 3. Geben Sie im Feld Ziel die IP-Adresse des Remote-Syslog-Servers ein.
- 4. Wählen Sie im Dropdownmenü Protokoll **TCP** oder **UDP**. Diese Option gibt das Protokoll an, über das die Informationen an Ihren Remote-Syslog-Server gesendet werden.
- 5. Geben Sie im Feld Port die Portnummer für Ihren Remote-Syslog-Server ein. Standardmäßig ist dieser Wert auf 514 festgelegt.
- 6. Klicken **Einstellungen testen** um zu überprüfen, ob Ihre Syslog-Einstellungen korrekt sind. Wenn die Einstellungen korrekt sind, sollten Sie in der Syslog-Log-Datei auf dem Syslog-Server einen Eintrag sehen, der dem folgenden ähnelt:

Jul 27 21:54:56 extrahop name="ExtraHop Test" event\_id=1

- 7. Klicken **Speichern**.
- 8. Optional: Ändern Sie das Format von Syslog-Meldungen.

Standardmäßig entsprechen Syslog-Meldungen nicht RFC 3164 oder RFC 5424. Sie können Syslog-Meldungen jedoch so formatieren, dass sie konform sind, indem Sie die laufende Konfigurationsdatei ändern.

- a) Klicken **Admin**.
- b) Klicken **Config ausführen (ungespeicherte Änderungen)**.
- c) Klicken **Konfiguration bearbeiten**.
- d) Füge einen Eintrag hinzu unter syslog\_notification wo der Schlüssel ist rfc\_compliant\_format und der Wert ist entweder rfc5424 oder rfc3164.

Das syslog notification Der Abschnitt sollte dem folgenden Code ähneln:

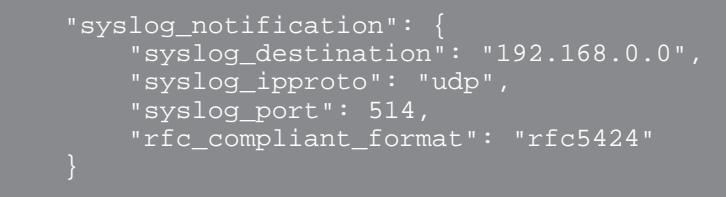

- e) Klicken **Aktualisieren**.
- f) Klicken **Erledigt**.
- 9. Optional: Ändern Sie die Zeitzone, auf die in den Syslog-Zeitstempeln verwiesen wird.

Standardmäßig verweisen Syslog-Zeitstempel auf die UTC-Zeit. Sie können Zeitstempel jedoch so ändern, dass sie auf die ExtraHop-Systemzeit verweisen, indem Sie die laufende Konfigurationsdatei ändern.

- a) Klicken **Admin**.
- b) Klicken **Config ausführen (ungespeicherte Änderungen)**.
- c) Klicken **Konfiguration bearbeiten**.
- d) Füge einen Eintrag hinzu unter syslog\_notification wo der Schlüssel ist syslog\_use\_localtime und der Wert ist true.

Das syslog\_notification Der Abschnitt sollte dem folgenden Code ähneln:

```
 "syslog_notification": {
     "syslog_destination": "192.168.0.0",
    "syslog_ipproto": "udp",
     "syslog_port": 514,
    "syslog_use_localtime": true
```
e) Klicken **Aktualisieren**.

#### f) Klicken **Erledigt**.

#### **Nächste Schritte**

Nachdem Sie sich vergewissert haben, dass Ihre neuen Einstellungen erwartungsgemäß funktionieren, behalten Sie Ihre Konfigurationsänderungen bei Systemneustart- und Shutdown-Ereignissen bei, indem Sie die laufende Konfigurationsdatei speichern.

## <span id="page-25-0"></span>**SSL-Zertifikat**

SSL-Zertifikate bieten eine sichere Authentifizierung für das ExtraHop-System.

Sie können ein selbstsigniertes Zertifikat für die Authentifizierung anstelle eines von einer Zertifizierungsstelle signierten Zertifikats angeben. Beachten Sie jedoch, dass ein selbstsigniertes Zertifikat einen Fehler in der Client Browser, der meldet, dass die signierende Zertifizierungsstelle unbekannt ist. Der Browser stellt eine Reihe von Bestätigungsseiten bereit, um dem Zertifikat zu vertrauen, auch wenn das Zertifikat selbst signiert ist. Selbstsignierte Zertifikate können auch die Leistung beeinträchtigen, da sie das Zwischenspeichern in einigen Browsern verhindern. Wir empfehlen Ihnen, eine Anfrage zur Zertifikatsignierung von Ihrem ExtraHop-System aus zu erstellen und stattdessen das signierte Zertifikat hochzuladen.

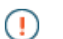

**Wichtig:** Beim Ersetzen eines SSL-Zertifikats wird der Webserverdienst neu gestartet. Getunnelte Verbindungen von Discover-Appliances zu Command-Appliances gehen verloren, werden dann aber automatisch wiederhergestellt.

#### <span id="page-25-1"></span>**Laden Sie ein SSL-Zertifikat hoch**

Sie müssen eine PEM-Datei hochladen, die sowohl einen privaten Schlüssel als auch entweder ein selbstsigniertes Zertifikat oder ein Zertifikat einer Zertifizierungsstelle enthält.

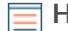

**Hinweis:**Die.pem-Datei darf nicht passwortgeschützt sein.

Hinwei $\Omega$ u kannst auch [Automatisieren Sie diese Aufgabe über die REST-API](https://docs.extrahop.com/de/9.6/rest-api-guide/#erstellen-sie-ein-vertrauensw�rdiges-ssl-zertifikat-�ber-die-rest-api) ...

- 1. In der Netzwerk-Einstellungen Abschnitt, klicken **SSL Zertifikat**.
- 2. klicken **Zertifikate verwalten** um den Abschnitt zu erweitern.
- 3. klicken **Wählen Sie Datei** und navigieren Sie zu dem Zertifikat, das Sie hochladen möchten.
- 4. klicken **Offen**.
- 5. klicken **hochladen**.

#### <span id="page-25-2"></span>**Generieren Sie ein selbstsigniertes Zertifikat**

- 1. In der Netzwerkeinstellungen Abschnitt, klicken **SSL-Zertifikat**.
- 2. klicken **Zertifikate verwalten** um den Abschnitt zu erweitern.
- 3. klicken **Erstellen Sie ein selbstsigniertes SSL-Zertifikat basierend auf dem Hostnamen** .
- 4. Auf dem Zertifikat generieren Seite, klicken **OK** um das selbstsignierte SSL-Zertifikat zu generieren.

**Hinweis:**Der Standard-Hostname ist extrahop.

#### <span id="page-25-3"></span>**Erstellen Sie eine Zertifikatsignieranforderung von Ihrem ExtraHop-System aus**

Eine Certificate Signing Request (CSR) ist ein codierter Textblock, der an Ihre Zertifizierungsstelle (CA) weitergegeben wird, wenn Sie ein SSL-Zertifikat beantragen. Die CSR wird auf dem ExtraHop-System generiert, auf dem das SSL-Zertifikat installiert wird, und enthält Informationen , die im Zertifikat enthalten sein werden, z. B. den allgemeinen Namen (Domänenname), die Organisation, den Ort und das Land. Die CSR enthält auch den öffentlichen Schlüssel, der im Zertifikat enthalten sein wird. Die CSR wird mit dem privaten Schlüssel aus dem ExtraHop-System erstellt, wodurch ein Schlüsselpaar entsteht.

- 1. Loggen Sie sich in die Administrationseinstellungen des ExtraHop-Systems ein über https:// <extrahop-hostname-or-IP-address>/admin.
- 2. Klicken Sie im Abschnitt Netzwerkeinstellungen auf **SSL Zertifikat**.
- 3. klicken **Zertifikate verwalten** und dann klicken **Exportieren einer Zertifikatsignieranforderung (CSR)**.
- 4. In der Betreff Alternative Namen Geben Sie in diesem Abschnitt den DNS-Namen des ExtraHop-Systems ein. Sie können mehrere DNS-Namen und IP-Adressen hinzufügen , die durch ein einziges SSL-Zertifikat geschützt werden sollen.
- 5. In der Betreff Abschnitt, füllen Sie die folgenden Felder aus. Nur der **Gemeinsamer Name** Feld ist erforderlich.

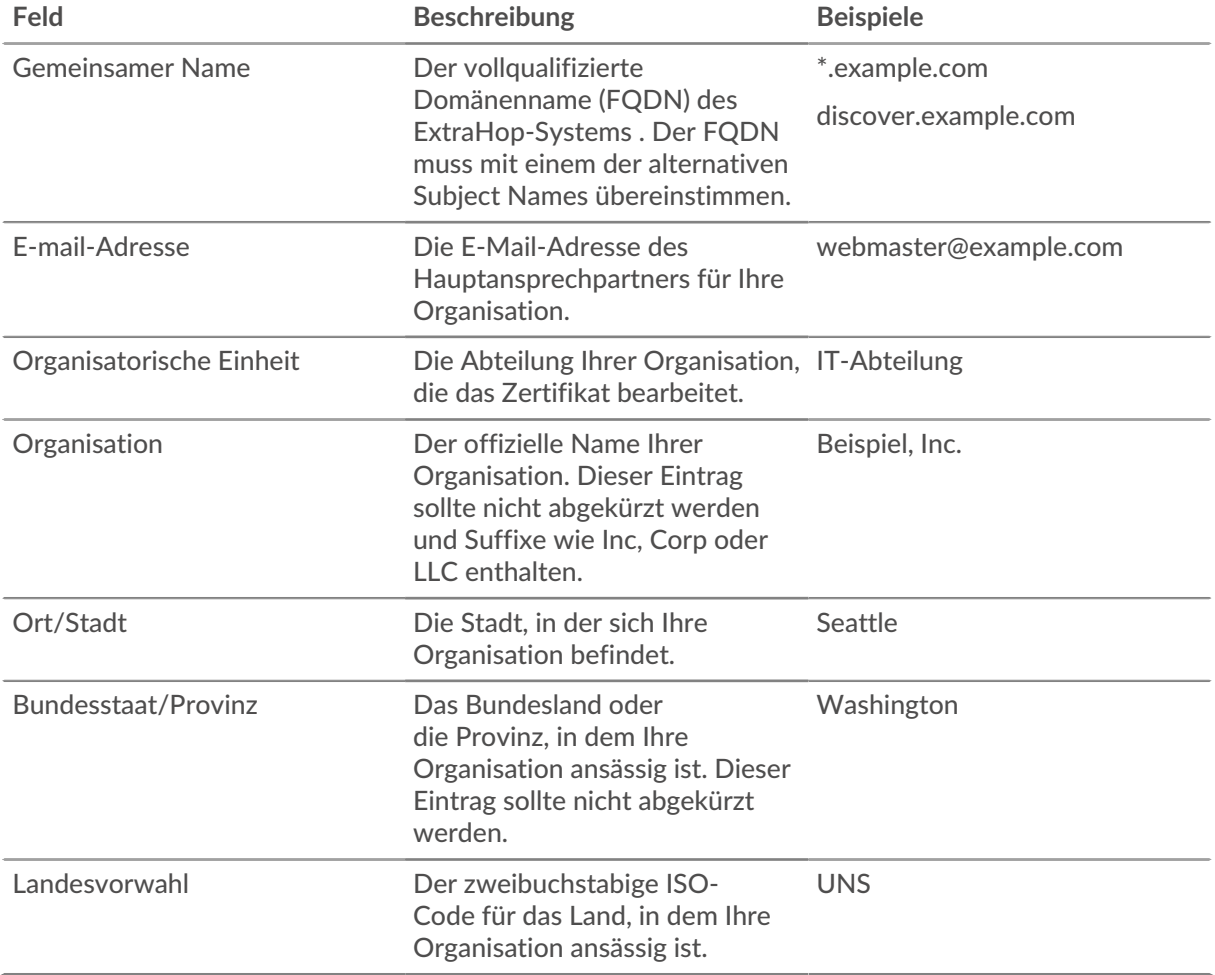

6. klicken **Exportieren**. Die CSR-Datei wird automatisch auf Ihren Computer heruntergeladen.

#### **Nächste Schritte**

Senden Sie die CSR-Datei an Ihre Zertifizierungsstelle (CA), um die CSR signieren zu lassen. Wenn Sie das SSL-Zertifikat von der CA erhalten haben, kehren Sie zurück zur SSL Zertifikat Öffnen Sie die Administrationseinstellungen und laden Sie das Zertifikat in das ExtraHop-System hoch.

**(y)** Hinwe is: Urian Ihre Organisation verlangt, dass die CSR [ein](#page-25-2)en neuen öffentlichen Schlüssel enthält, ein [selbstsigniertes Zertifikat generieren](#page-25-2) um vor der Erstellung der CSR neue Schlüsselpaare zu erstellen.

## <span id="page-27-0"></span>**Vertrauenswürdige Zertifikate**

Mit vertrauenswürdigen Zertifikaten können Sie SMTP-, LDAP-, HTTPS- ODS- und MongoDB-ODS-Ziele sowie Splunk-Recordstore-Verbindungen von Ihrem ExtraHop-System aus validieren.

#### <span id="page-27-1"></span>**Fügen Sie Ihrem ExtraHop-System ein vertrauenswürdiges Zertifikat hinzu**

Ihr ExtraHop-System vertraut nur Peers, die ein Transport Layer Security (TLS) -Zertifikat vorlegen, das mit einem der integrierten Systemzertifikate und allen von Ihnen hochgeladenen Zertifikaten signiert ist. SMTP-, LDAP-, HTTPS-ODS- und MongoDB-ODS-Ziele sowie Splunk-Recordstore-Verbindungen können mit diesen Zertifikaten validiert werden.

#### **Bevor Sie beginnen**

Sie müssen sich als Benutzer mit Setup- oder System- und Zugriffsadministrationsrechten anmelden , um vertrauenswürdige Zertifikate hinzuzufügen oder zu entfernen.

Beim Hochladen eines benutzerdefinierten vertrauenswürdigen Zertifikats muss ein gültiger Vertrauenspfad vom hochgeladenen Zertifikat zu einem vertrauenswürdigen, selbstsignierten Stammzertifikat vorhanden sein, damit das Zertifikat vollständig vertrauenswürdig ist. Laden Sie entweder die gesamte Zertifikatskette für jedes vertrauenswürdige Zertifikat hoch oder stellen Sie (vorzugsweise) sicher, dass jedes Zertifikat in der Kette in das System für vertrauenswürdige Zertifikate hochgeladen wurde.

- **Wichtig:** Um den integrierten Systemzertifikaten und allen hochgeladenen Zertifikaten zu  $\bigcirc$ vertrauen, müssen Sie bei der Konfiguration der Einstellungen für den externen Server auch die SSL-/TLS- oder STARTTLS-Verschlüsselung und die Zertifikatsvalidierung aktivieren.
- 1. Loggen Sie sich in die Administrationseinstellungen des ExtraHop-Systems ein über https:// <extrahop-hostname-or-IP-address>/admin.
- 2. In der Netzwerk-Einstellungen Abschnitt, klicken **Vertrauenswürdige Zertifikate**.
- 3. Optional: Das ExtraHop-System wird mit einer Reihe von integrierten Zertifikaten geliefert. Wählen **Trust System-Zertifikate** wenn Sie diesen Zertifikaten vertrauen möchten, und klicken Sie dann auf **Speichern**.
- 4. Um Ihr eigenes Zertifikat hinzuzufügen, klicken Sie auf **Zertifikat hinzufügen** und fügen Sie dann den Inhalt der PEM-codierten Zertifikatskette in die Zertifikat Feld
- 5. Geben Sie einen Namen in das Name Feld und Klick **Hinzufügen**.

## <span id="page-28-0"></span>**Zugriffs-Einstellungen**

Im Abschnitt Zugriffseinstellungen können Sie Benutzerkennwörter ändern, das Support-Konto aktivieren, lokale Benutzer und Benutzergruppen verwalten, die Remoteauthentifizierung konfigurieren und den API-Zugriff verwalten.

## <span id="page-28-1"></span>**Passwörter**

Benutzer mit Rechten für die Administrationsseite können das Passwort für lokale Benutzerkonten ändern.

- Wählen Sie einen beliebigen Benutzer aus und ändern Sie sein Passwort
	- Sie können nur Passwörter für lokale Benutzer ändern. Sie können die Passwörter für Benutzer, die über LDAP oder andere Remote-Authentifizierungsserver authentifiziert wurden, nicht ändern.

Weitere Informationen zu Rechten für bestimmte Benutzer und Gruppen der Administrationsseite finden Sie in der [Nutzer](#page-29-1) Abschnitt.

## <span id="page-28-2"></span>**Ändern Sie das Standardkennwort für den Setup-Benutzer**

Es wird empfohlen, das Standardkennwort für den Setup-Benutzer auf dem ExtraHop-System zu ändern, nachdem Sie sich zum ersten Mal angemeldet haben. Um Administratoren daran zu erinnern, diese Änderung vorzunehmen, erscheint ein blaues Symbol **Passwort ändern** Schaltfläche oben auf der Seite, während der Setup-Benutzer auf die Administrationseinstellungen zugreift. Nachdem das Setup-Benutzerkennwort geändert wurde, wird die Schaltfläche oben auf der Seite nicht mehr angezeigt.

**Hinwei** $\Omega$ as Passwort muss mindestens 5 Zeichen lang sein.

- 1. In der Einstellungen für die Verwaltung, klicken Sie auf das Blaue **Standardkennwort ändern** knopf. Die Passwortseite wird ohne das Dropdownmenü für Konten angezeigt. Das Passwort wird nur für den Setup-Benutzer geändert.
- 2. Geben Sie das Standardkennwort in das Altes Passwort Feld.
- 3. Geben Sie das neue Passwort in das Neues Passwort Feld.
- 4. Geben Sie das neue Passwort erneut ein in Passwort bestätigen Feld.
- 5. klicken **Speichern**.

## <span id="page-28-3"></span>**Zugang zum Support**

Support-Konten bieten dem ExtraHop-Supportteam Zugriff, um Kunden bei der Behebung von Problemen mit dem ExtraHop-System zu unterstützen.

Diese Einstellungen sollten nur aktiviert werden, wenn der ExtraHop-Systemadministrator das ExtraHop-Supportteam um praktische Unterstützung bittet.

#### <span id="page-28-4"></span>**SSH-Schlüssel generieren**

Generieren Sie einen SSH-Schlüssel, damit der ExtraHop-Support eine Verbindung zu Ihrem ExtraHop-System herstellen kann, wenn [Fernzugriff](https://docs.extrahop.com/de/9.6/remote-access-faq) & wird konfiguriert durch ExtraHop Cloud-Dienste.

- 1. In der Zugriffs-Einstellungen Abschnitt, klicken **Zugang zum Support**.
- 2. klicken **SSH-Schlüssel generieren**.
- 3. klicken **SSH-Schlüssel generieren**.
- 4. Kopieren Sie den verschlüsselten Schlüssel aus dem Textfeld und senden Sie den Schlüssel per E-Mail an Ihren ExtraHop-Ansprechpartner.
- 5. klicken **Erledigt**.

### <span id="page-29-0"></span>**Den SSH-Schlüssel neu generieren oder widerrufen**

Um den SSH-Zugriff auf das ExtraHop-System mit einem vorhandenen SSH-Schlüssel zu verhindern, können Sie den aktuellen SSH-Schlüssel widerrufen. Ein neuer SSH-Schlüssel kann bei Bedarf auch neu generiert werden.

- 1. In der Zugriffs-Einstellungen Abschnitt, klicken **Zugang zum Support**.
- 2. klicken **SSH-Schlüssel generieren**.
- 3. Wählen Sie eine der folgenden Optionen:
	- klicken **SSH-Schlüssel neu generieren** und dann klicken **Regenerieren**.

Kopieren Sie den verschlüsselten Schlüssel aus dem Textfeld und senden Sie den Schlüssel per E-Mail an Ihren ExtraHop-Ansprechpartner. Klicken Sie dann auf **Erledigt**.

• klicken **SSH-Schlüssel widerrufen** um den SSH-Zugriff auf das System mit dem aktuellen Schlüssel zu verhindern.

## <span id="page-29-1"></span>**Nutzer**

Auf der Seite Benutzer können Sie den lokalen Zugriff auf die ExtraHop-Appliance steuern.

#### <span id="page-29-2"></span>**Fügen Sie ein lokales Benutzerkonto hinzu**

Durch Hinzufügen eines lokalen Benutzerkonto können Sie Benutzern direkten Zugriff auf Ihr ExtraHop-System gewähren und ihre Rechte entsprechend ihrer Rolle in Ihrer Organisation einschränken.

Weitere Informationen zu Standardsystembenutzerkonten finden Sie unter [Lokale Benutzer.](#page-30-1)

- 1. Loggen Sie sich in die Administrationseinstellungen des ExtraHop-Systems ein über https:// <extrahop-hostname-or-IP-address>/admin.
- 2. In der Zugriffs-Einstellungen Abschnitt, klicken **Nutzer**.
- 3. klicken **Nutzer hinzufügen**.
- 4. In der Personenbezogene Daten Abschnitt, geben Sie die folgenden Informationen ein:
	- Anmelde-ID **:** Der Benutzername, mit dem sich Benutzer am Sensor anmelden, der keine Leerzeichen enthalten darf. Zum Beispiel Adalovelace.

• Vollständiger Name **:** Ein Anzeigename für den Benutzer, der Leerzeichen enthalten kann. Zum Beispiel Ada Lovelace.

• Passwort **:** Das Passwort für dieses Konto.

**Hinweis:**Auf Sensoren und Konsolen muss das Passwort den Kriterien entsprechen, die von [globale Passwortrichtlinie](#page-28-1). In ExtraHop-Plattenläden und Packetstores müssen Passwörter mindestens 5 Zeichen lang sein.

- Bestätigen Sie das Passwort **:** Geben Sie das Passwort erneut aus dem Passwort Feld.
- 5. Wählen Sie im Abschnitt Authentifizierungstyp die Option Lokal aus.
- 6. In der Benutzertyp Wählen Sie im Abschnitt die Art der Rechte für den Benutzer aus.
	- System- und Zugriffsadministrationsrechte ermöglichen vollen Lese- und Schreibzugriff auf das ExtraHop-System, einschließlich der Administrationseinstellungen.
	- Mit eingeschränkten Rechten können Sie aus einer Teilmenge von Rechten und Optionen auswählen.

**Hinweis:**Weitere Informationen finden Sie in der [Benutzerrechte](#page-32-0) Abschnitt.

7. klicken **Speichern**.

**Hinweis:** • Um die Einstellungen für einen Benutzer zu ändern, klicken Sie in der Liste auf den Benutzernamen, um die Bearbeiten Benutzerseite.

• Um ein Benutzerkonto zu löschen, klicken Sie auf das rote **X** Ikone. Wenn Sie einen Benutzer von einem Remote-Authentifizierungsserver wie LDAP löschen, müssen Sie auch den Eintrag für diesen Benutzer auf dem ExtraHop-System löschen.

#### <span id="page-30-0"></span>**Benutzer und Benutzergruppen**

Benutzer können auf drei Arten auf das ExtraHop-System zugreifen: über eine Reihe vorkonfigurierter Benutzerkonten, über lokale Benutzerkonten, die auf der Appliance konfiguriert sind, oder über Remote-Benutzerkonten, die auf vorhandenen Authentifizierungsservern wie LDAP, SAML, Radius und TACACS+ konfiguriert sind.

 $\blacksquare$ 

- Videuen Sie sich die entsprechenden Schulungen an:
	- [Benutzerverwaltung](https://learn.extrahop.com/user-administration)  $\mathbb{F}$
	- [Benutzergruppen](https://learn.extrahop.com/user-groups)

#### <span id="page-30-1"></span>**Lokale Benutzer**

In diesem Thema geht es um Standard- und lokale Konten. siehe [Fernauthentifizierung](#page-30-2) um zu lernen, wie man Remote-Konten konfiguriert.

Die folgenden Konten sind standardmäßig auf ExtraHop-Systemen konfiguriert, erscheinen jedoch nicht in der Namensliste auf der Benutzerseite. Diese Konten können nicht gelöscht werden und Sie müssen das Standardkennwort bei der ersten Anmeldung ändern.

#### **Einrichten**

Dieses Konto bietet volle System-Lese- und Schreibrechte für die browserbasierte Benutzeroberfläche und die ExtraHop-Befehlszeilenschnittstelle (CLI). Auf physischem Sensoren, das Standardkennwort für dieses Konto ist die Service-Tag-Nummer auf der Vorderseite der Appliance. Auf virtuellem Sensoren, das Standardpasswort ist default.

#### **Schale**

Die shell Das Konto hat standardmäßig Zugriff auf nicht administrative Shell-Befehle in der ExtraHop-CLI. Bei physischen Sensoren ist das Standardkennwort für dieses Konto die Service-Tag-Nummer auf der Vorderseite der Appliance. Bei virtuellen Sensoren lautet das Standardkennwort default.

**Hinweis:**Das standardmäßige ExtraHop-Passwort für eines der Konten, wenn es in Amazon Web Services (AWS) und Google Cloud Platform (GCP) bereitgestellt wird, ist die Instanz-ID der virtuellen Maschine.

#### **Nächste Schritte**

#### • [Fügen Sie ein lokales Benutzerkonto hinzu](#page-29-2)

#### <span id="page-30-2"></span>**Fernauthentifizierung**

Das ExtraHop-System unterstützt die Fernauthentifizierung für den Benutzerzugriff. Mithilfe der Remoteauthentifizierung können Unternehmen, die über Authentifizierungssysteme wie LDAP (z. B. OpenLDAP oder Active Directory) verfügen, allen oder einem Teil ihrer Benutzer die Möglichkeit geben, sich mit ihren vorhandenen Anmeldedaten am System anzumelden.

Die zentralisierte Authentifizierung bietet die folgenden Vorteile:

- Synchronisation von Benutzerkennwörtern.
- Automatische Erstellung von ExtraHop-Konten für Benutzer ohne Administratoreingriff.
- Verwaltung von ExtraHop-Privilegien auf der Grundlage von Benutzergruppen.
- Administratoren können allen bekannten Benutzern Zugriff gewähren oder den Zugriff einschränken, indem sie LDAP-Filter anwenden.

#### **Nächste Schritte**

- [Konfigurieren Sie die Remote-Authentifizierung über LDAP](#page-37-0)
- Konfigurieren Sie die Remote-Authentifizierung über SAML
- [Konfiguration der Fernauthentifizierung über TACACS+](#page-42-0)
- [Konfigurieren Sie die Remoteauthentifizierung über RADIUS](#page-41-0)

#### <span id="page-31-0"></span>**Entfernte Benutzer**

Wenn Ihr ExtraHop-System für die SAML- oder LDAP-Fernauthentifizierung konfiguriert ist, können Sie ein Konto für diese Remote-Benutzer erstellen. Durch die Vorkonfiguration von Konten auf dem ExtraHop-System für Remote-Benutzer können Sie Systemanpassungen mit diesen Benutzern teilen, bevor sie sich anmelden.

Wenn Sie sich bei der Konfiguration der SAML-Authentifizierung für die automatische Bereitstellung von Benutzern entscheiden, wird der Benutzer bei der ersten Anmeldung automatisch zur Liste der lokalen Benutzer hinzugefügt. Sie können jedoch ein SAML-Remotebenutzerkonto auf dem ExtraHop-System erstellen, wenn Sie einen Remote-Benutzer bereitstellen möchten, bevor sich dieser Benutzer am System angemeldet hat. Rechte werden dem Benutzer vom Anbieter zugewiesen. Nachdem der Benutzer erstellt wurde, können Sie ihn zu lokalen Benutzergruppen hinzufügen.

#### **Nächste Schritte**

• Konto für einen Remote-Benutzer hinzufügen

#### <span id="page-31-1"></span>**Benutzergruppen**

Benutzergruppen ermöglichen es Ihnen, den Zugriff auf gemeinsam genutzte Inhalte nach Gruppen statt nach einzelnen Benutzern zu verwalten. Benutzerdefinierte Objekte wie Activity Maps können mit einer Benutzergruppe geteilt werden, und jeder Benutzer, der der Gruppe hinzugefügt wird, hat automatisch Zugriff. Sie können eine lokale Benutzergruppe erstellen, die Remote- und lokale Benutzer umfassen kann. Wenn Ihr ExtraHop-System für die Fernauthentifizierung über LDAP konfiguriert ist, können Sie alternativ Einstellungen für den Import Ihrer LDAP-Benutzergruppen konfigurieren.

- klicken **Benutzergruppe erstellen** um eine lokale Gruppe zu erstellen. Die Benutzergruppe wird in der Liste angezeigt. Aktivieren Sie dann das Kontrollkästchen neben dem Namen der Benutzergruppe und wählen Sie Benutzer aus der **Benutzer filtern...** Drop-down-Liste. klicken **Benutzer zur Gruppe hinzufügen**.
- (nur LDAP) Klicken Sie **Alle Benutzergruppen aktualisieren** oder wählen Sie mehrere LDAP-Benutzergruppen aus und klicken Sie auf **Benutzer in Gruppen aktualisieren**.
- klicken **Benutzergruppe zurücksetzen** um alle geteilten Inhalte aus einer ausgewählten Benutzergruppe zu entfernen. Wenn die Gruppe auf dem Remote-LDAP-Server nicht mehr existiert, wird die Gruppe aus der Benutzergruppenliste entfernt.
- klicken **Benutzergruppe aktivieren** oder **Benutzergruppe deaktivieren** um zu kontrollieren, ob ein Gruppenmitglied auf geteilte Inhalte für die ausgewählte Benutzergruppe zugreifen kann.
- klicken **Benutzergruppe löschen** um die ausgewählte Benutzergruppe aus dem System zu entfernen.
- Sehen Sie sich die folgenden Eigenschaften für aufgelistete Benutzergruppen an:

#### **Name der Gruppe**

Zeigt den Namen der Gruppe an. Um die Mitglieder der Gruppe anzuzeigen, klicken Sie auf den Gruppennamen.

#### **Typ**

Zeigt Lokal oder Remote als Art der Benutzergruppe an.

#### **Mitglieder**

Zeigt die Anzahl der Benutzer in der Gruppe an.

#### **Geteilter Inhalt**

Zeigt die Anzahl der vom Benutzer erstellten Objekte an, die mit der Gruppe gemeinsam genutzt werden.

#### **Status**

Zeigt an, ob die Gruppe auf dem System aktiviert oder deaktiviert ist. Wenn der Status ist Disabled, wird die Benutzergruppe bei der Durchführung von Mitgliedschaftsprüfungen als leer betrachtet. Die Benutzergruppe kann jedoch weiterhin angegeben werden, wenn Inhalte geteilt werden.

#### **Mitglieder aktualisiert (nur LDAP)**

Zeigt die Zeit an, die seit der Aktualisierung der Gruppenmitgliedschaft vergangen ist. Benutzergruppen werden unter den folgenden Bedingungen aktualisiert:

- Standardmäßig einmal pro Stunde. Die Einstellung für das Aktualisierungsintervall kann auf der **Fernauthentifizierung** > **LDAP-Einstellungen** Seite.
- Ein Administrator aktualisiert eine Gruppe, indem er auf **Alle Benutzergruppen aktualisieren** oder **Benutzer in der Gruppe aktualisieren**, oder programmgesteuert über die REST-API. Sie können eine Gruppe aktualisieren über Benutzergruppe Seite oder aus dem Liste der Mitglieder Seite.
- Ein Remote-Benutzer meldet sich zum ersten Mal beim ExtraHop-System an.
- Ein Benutzer versucht, ein geteiltes Dashboard zu laden, auf das er keinen Zugriff hat.

#### <span id="page-32-0"></span>**Benutzerrechte**

Administratoren bestimmen die Modulzugriffsebene für Benutzer im ExtraHop-System.

Informationen zu Benutzerberechtigungen für die REST-API finden Sie in der [REST-API-Leitfaden.](#page-46-1)

Informationen zu Remote-Benutzerrechten finden Sie in den Konfigurationsanleitungen für [LDAP,](#page-37-0) [RADIUS,](#page-41-0) SAML **M**, und [TACACS+](#page-42-0).

#### **Privilegienstufen**

Legen Sie die Berechtigungsstufe fest, auf die Ihr Benutzer zugreifen kann, um zu bestimmen, auf welche Bereiche des ExtraHop-Systems er zugreifen kann.

#### **Zugriffsrechte für Module**

Diese Rechte bestimmen die Funktionen, auf die Benutzer im ExtraHop-System zugreifen können. Administratoren können Benutzern rollenbasierten Zugriff auf eines oder alle der Module Network Detection and Response (NDR), Network Performance and Monitoring (NPM) und Packet Forensics gewähren. Für den Zugriff auf Modulfunktionen ist eine Modullizenz erforderlich.

#### **Zugriff auf das NDR-Modul**

Ermöglicht dem Benutzer den Zugriff auf Sicherheitsfunktionen wie Angriffserkennungen, Untersuchungen und Bedrohungsinformationen.

#### **Zugriff auf das NPM-Modul**

Ermöglicht dem Benutzer den Zugriff auf Leistungsfunktionen wie Betriebserkennungen und die Möglichkeit, benutzerdefinierte Dashboards zu erstellen.

#### **Zugriff auf Pakete und Sitzungsschlüssel**

Ermöglicht dem Benutzer das Anzeigen und Herunterladen von Paketen und Sitzungsschlüsseln, nur Paketen oder nur Paketsegmenten.

#### **Systemzugriffsrechte**

Diese Rechte bestimmen den Funktionsumfang, über den Benutzer in den Modulen verfügen, für die ihnen Zugriff gewährt wurde.

Für Reveal (x) Enterprise können Benutzer mit Systemzugriffs- und Administratorrechten auf alle Funktionen, Pakete und Sitzungsschlüssel für ihre lizenzierten Module zugreifen.

Für Reveal (x) 360 müssen Systemzugriffs- und Administratorrechte sowie der Zugriff auf lizenzierte Module, Pakete und Sitzungsschlüssel separat zugewiesen werden. Reveal (x) 360 bietet auch ein

zusätzliches Systemadministrationskonto, das alle Systemberechtigungen gewährt, mit Ausnahme der Möglichkeit, Benutzer und API-Zugriff zu verwalten.

Die folgende Tabelle enthält ExtraHop-Funktionen und die erforderlichen Rechte. Wenn keine Modulanforderung angegeben ist, ist die Funktion sowohl im NDR- als auch im NDM-Modul verfügbar.

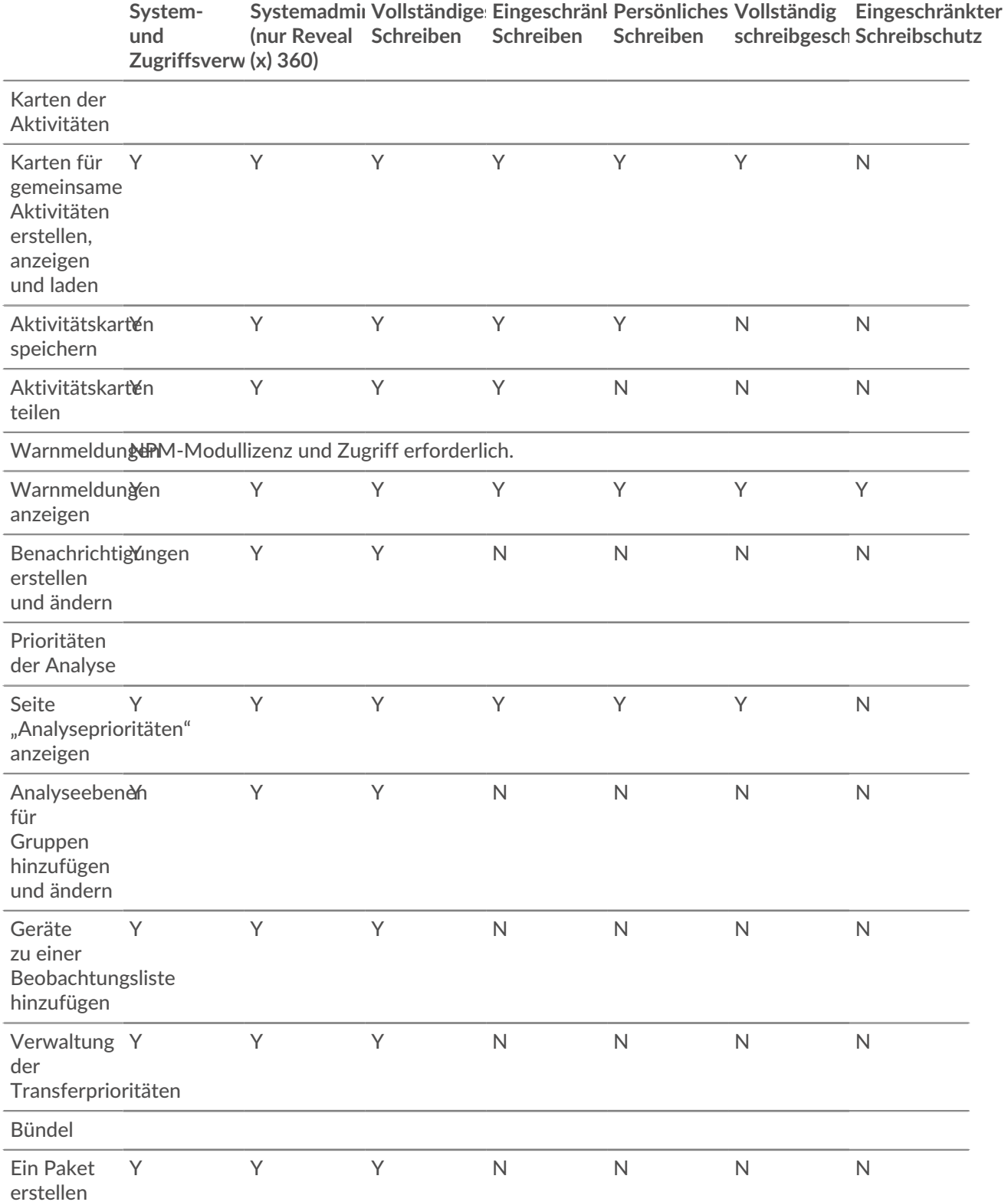

**Eingeschränkter**

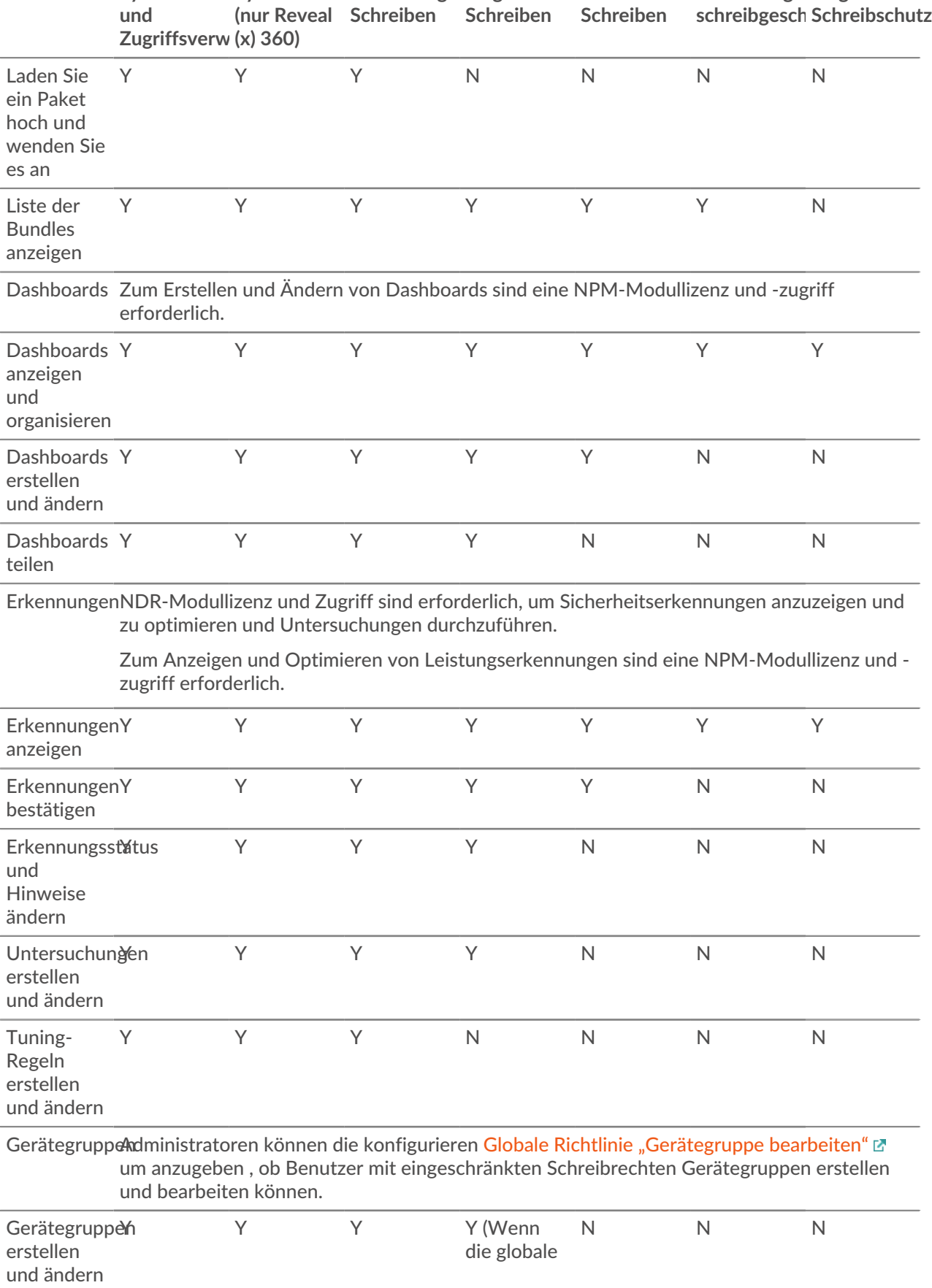

**System-**

**Systemadmiı Vollstän** 

**Vollständiges**

**Eingeschränl Per** 

**Persönliches**

**Vollständig**

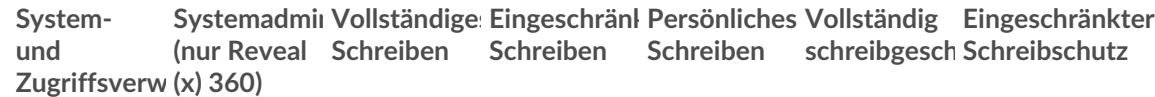

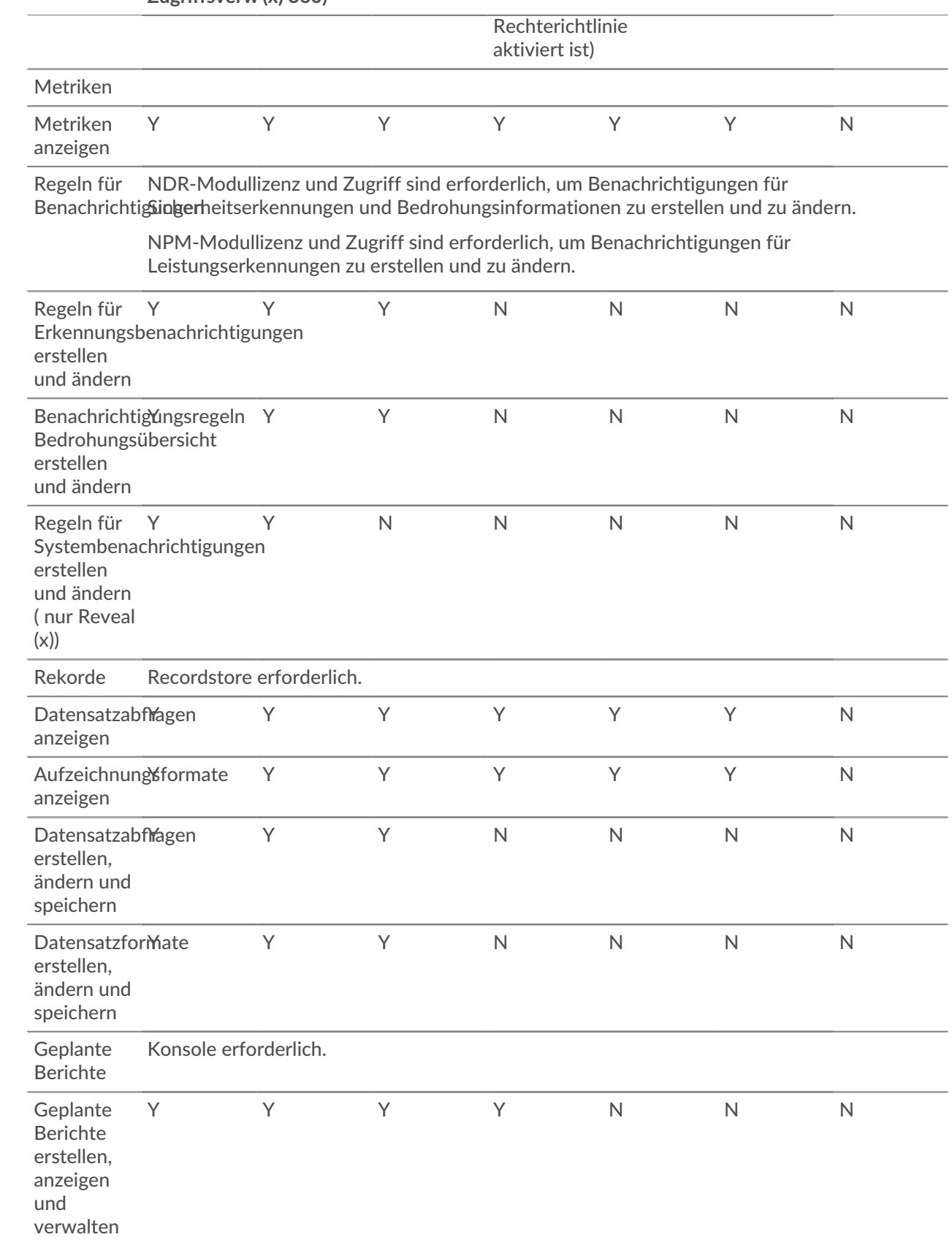

**Systemund Zugriffsverw (x) 360) Systemadministration Vollständiges Eingeschränktes Persönliches Vollständig Eingeschränkter (nur Reveal Schreiben Schreiben Schreiben schreibgesch Schreibschutz** 

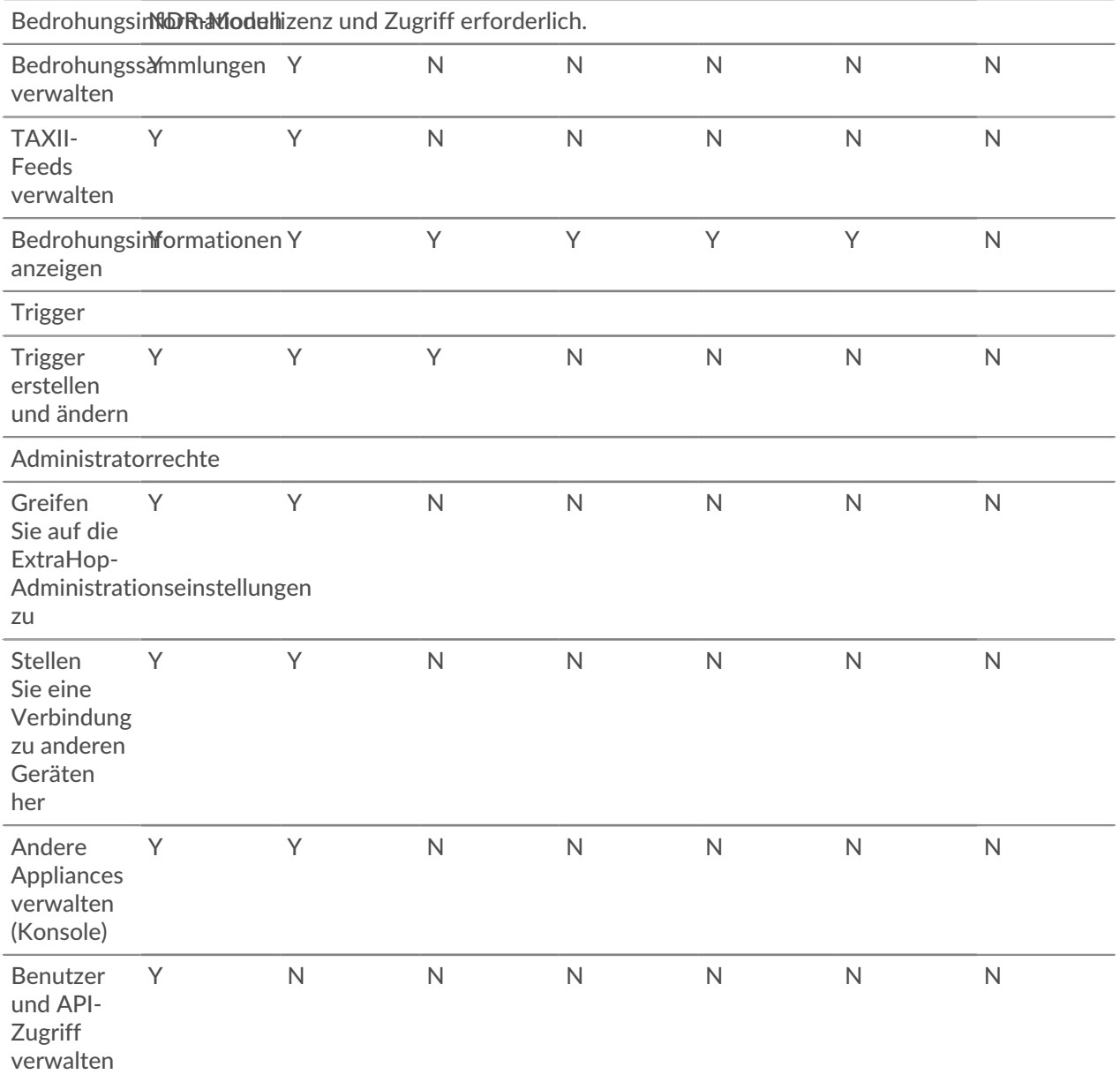

## <span id="page-36-0"></span>**Sessions**

Das ExtraHop-System bietet Steuerelemente zum Anzeigen und Löschen von Benutzerverbindungen zur Weboberfläche. Die Sessions Die Liste ist nach dem Ablaufdatum sortiert, das dem Datum entspricht, an dem die Sitzungen eingerichtet wurden. Wenn eine Sitzung abläuft oder gelöscht wird, muss sich der Benutzer erneut anmelden, um auf die Weboberfläche zuzugreifen.

## <span id="page-36-1"></span>**Fernauthentifizierung**

Das ExtraHop-System unterstützt die Fernauthentifizierung für den Benutzerzugriff. Mithilfe der Remoteauthentifizierung können Unternehmen, die über Authentifizierungssysteme wie LDAP (z. B. OpenLDAP oder Active Directory) verfügen, allen oder einem Teil ihrer Benutzer die Möglichkeit geben, sich mit ihren vorhandenen Anmeldedaten am System anzumelden.

Die zentralisierte Authentifizierung bietet die folgenden Vorteile:

- Synchronisation von Benutzerkennwörtern.
- Automatische Erstellung von ExtraHop-Konten für Benutzer ohne Administratoreingriff.
- Verwaltung von ExtraHop-Privilegien auf der Grundlage von Benutzergruppen.
- Administratoren können allen bekannten Benutzern Zugriff gewähren oder den Zugriff einschränken, indem sie LDAP-Filter anwenden.

#### **Nächste Schritte**

- [Konfigurieren Sie die Remote-Authentifizierung über LDAP](#page-37-0)
- Konfigurieren Sie die Remote-Authentifizierung über SAMLE
- [Konfiguration der Fernauthentifizierung über TACACS+](#page-42-0)
- [Konfigurieren Sie die Remoteauthentifizierung über RADIUS](#page-41-0)

#### <span id="page-37-0"></span>**Konfigurieren Sie die Remote-Authentifizierung über LDAP**

Das ExtraHop-System unterstützt das Lightweight Directory Access Protocol (LDAP) für Authentifizierung und Autorisierung. Anstatt Benutzeranmeldedaten lokal zu speichern, können Sie Ihr ExtraHop-System so konfigurieren, dass Benutzer remote mit einem vorhandenen LDAP-Server authentifiziert werden. Beachten Sie, dass die ExtraHop-LDAP-Authentifizierung nur Benutzerkonten abfragt. Sie fragt nicht nach anderen Entitäten ab, die sich möglicherweise im LDAP-Verzeichnis befinden.

#### **Bevor Sie beginnen**

- Dieses Verfahren erfordert Vertrautheit mit der Konfiguration von LDAP.
- Stellen Sie sicher, dass sich jeder Benutzer in einer berechtigungsspezifischen Gruppe auf dem LDAP-Server befindet, bevor Sie mit diesem Verfahren beginnen.
- Wenn Sie verschachtelte LDAP-Gruppen konfigurieren möchten, müssen Sie die Datei Running Configuration ändern. Kontakt [ExtraHop-Unterstützung](https://customer.extrahop.com/s/) um Hilfe.

Wenn ein Benutzer versucht, sich bei einem ExtraHop-System anzumelden, versucht das ExtraHop-System, den Benutzer auf folgende Weise zu authentifizieren:

- Versucht, den Benutzer lokal zu authentifizieren.
- Versucht, den Benutzer über den LDAP-Server zu authentifizieren, wenn der Benutzer nicht lokal existiert und wenn das ExtraHop-System für die Fernauthentifizierung mit LDAP konfiguriert ist.
- Meldet den Benutzer beim ExtraHop-System an, wenn der Benutzer existiert und das Passwort entweder lokal oder über LDAP validiert wurde. Das LDAP-Passwort wird nicht lokal auf dem ExtraHop-System gespeichert. Beachten Sie, dass Sie den Benutzernamen und das Passwort in dem Format eingeben müssen, für das Ihr LDAP-Server konfiguriert ist. Das ExtraHop-System leitet die Informationen nur an den LDAP-Server weiter.
- Wenn der Benutzer nicht existiert oder ein falsches Passwort eingegeben wurde, erscheint eine Fehlermeldung auf der Anmeldeseite.
	- **Wichtig:** Wenn Sie die LDAP-Authentifizierung zu einem späteren Zeitpunkt auf eine andere  $\bigcap$ Remoteauthentifizierungsmethode ändern, werden die Benutzer, Benutzergruppen und zugehörigen Anpassungen, die durch die Remoteauthentifizierung erstellt wurden, entfernt. Lokale Benutzer sind davon nicht betroffen.
- 1. Loggen Sie sich in die Administrationseinstellungen des ExtraHop-Systems ein über https:// <extrahop-hostname-or-IP-address>/admin.
- 2. In der Zugriffs-Einstellungen Abschnitt, klicken **Fernauthentifizierung**.
- 3. Aus dem Methode zur Fernauthentifizierung Drop-down-Liste, wählen **LDAP** und dann klicken **Weiter**.
- 4. Auf dem LDAP-Einstellungen Seite, füllen Sie die folgenden Felder mit Serverinformationen aus:
- a) In der Hostname Feld, geben Sie den Hostnamen oder die IP-Adresse des LDAP-Servers ein. Wenn Sie einen Hostnamen konfigurieren, stellen Sie sicher, dass der DNS-Eintrag des ExtraHop-Systems richtig konfiguriert ist.
- b) In der Hafen Feld, geben Sie die Portnummer ein, auf der der LDAP-Server lauscht.
- c) Aus dem Typ des Servers Drop-down-Liste, wählen **Posix** oder **Active Directory**.
- d) Optional: In der DN binden Feld, geben Sie den Bind-DN ein. Der Bind-DN sind die Benutzeranmeldedaten, mit denen Sie sich beim LDAP-Server authentifizieren können, um die Benutzersuche durchzuführen. Der Bind-DN muss Listenzugriff auf den Basis-DN und alle für die LDAP-Authentifizierung erforderlichen Organisationseinheiten, Gruppen oder Benutzerkonto haben. Wenn dieser Wert nicht gesetzt ist, wird eine anonyme Bindung durchgeführt. Beachten Sie, dass anonyme Bindungen nicht auf allen LDAP-Servern aktiviert sind.
- e) Optional: In der Passwort binden Feld, geben Sie das Bind-Passwort ein. Das Bind-Passwort ist das Passwort, das für die Authentifizierung mit dem LDAP-Server als dem oben angegebenen Bind-DN erforderlich ist. Wenn Sie eine anonyme Bindung konfigurieren, lassen Sie dieses Feld leer. In einigen Fällen ist eine nicht authentifizierte Bindung möglich, bei der Sie einen Bind-DN-Wert, aber kein Bind-Passwort angeben. Erkundigen Sie sich bei Ihrem LDAP-Administrator nach den richtigen Einstellungen.
- f) Aus dem Verschlüsselung Wählen Sie in der Dropdownliste eine der folgenden Verschlüsselungsoptionen aus.

• **Keine:** Diese Option spezifiziert Klartext-TCP-Sockets. In diesem Modus werden alle Passwörter im Klartext über das Netzwerk gesendet.

• **LAPPEN:** Diese Option spezifiziert LDAP, das in SSL eingeschlossen ist.

• **Starten Sie TLS:** Diese Option spezifiziert TLS LDAP. (SSL wird ausgehandelt, bevor Passwörter gesendet werden.)

- g) Wählen **SSL-Zertifikate validieren** um die Zertifikatsvalidierung zu aktivieren. Wenn Sie diese Option auswählen, wird das Zertifikat auf dem Remote-Endpunkt anhand der vom Trusted Certificates Manager angegebenen Stammzertifikate validiert. Sie müssen auf der Seite Vertrauenswürdige Zertifikate konfigurieren, welchen Zertifikaten Sie vertrauen möchten. Weitere Informationen finden Sie unter [Fügen Sie Ihrem ExtraHop-System ein vertrauenswürdiges](#page-27-1) [Zertifikat hinzu](#page-27-1).
- h) Geben Sie einen Zeitwert in das Aktualisierungsintervall Feld oder belassen Sie die Standardeinstellung von 1 Stunde. Das Aktualisierungsintervall stellt sicher, dass alle Änderungen, die am Benutzer- oder Gruppenzugriff auf dem LDAP-Server vorgenommen werden, auf dem ExtraHop-System aktualisiert werden.
- 5. Konfigurieren Sie die folgenden Benutzereinstellungen:
	- a) Geben Sie den Basis-DN in das Basis-DN Feld. Der Basis-DN ist der Punkt, von dem aus ein Server nach Benutzern sucht. Der Basis-DN muss alle Benutzerkonten enthalten, die Zugriff auf das ExtraHop-System haben. Die Benutzer können direkte Mitglieder des Basis-DN sein oder innerhalb einer OU innerhalb des Basis-DN verschachtelt sein, wenn **Ganzer Teilbaum** Option ist ausgewählt für Umfang der Suche unten angegeben.
	- b) Geben Sie einen Suchfilter in das Suchfilter Feld. Mithilfe von Suchfiltern können Sie Suchkriterien definieren, wenn Sie das LDAP-Verzeichnis nach Benutzerkonten durchsuchen.
		- **Wichtig:** Das ExtraHop-System fügt automatisch Klammern hinzu, um den Filter einzuschließen, und analysiert diesen Parameter nicht korrekt, wenn Sie Klammern manuell hinzufügen. Fügen Sie Ihre Suchfilter in diesem Schritt und in Schritt 5b hinzu, ähnlich dem folgenden Beispiel:

```
cn=atlas*
 (\text{cn=EH-*)}( \text{cn=IT-*)})
```
Wenn Ihre Gruppennamen das Sternchen (\*) enthalten, muss das Sternchen außerdem maskiert werden als \2a. Zum Beispiel, wenn Ihre Gruppe eine CN namens hat test\*group, typ cn=test\2agroup im Feld Suchfilter.

c) Aus dem Umfang der Suche Wählen Sie in der Dropdownliste eine der folgenden Optionen aus. Der Suchbereich gibt den Umfang der Verzeichnissuche bei der Suche nach Benutzerentitäten an.

• **Ganzer Teilbaum:** Diese Option sucht rekursiv unter dem Gruppen-DN nach passenden Benutzern.

• **Einstufig:** Diese Option sucht nur nach Benutzern, die im Basis-DN existieren, nicht nach Unterbäumen.

6. Optional: Benutzergruppen importieren. Wählen Sie den **Benutzergruppen vom LDAP-Server importieren** kreuzen Sie das Kästchen an und konfigurieren Sie die folgenden Einstellungen.

**Hinweis:**Durch den Import von LDAP-Benutzergruppen können Sie Dashboards mit diesen Gruppen teilen. Die importierten Gruppen werden auf der Seite Benutzergruppe in den Administrationseinstellungen angezeigt.

- a) Geben Sie den Basis-DN in das Basis-DN Feld. Der Basis-DN ist der Punkt, von dem aus ein Server nach Benutzergruppen sucht. Der Basis-DN muss alle Benutzergruppen enthalten, die Zugriff auf das ExtraHop-System haben. Die Benutzergruppen können direkte Mitglieder des Basis-DN sein oder innerhalb einer OU innerhalb des Basis-DN verschachtelt sein, wenn **Ganzer Teilbaum** Option ist ausgewählt für Umfang der Suche unten angegeben.
- b) Geben Sie einen Suchfilter in das Suchfilter Feld. Mit Suchfiltern können Sie Suchkriterien definieren, wenn Sie das LDAP-Verzeichnis nach Benutzergruppen durchsuchen.
	- **Wichtig:** Bei Gruppensuchfiltern filtert das ExtraHop-System implizit nach objectclass=group, weshalb objectclass=group diesem Filter nicht hinzugefügt werden sollte.
- c) Aus dem Umfang der Suche Wählen Sie in der Dropdownliste eine der folgenden Optionen aus. Der Suchbereich gibt den Umfang der Verzeichnissuche bei der Suche nach Benutzergruppenentitäten an.

• **Ganzer Teilbaum:** Diese Option sucht rekursiv unter dem Basis-DN nach passenden Benutzergruppen.

• **Einstufig:** Diese Option sucht nach Benutzergruppen, die im Basis-DN existieren, nicht nach Unterbäumen.

- 7. klicken **Einstellungen testen**. Wenn der Test erfolgreich ist, wird unten auf der Seite eine Statusmeldung angezeigt. Wenn der Test fehlschlägt, klicken Sie auf **Zeige Details** um eine Fehlerliste zu sehen. Sie müssen alle Fehler beheben, bevor Sie fortfahren können.
- 8. klicken **Speichern und fortfahren**.

#### **Nächste Schritte**

[Benutzerrechte für die Remote-Authentifizierung konfigurieren](#page-39-0)

#### <span id="page-39-0"></span>**Benutzerrechte für die Remote-Authentifizierung konfigurieren**

Sie können einzelnen Benutzern auf Ihrem ExtraHop-System Benutzerrechte zuweisen oder Rechte über Ihren LDAP-Server konfigurieren und verwalten.

Wenn Sie Benutzerrechte über LDAP zuweisen, müssen Sie mindestens eines der verfügbaren Benutzerberechtigungsfelder ausfüllen. Für diese Felder sind Gruppen (keine Organisationseinheiten) erforderlich , die auf Ihrem LDAP-Server vordefiniert sind. Ein Benutzerkonto mit Zugriff muss ein direktes Mitglied einer bestimmten Gruppe sein. Benutzerkonten, die nicht Mitglied einer oben angegebenen Gruppe sind, haben keinen Zugriff. Gruppen, die nicht vorhanden sind, werden auf dem ExtraHop-System nicht authentifiziert.

Das ExtraHop-System unterstützt sowohl Active Directory- als auch POSIX-Gruppenmitgliedschaften. Für Active Directory memberOf wird unterstützt. Für POSIX memberuid, posixGroups, groupofNames, und groupofuniqueNames werden unterstützt.

1. Wählen Sie eine der folgenden Optionen aus der Optionen für die Zuweisung von Rechten Dropdown-Liste:

#### • **Berechtigungsstufe vom Remoteserver abrufen**

Diese Option weist Berechtigungen über Ihren Remote-Authentifizierungsserver zu. Sie müssen mindestens eines der folgenden DN-Felder (Distinguished Name) ausfüllen.

• **System- und Zugriffsverwaltung DN:** Erstellen und ändern Sie alle Objekte und Einstellungen auf dem ExtraHop-System, einschließlich der Administrationseinstellungen.

• **Vollständiger Schreib-DN:** Objekte auf dem ExtraHop-System erstellen und ändern, ohne Administrationseinstellungen.

• **Eingeschränkter Schreib-DN:** Erstellen, ändern und teilen Sie Dashboards.

• **Persönlicher Schreib-DN:** Erstellen Sie persönliche Dashboards und ändern Sie Dashboards, die für den angemeldeten Benutzer freigegeben wurden.

• **Vollständiger, nur lesbarer DN:** Objekte im ExtraHop-System anzeigen.

• **Eingeschränkter Nur-Lese-DN:** Zeigen Sie Dashboards an, die mit dem angemeldeten Benutzer geteilt wurden.

• **Packet Slices-Zugriffs-DN:** Sehen Sie sich die ersten 64 Byte der Pakete an, die über die ExtraHop Trace-Appliance erfasst wurden, und laden Sie sie herunter.

• **Paketzugriffs-DN:** Mit der ExtraHop Trace-Appliance erfasste Pakete anzeigen und herunterladen.

• **Zugriffs-DN für Paket- und Sitzungsschlüssel:** Pakete und alle zugehörigen SSL-Sitzungsschlüssel, die über die ExtraHop Trace-Appliance erfasst wurden, anzeigen und herunterladen.

• **NDR-Modulzugriffs-DN:** Sicherheitserkennungen, die im ExtraHop-System angezeigt werden, anzeigen, bestätigen und verbergen.

• **NPM-Modulzugriffs-DN:** Leistungserkennungen, die im ExtraHop-System angezeigt werden, anzeigen, bestätigen und verbergen.

#### • **Remote-Benutzer haben vollen Schreibzugriff**

Diese Option gewährt entfernten Benutzern vollen Schreibzugriff auf das ExtraHop-System. Darüber hinaus können Sie zusätzlichen Zugriff für Paketdownloads, SSL-Sitzungsschlüssel, NDR-Modulzugriff und NPM-Modulzugriff gewähren.

#### • **Remote-Benutzer haben vollen Lesezugriff**

Diese Option gewährt Remote-Benutzern nur Lesezugriff auf das ExtraHop-System. Darüber hinaus können Sie zusätzlichen Zugriff für Paketdownloads, SSL-Sitzungsschlüssel, NDR-Modulzugriff und NPM-Modulzugriff gewähren.

- 2. Optional: Konfigurieren Sie den Paket- und Sitzungsschlüsselzugriff. Wählen Sie eine der folgenden Optionen, um Remote-Benutzern das Herunterladen von Paketerfassungen und SSL-Sitzungsschlüsseln zu ermöglichen.
	- **Kein Zugriff**
	- **Nur Paketsegmente**
	- **Nur Pakete**
	- **Pakete und Sitzungsschlüssel**
- 3. Optional: Konfigurieren Sie den Zugriff auf NDR- und NPM-Module.
	- **Kein Zugriff**
	- **Voller Zugriff**
- 4. klicken **Speichern und beenden**.
- 5. klicken **Erledigt**.

### <span id="page-41-0"></span>**Konfigurieren Sie die Remoteauthentifizierung über RADIUS**

Das ExtraHop-System unterstützt den Remote Authentifizierung Dial In User Service (RADIUS) nur für die Fernauthentifizierung und die lokale Autorisierung. Für die Fernauthentifizierung unterstützt das ExtraHop-System unverschlüsselte RADIUS- und Klartext-Formate.

- 1. Loggen Sie sich in die Administrationseinstellungen des ExtraHop-Systems ein über https:// <extrahop-hostname-or-IP-address>/admin.
- 2. In der Auf Einstellungen zugreifen Abschnitt, klicken **Fernauthentifizierung**.
- 3. Aus dem Methode zur Fernauthentifizierung Drop-down-Liste, wählen **RADIUS** und dann klicken **Weiter**.
- 4. Auf dem RADIUS-Server hinzufügen Seite, geben Sie die folgenden Informationen ein:

#### Gastgeber

Der Hostname oder die IP-Adresse des RADIUS-Servers. Stellen Sie sicher, dass der DNS des ExtraHop-Systems richtig konfiguriert ist, wenn Sie einen Hostnamen angeben.

#### Geheim

Das gemeinsame Geheimnis zwischen dem ExtraHop-System und dem RADIUS-Server. Wenden Sie sich an Ihren RADIUS-Administrator, um den gemeinsamen geheimen Schlüssel zu erhalten.

#### Auszeit

Die Zeit in Sekunden, die das ExtraHop-System auf eine Antwort vom RADIUS-Server wartet, bevor es erneut versucht, die Verbindung herzustellen .

- 5. klicken **Server hinzufügen**.
- 6. Optional: Fügen Sie nach Bedarf weitere Server hinzu.
- 7. klicken **Speichern und beenden**.
- 8. Aus dem Optionen für die Zuweisung von Rechten Wählen Sie in der Dropdownliste eine der folgenden Optionen aus:
	- **Remote-Benutzer haben vollen Schreibzugriff**

Diese Option gewährt entfernten Benutzern vollen Schreibzugriff auf das ExtraHop-System. Darüber hinaus können Sie zusätzlichen Zugriff für Paketdownloads, SSL-Sitzungsschlüssel, NDR-Modulzugriff und NPM-Modulzugriff gewähren.

#### • **Remote-Benutzer haben vollen Lesezugriff**

Diese Option gewährt Remote-Benutzern nur Lesezugriff auf das ExtraHop-System. Darüber hinaus können Sie zusätzlichen Zugriff für Paketdownloads, SSL-Sitzungsschlüssel, NDR-Modulzugriff und NPM-Modulzugriff gewähren.

- 9. Optional: Konfigurieren Sie den Paket- und Sitzungsschlüsselzugriff. Wählen Sie eine der folgenden Optionen, um Remote-Benutzern das Herunterladen von Paketerfassungen und SSL-Sitzungsschlüsseln zu ermöglichen.
	- **Kein Zugriff**
	- **Nur Paketsegmente**
	- **Nur Pakete**
	- **Pakete und Sitzungsschlüssel**
- 10. Optional: Konfigurieren Sie den Zugriff auf NDR- und NPM-Module.
	- **Kein Zugriff**
	- **Voller Zugriff**
- 11. klicken **Speichern und beenden**.
- 12. klicken **Erledigt**.

## <span id="page-42-0"></span>**Konfiguration der Fernauthentifizierung über TACACS+**

Das ExtraHop-System unterstützt Terminal Access Controller Access-Control System Plus (TACACS+) für die Fernauthentifizierung und Autorisierung.

Stellen Sie sicher, dass jeder Benutzer, der per Fernzugriff autorisiert werden soll, über die [Auf dem](#page-43-0) [TACACS+-Server konfigurierter ExtraHop-Dienst](#page-43-0) bevor Sie mit diesem Verfahren beginnen.

- 1. Loggen Sie sich in die Administrationseinstellungen des ExtraHop-Systems ein über https:// <extrahop-hostname-or-IP-address>/admin.
- 2. In der Zugriffs-Einstellungen Abschnitt, klicken **Fernauthentifizierung**.
- 3. Aus dem Methode zur Fernauthentifizierung Drop-down-Liste, wählen **TACACS+**, und klicken Sie dann **Weiter**.
- 4. Auf dem TACACS+ Server hinzufügen Seite, geben Sie die folgenden Informationen ein:

• Gastgeber **:** Der Hostname oder die IP-Adresse des TACACS+-Servers. Stellen Sie sicher, dass der DNS des ExtraHop-Systems richtig konfiguriert ist, wenn Sie einen Hostnamen eingeben.

• Geheim **:** Das gemeinsame Geheimnis zwischen dem ExtraHop-System und dem TACACS+-Server . Wenden Sie sich an Ihren TACACS+-Administrator, um den gemeinsamen geheimen Schlüssel zu erhalten.

**Hinweis:**Das Geheimnis darf das Nummernzeichen (#) nicht enthalten.

• Auszeit **:** Die Zeit in Sekunden, die das ExtraHop-System auf eine Antwort vom TACACS+-Server wartet, bevor es erneut versucht, eine Verbindung herzustellen.

- 5. klicken **Server hinzufügen**.
- 6. Optional: Fügen Sie nach Bedarf weitere Server hinzu.
- 7. klicken **Speichern und beenden**.
- 8. Aus dem Optionen für die Zuweisung von Berechtigungen Wählen Sie in der Dropdownliste eine der folgenden Optionen aus:

#### • **Berechtigungsstufe vom Remoteserver abrufen**

Diese Option ermöglicht es entfernten Benutzern, Rechtestufen vom Remoteserver zu erhalten. Sie müssen auch Berechtigungen auf dem TACACS+-Server konfigurieren.

• **Remote-Benutzer haben vollen Schreibzugriff**

Diese Option gewährt entfernten Benutzern vollen Schreibzugriff auf das ExtraHop-System. Darüber hinaus können Sie zusätzlichen Zugriff für Paketdownloads, SSL-Sitzungsschlüssel, NDR-Modulzugriff und NPM-Modulzugriff gewähren.

#### • **Remote-Benutzer haben vollen Lesezugriff**

Diese Option gewährt Remote-Benutzern nur Lesezugriff auf das ExtraHop-System. Darüber hinaus können Sie zusätzlichen Zugriff für Paketdownloads, SSL-Sitzungsschlüssel, NDR-Modulzugriff und NPM-Modulzugriff gewähren.

- 9. Optional: Konfigurieren Sie den Paket- und Sitzungsschlüsselzugriff. Wählen Sie eine der folgenden Optionen, um Remote-Benutzern das Herunterladen von Paketerfassungen und SSL-Sitzungsschlüsseln zu ermöglichen.
	- **Kein Zugriff**
	- **Nur Paketsegmente**
	- **Nur Pakete**
	- **Pakete und Sitzungsschlüssel**
- 10. Optional: Konfigurieren Sie den Zugriff auf NDR- und NPM-Module.
	- **Kein Zugriff**
	- **Voller Zugriff**
- 11. klicken **Speichern und beenden**.
- 12. klicken **Erledigt**.

#### <span id="page-43-0"></span>**Den TACACS+-Server konfigurieren**

Zusätzlich zur Konfiguration der Remote-Authentifizierung auf Ihrem ExtraHop-System müssen Sie Ihren TACACS+-Server mit zwei Attributen konfigurieren, einem für den ExtraHop-Dienst und einem für die Berechtigungsstufe. Wenn Sie einen ExtraHop-Packetstore haben, können Sie optional ein drittes Attribut für die PCAP und Sitzungsschlüsselprotokollierung hinzufügen.

- 1. Melden Sie sich bei Ihrem TACACS+-Server an und navigieren Sie zum Shell-Profil für Ihre ExtraHop-Konfiguration.
- 2. Fügen Sie für das erste Attribut hinzu Bedienung.
- 3. Fügen Sie für den ersten Wert hinzu zusätzlicher Hop.
- 4. Fügen Sie für das zweite Attribut die Berechtigungsstufe hinzu, z. B. lesen/schreiben.
- 5. Für den zweiten Wert addieren Sie 1.

Die folgende Abbildung zeigt beispielsweise extrahop Attribut und eine Privilegienstufe von

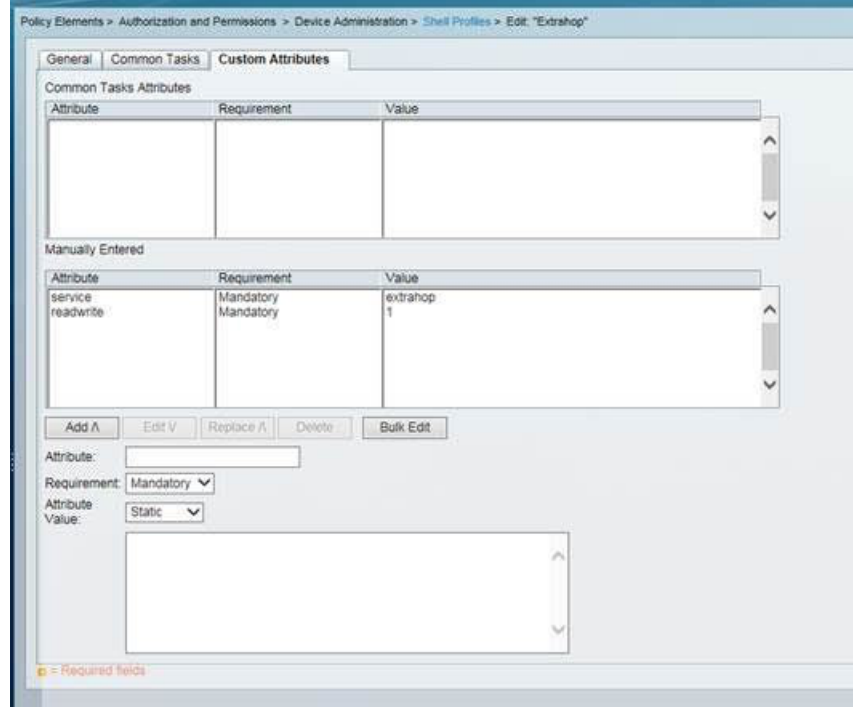

readwrite.

Hier ist eine Tabelle mit verfügbaren Berechtigungsattributen, Werten und Beschreibungen:

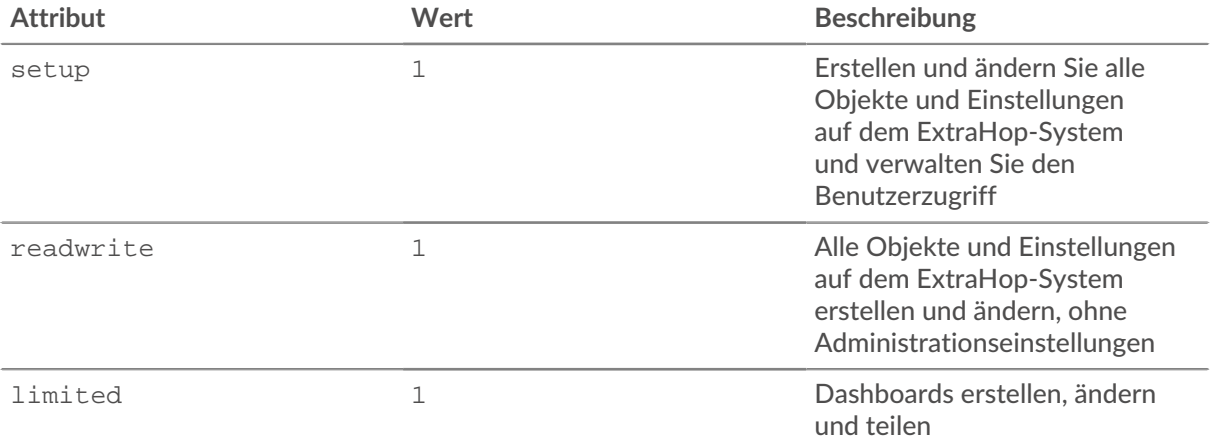

## **EXTRAHOP**

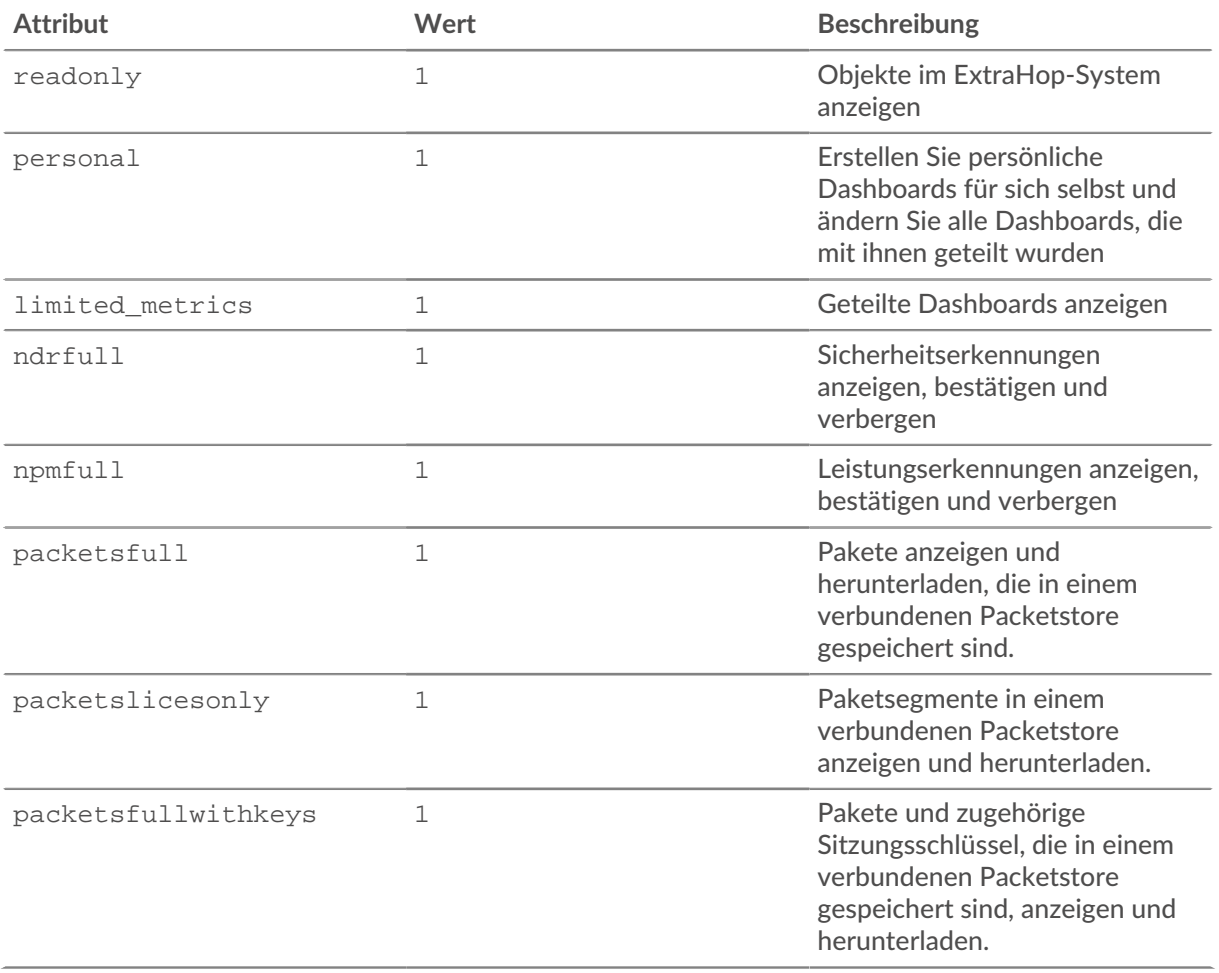

6. Optional: Fügen Sie das folgende Attribut hinzu, damit Benutzer Sicherheitserkennungen anzeigen, bestätigen und verbergen können

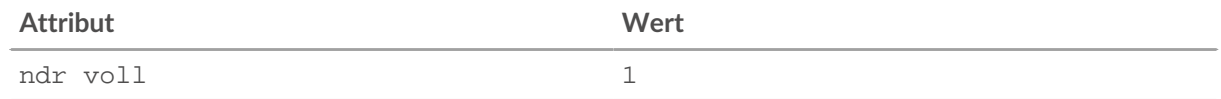

7. Optional: Fügen Sie das folgende Attribut hinzu, damit Benutzer Leistungserkennungen, die im ExtraHop-System angezeigt werden, anzeigen, bestätigen und verbergen können.

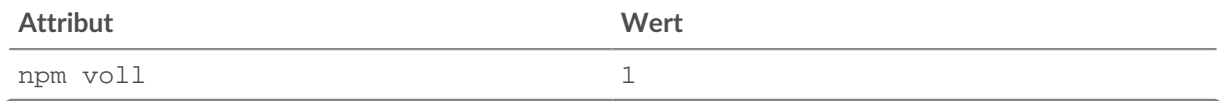

8. Optional: Wenn Sie einen ExtraHop-Packetstore haben, fügen Sie ein Attribut hinzu, das es Benutzern ermöglicht, Paketerfassungen oder Paketerfassungen mit zugehörigen Sitzungsschlüsseln herunterzuladen.

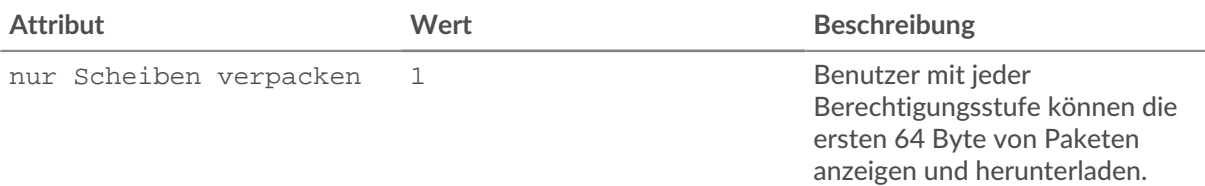

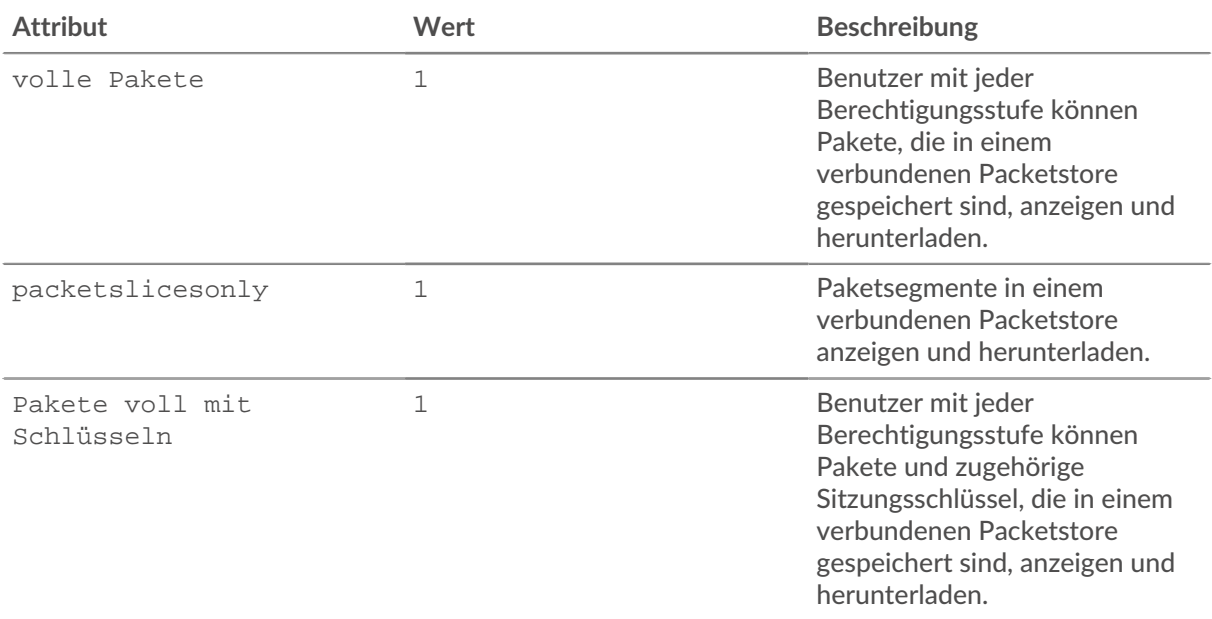

## <span id="page-45-0"></span>**API-Zugriff**

Auf der Seite API-Zugriff können Sie den Zugriff auf die API-Schlüssel generieren, anzeigen und verwalten, die für die Ausführung von Vorgängen über die ExtraHop REST API erforderlich sind.

### <span id="page-45-1"></span>**API-Schlüsselzugriff verwalten**

Benutzer mit System- und Zugriffsadministrationsrechten können konfigurieren, ob Benutzer API-Schlüssel für das ExtraHop-System generieren können. Sie können nur lokalen Benutzern erlauben, Schlüssel zu generieren, oder Sie können die API-Schlüsselgenerierung auch vollständig deaktivieren.

Benutzer müssen einen API-Schlüssel generieren, bevor sie Operationen über die ExtraHop REST API ausführen können. Schlüssel können nur von dem Benutzer, der den Schlüssel generiert hat, oder von Systemadministratoren mit unbegrenzten Rechten eingesehen werden. Nachdem ein Benutzer einen API-Schlüssel generiert hat, muss er den Schlüssel an seine Anforderungsheader anhängen.

- 1. Loggen Sie sich in die Administrationseinstellungen des ExtraHop-Systems ein über https:// <extrahop-hostname-or-IP-address>/admin.
- 2. In der Auf Einstellungen zugreifen Abschnitt, klicken **API-Zugriff**.
- 3. In der API-Zugriff verwalten Abschnitt, wählen Sie eine der folgenden Optionen aus:
	- **Allen Benutzern erlauben, einen API-Schlüssel zu generieren**: Lokale und entfernte Benutzer können API-Schlüssel generieren.
	- **Nur lokale Benutzer können einen API-Schlüssel generieren**: Remote-Benutzer können keine API-Schlüssel generieren.
	- **Kein Benutzer kann einen API-Schlüssel generieren**: Es können keine API-Schlüssel von jedem Benutzer generiert werden.
- 4. klicken **Einstellungen speichern**.

#### <span id="page-45-2"></span>**Cross-Origin Resource Sharing (CORS) konfigurieren**

Quellübergreifende gemeinsame Nutzung von Ressourcen (CORS) ermöglicht Ihnen den Zugriff auf die ExtraHop REST-API über Domänengrenzen und von bestimmten Webseiten aus, ohne dass die Anfrage über einen Proxyserver übertragen werden muss.

Sie können eine oder mehrere zulässige Ursprünge konfigurieren oder den Zugriff auf die ExtraHop REST-API von jedem beliebigen Ursprung aus zulassen. Nur Benutzer mit System- und Zugriffsadministrationsrechten können CORS-Einstellungen anzeigen und bearbeiten.

- 1. In der **Auf Einstellungen zugreifen** Abschnitt, klicken **API-Zugriff**.
- 2. In der CORS-Einstellungen Abschnitt, geben Sie eine der folgenden Zugriffskonfigurationen an.
	- Um eine bestimmte URL hinzuzufügen, geben Sie eine Quell-URL in das Textfeld ein und klicken Sie dann auf das Pluszeichen (+) oder drücken Sie die EINGABETASTE.

Die URL muss ein Schema enthalten, z. B. HTTP oder HTTPS, und der genaue Domänenname. Sie können keinen Pfad anhängen, Sie können jedoch eine Portnummer angeben.

• Um den Zugriff von einer beliebigen URL aus zu ermöglichen, wählen Sie die Erlaube API-Anfragen von jedem Ursprung Ankreuzfeld.

**Hinweis:**Das Zulassen des REST-API-Zugriffs von einem beliebigen Ursprung aus ist weniger sicher als das Bereitstellen einer Liste expliziter Ursprünge.

3. Klicken Sie **Einstellungen speichern** und klicken Sie dann **Erledigt**.

#### <span id="page-46-0"></span>**Generieren Sie einen API-Schlüssel**

Sie müssen einen API-Schlüssel generieren, bevor Sie Operationen über die ExtraHop REST API ausführen können. Schlüssel können nur von dem Benutzer eingesehen werden, der den Schlüssel generiert hat, oder von Benutzern mit System - und Zugriffsadministrationsrechten. Nachdem Sie einen API-Schlüssel generiert haben, fügen Sie den Schlüssel zu Ihren Anforderungsheadern oder dem ExtraHop REST API Explorer hinzu.

#### **Bevor Sie beginnen**

Stellen Sie sicher, dass das ExtraHop-System [konfiguriert, um die Generierung von API-Schlüsseln zu](#page-45-1) [ermöglichen.](#page-45-1)

- 1. In der Zugriffs-Einstellungen Abschnitt, klicken **API-Zugriff**.
- 2. In der Generieren Sie einen API-Schlüssel Abschnitt, geben Sie eine Beschreibung für den neuen Schlüssel ein, und klicken Sie dann auf **Generieren**.
- 3. Scrollen Sie nach unten zum Abschnitt API-Schlüssel und kopieren Sie den API-Schlüssel, der Ihrer Beschreibung entspricht.

Sie können den Schlüssel in den REST API Explorer einfügen oder den Schlüssel an einen Anforderungsheader anhängen.

#### <span id="page-46-1"></span>**Privilegienstufen**

Die Benutzerberechtigungsstufen bestimmen, welche ExtraHop-System- und Verwaltungsaufgaben der Benutzer über die ExtraHop-REST-API ausführen kann.

Sie können die Berechtigungsstufen für Benutzer über das granted roles und effective roles Eigenschaften. Das granted\_roles Diese Eigenschaft zeigt Ihnen, welche Rechtestufen dem Benutzer explizit gewährt werden. Das effective\_roles Diese Eigenschaft zeigt Ihnen alle Berechtigungsstufen für einen Benutzer an, einschließlich derer, die Sie außerhalb der erteilten Rolle erhalten haben, z. B. über eine Benutzergruppe.

Das granted roles und effective roles Eigenschaften werden durch die folgenden Operationen zurückgegeben:

- GET /users
- GET /users/ {username}

Das granted roles und effective roles Eigenschaften unterstützen die folgenden Berechtigungsstufen. Beachten Sie, dass die Art der Aufgaben für jedes ExtraHop-System je nach Verfügbarkeit variiert [Ressourcen](https://docs.extrahop.com/de/9.6/trace-rest-api-guide/#extrahop-api-ressourcen) L<sup>a</sup> sind im REST API Explorer aufgeführt und hängen von den Modulen ab, die für die System- und Benutzermodulzugriffsrechte aktiviert sind.

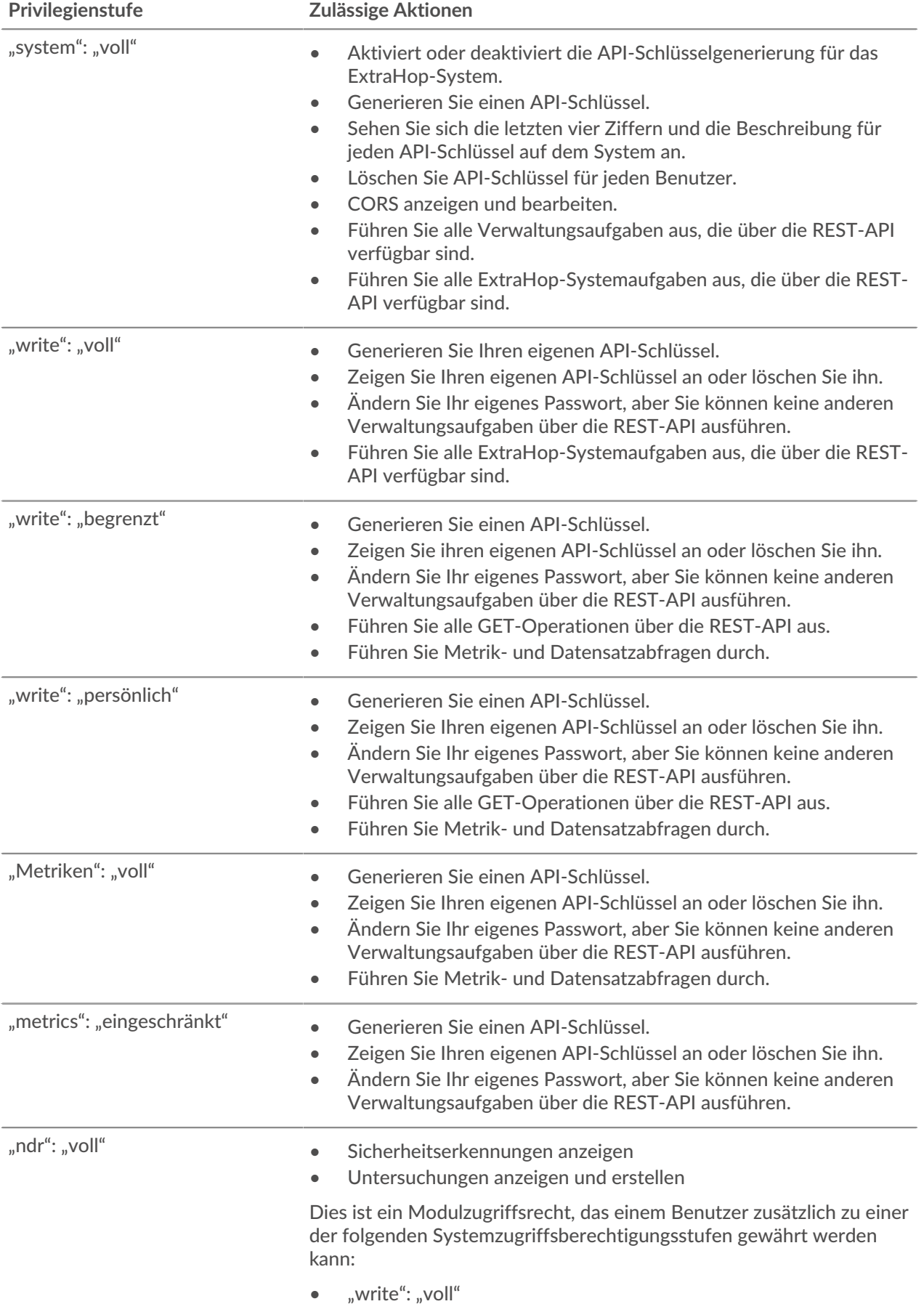

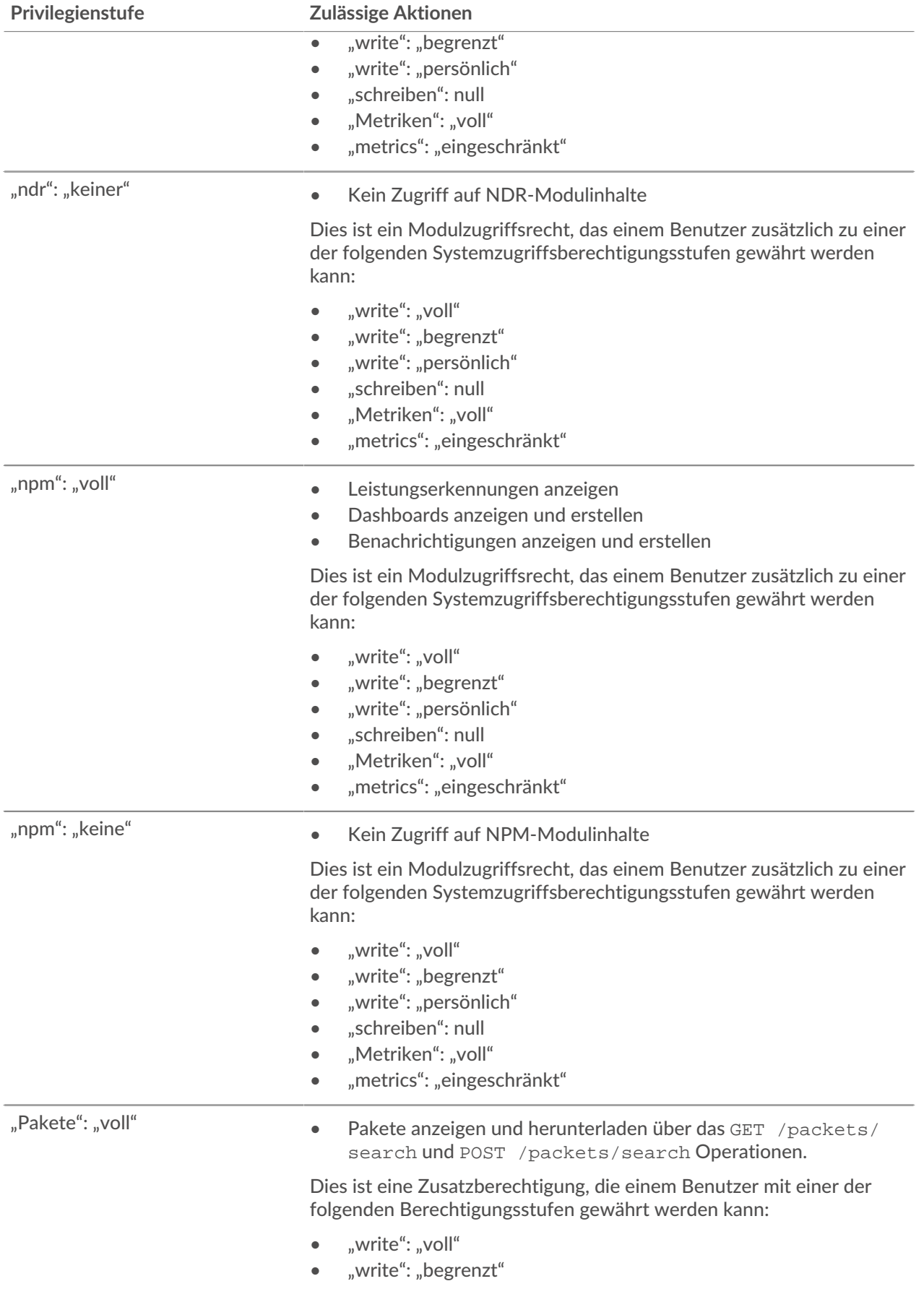

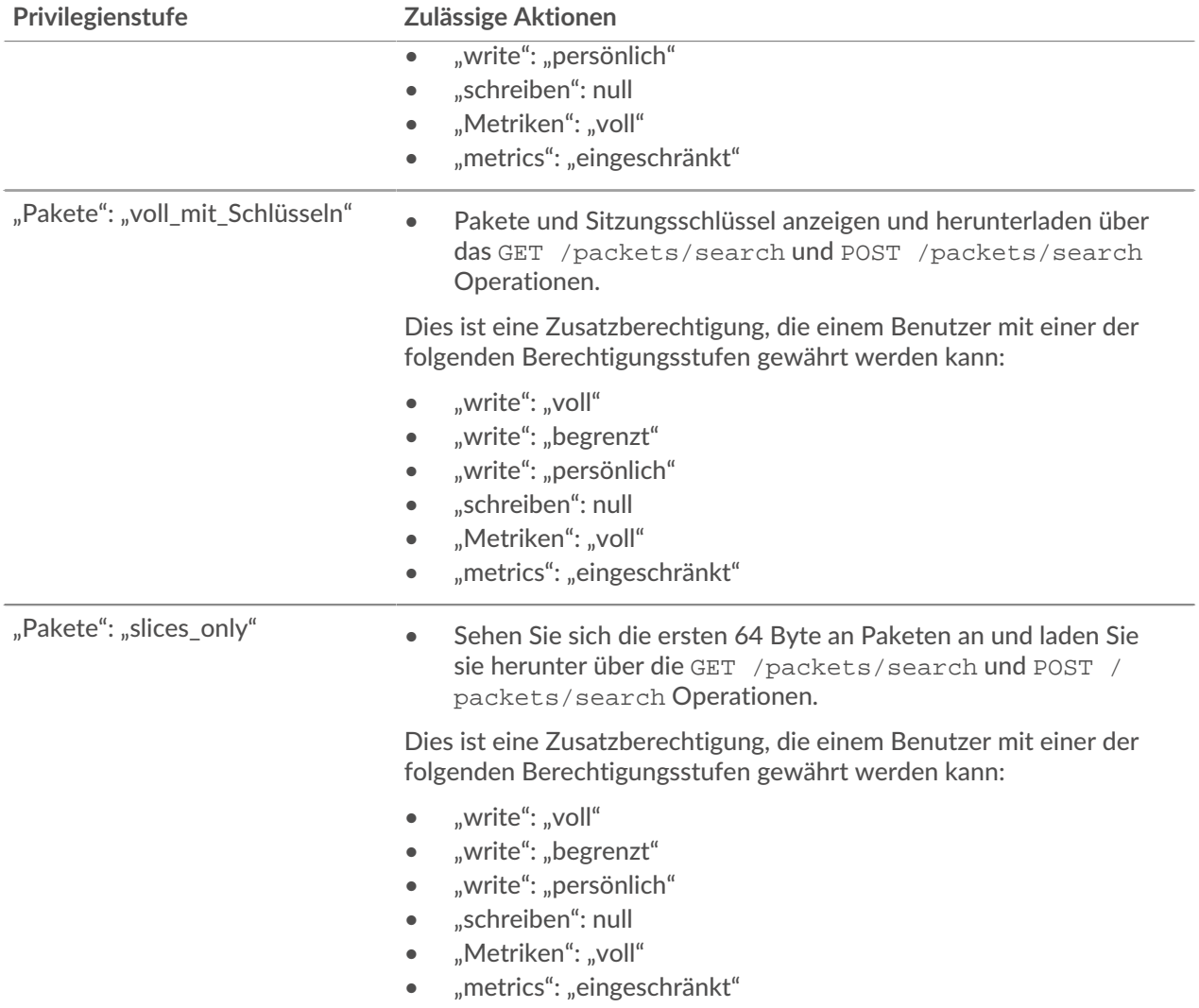

## <span id="page-50-0"></span>**Einstellungen der Appliance**

Sie können die folgenden Komponenten der ExtraHop-Appliance in der Einstellungen der Appliance Abschnitt.

Alle Geräte haben die folgenden Komponenten:

#### **Konfiguration ausführen**

Laden Sie die laufende Konfigurationsdatei herunter und ändern Sie sie.

#### **Dienstleistungen**

Aktivieren oder deaktivieren Sie die Web Shell, die Management-GUI, den SNMP-Dienst, den SSH-Zugriff und den SSL-Sitzungsschlüsselempfänger. Die Option SSL Session Key Receiver wird nur auf der Discover-Appliance angezeigt.

#### **Firmware**

Aktualisieren Sie die ExtraHop-Systemfirmware.

#### **Systemzeit**

Konfigurieren Sie die Systemzeit.

#### **Herunterfahren oder Neustarten**

Halten Sie die Systemdienste an und starten Sie sie neu.

#### **Lizenz**

Aktualisieren Sie die Lizenz, um Zusatzmodule zu aktivieren.

#### **Festplatten**

Stellt Informationen zu den Festplatten in der Appliance bereit.

Die folgenden Komponenten kommen nur auf den angegebenen Appliances vor:

#### **Spitzname des Befehls**

Weisen Sie der Command-Appliance einen Spitznamen zu. Diese Einstellung ist nur auf der Command-Appliance verfügbar.

#### **Packetstore zurücksetzen**

Löschen Sie alle Pakete, die auf der ExtraHop Trace-Appliance gespeichert sind. Die Packetstore zurücksetzen Die Seite wird nur auf der Trace-Appliance angezeigt.

## <span id="page-50-1"></span>**Konfiguration ausführen**

Die laufende Konfigurationsdatei gibt die Standardsystemkonfiguration an. Wenn Sie Systemeinstellungen ändern, müssen Sie die laufende Konfigurationsdatei speichern, um diese Änderungen nach einem Systemneustart beizubehalten.

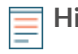

**Hinweis:**Es wird nicht empfohlen, Konfigurationsänderungen am Code von der Bearbeitungsseite aus vorzunehmen. Sie können die meisten Systemänderungen über andere Seiten in den Administrationseinstellungen vornehmen.

#### <span id="page-50-2"></span>**Speichern Sie die Systemeinstellungen in der laufenden Konfigurationsdatei**

Wenn Sie eine der Systemkonfigurationseinstellungen auf einem ExtraHop-System ändern, müssen Sie die Aktualisierungen bestätigen, indem Sie die laufende Konfigurationsdatei speichern. Wenn Sie die Einstellungen nicht speichern, gehen die Änderungen verloren, wenn Ihr ExtraHop-System neu gestartet wird.

Um Sie daran zu erinnern, dass sich die aktuelle Konfiguration geändert hat, erscheint (Ungespeicherte Änderungen) neben dem Link Running Config auf der Hauptseite mit den Administrationseinstellungen sowie **Änderungen anzeigen und speichern** Schaltfläche auf allen Seiten mit Verwaltungseinstellungen, wie unten gezeigt.

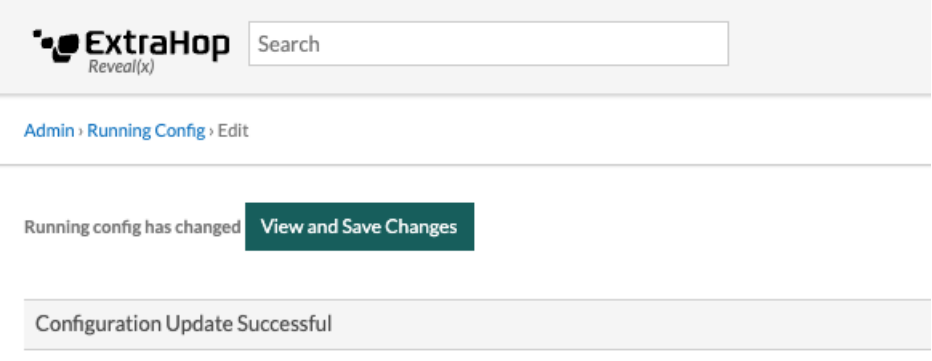

- 1. klicken **Änderungen anzeigen und speichern**.
- 2. Überprüfen Sie den Vergleich zwischen der alten laufenden Konfiguration und der aktuellen (nicht gespeicherten) laufenden Konfiguration, und wählen Sie dann eine der folgenden Optionen aus:
	- Wenn die Änderungen korrekt sind, klicken Sie auf **Speichern**.
	- Wenn die Änderungen nicht korrekt sind, klicken Sie auf **Stornieren** und machen Sie dann die Änderungen rückgängig, indem Sie auf **Konfiguration zurücksetzen** .

#### <span id="page-51-0"></span>**Bearbeiten Sie die laufende Konfiguration**

Die ExtraHop-Administrationseinstellungen bieten eine Schnittstelle zum Anzeigen und Ändern des Codes , der die Standardsystemkonfiguration angibt. Zusätzlich zu den Änderungen an der laufenden Konfigurationsdatei über die Administrationseinstellungen können Änderungen auch an der Config wird ausgeführt Seite.

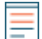

Hinweis: wird nicht empfohlen, auf der Seite "Bearbeiten" Konfigurationsänderungen am Code vorzunehmen. Sie können die meisten Systemänderungen über andere Administrationseinstellungen vornehmen.

#### <span id="page-51-1"></span>**Laden Sie die laufende Konfiguration als Textdatei herunter**

Sie können die laufende Konfigurationsdatei auf Ihre Workstation herunterladen. Sie können diese Textdatei öffnen und lokal Änderungen daran vornehmen, bevor Sie diese Änderungen in das Config wird ausgeführt Fenster.

- 1. Klicken **Config wird ausgeführt**.
- 2. Klicken **Konfiguration als Datei herunterladen**.

Die aktuell ausgeführte Konfigurationsdatei wird als Textdatei in Ihr Standard-Download-Verzeichnis heruntergeladen.

#### <span id="page-51-2"></span>**ICMPv6-Nachrichten vom Typ "Destination Unreachable" deaktivieren**

Sie können verhindern, dass das ExtraHop-System ICMPv6-Nachrichten vom Typ Destination Unreachable generiert. Möglicherweise möchten Sie ICMPv6-Nachrichten vom Typ Destination Unreachable aus Sicherheitsgründen gemäß RFC 4443 deaktivieren.

Um ICMPv6-Meldungen "Destination Unreachable" zu deaktivieren, müssen Sie die Running Configuration bearbeiten. Wir empfehlen jedoch, die Running Configuration-Datei nicht manuell zu bearbeiten, ohne dass Sie vom ExtraHop-Support dazu angewiesen werden. Wenn Sie die laufende Konfigurationsdatei manuell falsch bearbeiten, kann dies dazu führen, dass das System nicht mehr verfügbar ist oder keine Daten mehr erfasst werden. Sie können kontaktieren [ExtraHop-Unterstützung](https://customer.extrahop.com/s/) E.

### <span id="page-52-0"></span>**Bestimmte ICMPv6-Echo-Antwortnachrichten deaktivieren**

Sie können verhindern, dass das ExtraHop-System Echo-Antwortnachrichten als Antwort auf ICMPv6- Echoanforderungsnachrichten generiert, die an eine IPv6-Multicast- oder Anycast-Adresse gesendet werden. Möglicherweise möchten Sie diese Nachrichten deaktivieren, um unnötigen Netzwerkverkehr zu reduzieren.

Um bestimmte ICMPv6-Echo-Antwortnachrichten zu deaktivieren, müssen Sie die laufende Konfigurationsdatei bearbeiten. Wir empfehlen jedoch, die laufende Konfigurationsdatei nicht ohne Anweisung des ExtraHop-Supports manuell zu bearbeiten. Eine falsche manuelle Bearbeitung dieser Datei kann dazu führen, dass das System nicht mehr verfügbar ist oder keine Daten mehr erfasst werden. Sie können kontaktieren [ExtraHop-Unterstützung](https://customer.extrahop.com/s/) ..

## <span id="page-52-1"></span>**Dienstleistungen**

Diese Dienste werden im Hintergrund ausgeführt und führen Funktionen aus, für die keine Benutzereingaben erforderlich sind. Diese Dienste können über die Administrationseinstellungen gestartet und gestoppt werden.

#### **Aktivieren oder deaktivieren Sie die Management-GUI**

Die Management-GUI bietet browserbasierten Zugriff auf das ExtraHop-System. Standardmäßig ist dieser Dienst aktiviert, sodass ExtraHop-Benutzer über einen Webbrowser auf das ExtraHop-System zugreifen können. Wenn dieser Dienst deaktiviert ist, wird die Apache Web Server-Sitzung beendet und der gesamte browserbasierte Zugriff wird deaktiviert.

**Warnung:** Deaktivieren Sie diesen Dienst nur, wenn Sie ein erfahrener ExtraHop-Administrator sind und mit der ExtraHop-CLI vertraut sind.

#### **SNMP-Dienst aktivieren oder deaktivieren**

Aktivieren Sie den SNMP-Dienst auf dem ExtraHop-System, wenn Ihre Netzwerkgeräteüberwachungssoftware Informationen über das ExtraHop-System sammeln soll. Dieser Dienst ist standardmäßig deaktiviert.

- Aktivieren Sie den SNMP-Dienst auf der Seite Dienste, indem Sie das Kontrollkästchen Deaktiviert aktivieren und dann auf **Speichern**. Nach der Aktualisierung der Seite wird das Kontrollkästchen Aktiviert angezeigt.
- [Den SNMP-Dienst konfigurieren](#page-52-2) und laden Sie die ExtraHop MIB-Datei herunter

#### **SSH-Zugriff aktivieren oder deaktivieren**

Der SSH-Zugriff ist standardmäßig aktiviert, damit sich Benutzer sicher an der ExtraHop-Befehlszeilenschnittstelle (CLI) anmelden können.

**Hinweis:**Der SSH-Dienst und der Management GUI Service können nicht gleichzeitig deaktiviert werden. Mindestens einer dieser Dienste muss aktiviert sein, um Zugriff auf das System zu gewähren.

#### **Den SSL-Sitzungsschlüsselempfänger aktivieren oder deaktivieren (nur Sensor)**

Sie müssen den Sitzungsschlüsselempfängerdienst über die Verwaltungseinstellungen aktivieren, bevor das ExtraHop-System Sitzungsschlüssel vom Sitzungsschlüsselweiterleiter empfangen und entschlüsseln kann. Standardmäßig ist dieser Dienst deaktiviert.

**Hinweis:**Wenn Sie dieses Kontrollkästchen nicht sehen und die SSL Decryption-Lizenz erworben haben, wenden Sie sich an [ExtraHop-Unterstützung](https://customer.extrahop.com/s/) E um Ihre Lizenz zu aktualisieren.

#### <span id="page-52-2"></span>**SNMP-Dienst**

Konfigurieren Sie den SNMP-Dienst auf Ihrem ExtraHop-System, sodass Sie Ihre Netzwerkgeräteüberwachungssoftware so konfigurieren können, dass Informationen über Ihr ExtraHop-System über das Simple Network Management Protocol (SNMP) erfasst werden.

Beispielsweise können Sie Ihre Monitoring-Software so konfigurieren, dass sie bestimmt, wie viel freier Speicherplatz auf einem ExtraHop-System verfügbar ist, und eine Alarm senden, wenn das System zu über 95% voll ist. Importieren Sie die ExtraHop SNMP MIB-Datei in Ihre Monitoring-Software, um alle ExtraHopspezifischen SNMP-Objekte zu überwachen. Sie können Einstellungen für SNMPv1/SNMPv2 und SNMPv3 konfigurieren

## <span id="page-53-0"></span>**Firmware**

Die Administrationseinstellungen bieten eine Schnittstelle zum Hochladen und Löschen der Firmware auf ExtraHop-Geräten. Die Firmware-Datei muss von dem Computer aus zugänglich sein, auf dem Sie das Upgrade durchführen werden.

#### **Bevor Sie beginnen**

 $\bullet$ 

Lesen Sie unbedingt die [Versionshinweise](https://customers.extrahop.com/downloads/release-notes/) E für die Firmware-Version, die Sie installieren möchten. Die Versionshinweise enthalten Anleitungen zum Upgrade sowie bekannte Probleme, die sich auf kritische Workflows in Ihrem Unternehmen auswirken können.

#### <span id="page-53-1"></span>**Aktualisieren Sie die Firmware auf Ihrem ExtraHop-System**

Das folgende Verfahren zeigt Ihnen, wie Sie Ihr ExtraHop-System auf die neueste Firmware-Version aktualisieren. Während der Firmware-Upgrade-Prozess für alle ExtraHop-Appliances ähnlich ist, müssen Sie bei einigen Appliances zusätzliche Überlegungen oder Schritte beachten, bevor Sie die Firmware in Ihrer Umgebung installieren. Wenn Sie Hilfe bei Ihrem Upgrade benötigen, wenden Sie sich an den ExtraHop Support.

**Video:** Sie sich die entsprechende Schulung an: Firmware aktualisieren

 $\Omega$ **Wichtig:** Wenn die Einstellungsmigration während des Firmware-Upgrades fehlschlägt, werden die zuvor installierte Firmware-Version und die ExtraHop-Systemeinstellungen wiederhergestellt.

#### <span id="page-53-2"></span>**Checkliste vor dem Upgrade**

Im Folgenden finden Sie einige wichtige Überlegungen und Anforderungen zur Aktualisierung von ExtraHop-Appliances.

- Ein Systemhinweis erscheint auf Konsolen und Sensoren verbunden mit ExtraHop Cloud Services, wenn eine neue Firmware-Version verfügbar ist.
- Stellen Sie sicher, dass Ihr Reveal (x) 360-System auf Version 1 aktualisiert wurde 9.2 vor dem Upgrade Ihres selbstverwalteten Sensoren.
- Wenn Sie ein Upgrade von Firmware-Version 8.7 oder früher durchführen, wenden Sie sich an den ExtraHop-Support, um weitere Informationen zum Upgrade zu erhalten.
- Wenn Sie mehrere Typen von ExtraHop-Appliances haben, müssen Sie diese in der folgenden Reihenfolge aktualisieren:
	- 1. Konsole
	- 2. Sensoren (EDA und Ultra)
	- 3. Plattenläden
	- 4. Geschäfte für Pakete

**Hinweis:**Ihr Browser läuft möglicherweise nach 5 Minuten Inaktivität ab. Aktualisieren Sie die Browserseite, wenn das Update unvollständig erscheint.

> Wenn bei der Browsersitzung ein Timeout auftritt, bevor das ExtraHop-System den Aktualisierungsvorgang abschließen kann, können Sie die folgenden Verbindungstests durchführen, um den Status des Upgrade-Vorgangs zu überprüfen:

• Pingen Sie die Appliance über die Kommandozeile einer anderen Appliance oder Client-Workstation an.

- Rufen Sie in den Administrationseinstellungen auf einer Konsole den Status der Appliance auf Verbundene Geräte verwalten Seite.
- Stellen Sie über die iDRAC-Schnittstelle eine Verbindung zur Appliance her.

#### **Konsolen-Upgrades**

- Für umfangreiche Konsolenbereitstellungen (Verwaltung von 50.000 Geräten oder mehr) sollten Sie mindestens eine Stunde einplanen, um das Upgrade durchzuführen.
- Die Firmware-Version der Konsole muss größer oder gleich der Firmware-Version aller angeschlossenen Geräte sein. Um die Funktionskompatibilität sicherzustellen, sollte auf allen angeschlossenen Geräten die Firmware-Version 8.7 oder höher ausgeführt werden.

#### **Recordstore-Upgrades**

- Aktualisieren Sie Recordstores nicht auf eine Firmware-Version, die neuer ist als die Version, die auf den angeschlossenen Konsolen und Sensoren installiert ist.
- Nach dem Upgrade der Konsole und Sensoren, [deaktiviere die Datensatz von Datensätzen im](https://docs.extrahop.com/de/9.6/exa-ingest-disable/#datensatz-auf-einem-explore-cluster-deaktivieren) [Recordstore](https://docs.extrahop.com/de/9.6/exa-ingest-disable/#datensatz-auf-einem-explore-cluster-deaktivieren) E bevor Sie den Recordstore aktualisieren.
- Sie müssen alle Recordstore-Knoten in einem Recordstore-Cluster aktualisieren. Der Cluster funktioniert nicht richtig, wenn die Knoten unterschiedliche Firmware-Versionen verwenden.
	-
- **Wichtig:** Die Botschaft Could not determine ingest status on some nodes und Error erscheinen auf der Seite Cluster-Datenmanagement in den Verwaltungseinstellungen der aktualisierten Knoten, bis alle Knoten im Cluster aktualisiert sind. Diese Fehler werden erwartet und können ignoriert werden.
- Sie müssen die Aufnahme von Datensätzen und die Neuzuweisung von Shards von der Cluster-Datenmanagement Seite, nachdem alle Knoten im Recordstore-Cluster aktualisiert wurden.

#### **Packetstore-Upgrades**

• Aktualisieren Sie Packetstores nicht auf eine Firmware-Version, die neuer ist als die Version, die auf verbundenen Konsolen installiert ist, und Sensoren.

#### <span id="page-54-0"></span>**Aktualisieren Sie die Firmware auf einer Konsole und einem Sensor**

- 1. Loggen Sie sich in die Administrationseinstellungen des ExtraHop-Systems ein über https:// <extrahop-hostname-or-IP-address>/admin.
- 2. In der Einstellungen der Appliance Abschnitt, klicken **Firmware**.
- 3. Aus dem **Verfügbare Firmware** Wählen Sie in der Dropdownliste die Firmware-Version aus, die Sie installieren möchten. Die empfohlene Version ist standardmäßig ausgewählt.

**Hinweis:**Für Sensoren enthält die Liste nur Firmware-Versionen, die mit der Version kompatibel sind, die auf der angeschlossenen Konsole ausgeführt wird.

#### 4. klicken **Downloaden und installieren**.

Nach der erfolgreichen Installation des Firmware-Upgrades wird die ExtraHop-Appliance neu gestartet.

#### <span id="page-54-1"></span>**Aktualisieren Sie die Firmware in Plattenläden**

- 1. Laden Sie die Firmware für die Appliance von der [ExtraHop Kundenportal](https://customers.extrahop.com/downloads/firmware/) L<sup>a</sup> auf deinen Computer.
- 2. Loggen Sie sich in die Administrationseinstellungen des ExtraHop-Systems ein über https:// <extrahop-hostname-or-IP-address>/admin.
- 3. klicken **Cluster-Datenmanagement**.
- 4. klicken **Record Ingest deaktivieren**.
- 5. klicken **Admin** um zur Hauptverwaltungsseite zurückzukehren.
- 6. klicken **Firmware**.
- 7. klicken **Aufrüsten**.
- 8. Wählen Sie auf der Seite Firmware aktualisieren eine der folgenden Optionen aus:
	- Um Firmware aus einer Datei hochzuladen, klicken Sie auf **Wählen Sie Datei**, navigiere zum .tar Datei, die Sie hochladen möchten, und klicken Sie **Offen**.
	- Um Firmware von einer URL hochzuladen, klicken Sie auf **von URL abrufen** stattdessen und geben Sie dann die URL in das Firmware-URL Feld.

#### 9. klicken **Aufrüsten**.

Das ExtraHop-System initiiert das Firmware-Upgrade. Sie können den Fortschritt des Upgrades mit dem Aktualisierung Fortschrittsbalken. Die Appliance wird nach der Installation der Firmware neu gestartet.

10. Wiederholen Sie die Schritte 6-9 auf allen verbleibenden Recordstore-Clusterknoten.

#### **Nächste Schritte**

Nachdem alle Knoten im Recordstore-Cluster aktualisiert wurden, aktivieren Sie die Datensatzaufnahme und die Shard-Neuzuweisung auf dem Cluster erneut. Sie müssen diese Schritte nur auf einem Datensatzspeicherknoten ausführen.

- 1. Klicken Sie im Abschnitt Clustereinstellungen erkunden auf **Cluster-Datenmanagement**.
- 2. klicken **Record Ingest aktivieren**.
- 3. klicken **Shard-Neuzuweisung aktivieren**.

#### <span id="page-55-0"></span>**Aktualisieren Sie die Firmware in Packetstores**

- 1. Laden Sie die Firmware für die Appliance von der [ExtraHop Kundenportal](https://customers.extrahop.com/downloads/firmware/) E auf deinen Computer.
- 2. Loggen Sie sich in die Administrationseinstellungen des ExtraHop-Systems ein über https:// <extrahop-hostname-or-IP-address>/admin.
- 3. klicken **Aufrüsten**.
- 4. Wählen Sie auf der Seite Firmware aktualisieren eine der folgenden Optionen aus:
	- Um Firmware aus einer Datei hochzuladen, klicken Sie auf **Wählen Sie Datei**, navigiere zum .tar Datei, die Sie hochladen möchten, und klicken Sie **Offen**.
	- Um Firmware von einer URL hochzuladen, klicken Sie auf **von URL abrufen** stattdessen und geben Sie dann die URL in das Firmware-URL Feld.
- 5. Optional: Wenn Sie das Gerät nach der Installation der Firmware nicht automatisch neu starten möchten, löschen Sie das **Gerät nach der Installation automatisch neu starten** Checkbox.
- 6. klicken **Aufrüsten**.

Das ExtraHop-System initiiert das Firmware-Upgrade. Sie können den Fortschritt des Upgrades mit dem Aktualisierung Fortschrittsbalken. Die Appliance wird nach der Installation der Firmware neu gestartet.

7. Wenn Sie sich nicht dafür entschieden haben, die Appliance automatisch neu zu starten, klicken Sie auf **Neustarten** um das System neu zu starten.

Nachdem das Firmware-Update erfolgreich installiert wurde, zeigt die ExtraHop-Appliance die Versionsnummer der neuen Firmware in den Administrationseinstellungen an.

#### <span id="page-55-1"></span>**Vernetzte Sensoren in Reveal (x) 360 aufrüsten**

Administratoren können ein Upgrade durchführen Sensoren die mit Reveal (x) 360 verbunden sind.

#### **Bevor Sie beginnen**

• Ihr Benutzerkonto muss über Rechte für Reveal (x) 360 für die System- und Zugriffsverwaltung oder die Systemadministration verfügen.

Hier sind einige Überlegungen zur Aufrüstung von Sensoren:

- Die Sensoren müssen mit den ExtraHop Cloud Services verbunden sein
- Benachrichtigungen werden angezeigt, wenn eine neue Firmware-Version verfügbar ist
- Sie können mehrere aktualisieren Sensoren zur gleichen Zeit

1. Klicken Sie auf der Übersichtsseite auf **Systemeinstellungen** und klicken Sie dann auf **Sensoren**. Sensoren, die für ein Upgrade in Frage kommen, zeigen einen Aufwärtspfeil in der Sensorversion Feld.

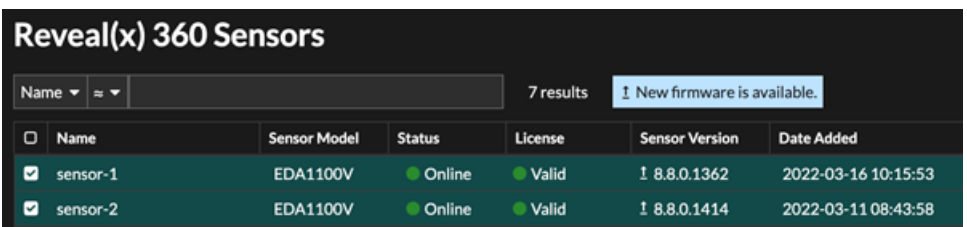

- 2. Markieren Sie das Kästchen neben jedem Sensor die Sie aktualisieren möchten.
- 3. In der Angaben zum Sensor Bereich, wählen Sie die Firmware-Version aus dem **Verfügbare Firmware** Dropdownliste.

In der Dropdownliste werden nur Versionen angezeigt, die mit den ausgewählten Versionen kompatibel sind Sensoren.

Nur die ausgewählten Sensoren für die ein Firmware-Upgrade verfügbar ist, finden Sie im Fühler Bereich "Details".

4. Klicken Sie **Firmware installieren**.

Wenn das Upgrade abgeschlossen ist, Sensorversion Das Feld wurde mit der neuen Firmware-Version aktualisiert.

## <span id="page-56-0"></span>**Systemzeit**

Auf der Seite Systemzeit werden die aktuellen Zeiteinstellungen angezeigt, die für Ihr ExtraHop-System konfiguriert sind. Zeigen Sie die aktuellen Systemzeiteinstellungen, die Standardanzeigezeit für Benutzer und Details für konfigurierte NTP-Server an.

Systemzeit ist die Uhrzeit und das Datum, die von Diensten verfolgt werden, die auf dem ExtraHop-System ausgeführt werden, um genaue Zeitberechnungen zu gewährleisten. Standardmäßig ist die Systemzeit auf dem Sensor oder der Konsole lokal konfiguriert. Für eine bessere Genauigkeit empfehlen wir, die Systemzeit über einen NTP-Zeitserver zu konfigurieren.

Bei der Datenerfassung muss die Systemzeit mit der Uhrzeit der angeschlossenen Sensoren übereinstimmen, um sicherzustellen , dass die Zeitstempel in geplanten Berichten, exportierten Dashboards und Diagrammmetriken korrekt und vollständig sind. Wenn Probleme mit der Zeitsynchronisierung auftreten, überprüfen Sie, ob die konfigurierte Systemzeit, externe Zeitserver oder NTP-Server korrekt sind. [Setzen Sie die Systemzeit zurück](#page-56-0) oder [NTP-Server synchronisieren](#page-57-1) bei Bedarf

Die folgende Tabelle enthält Details zur aktuellen Systemzeitkonfiguration. Klicken Sie **Zeit konfigurieren** zu [Systemzeiteinstellungen konfigurieren](#page-57-0).

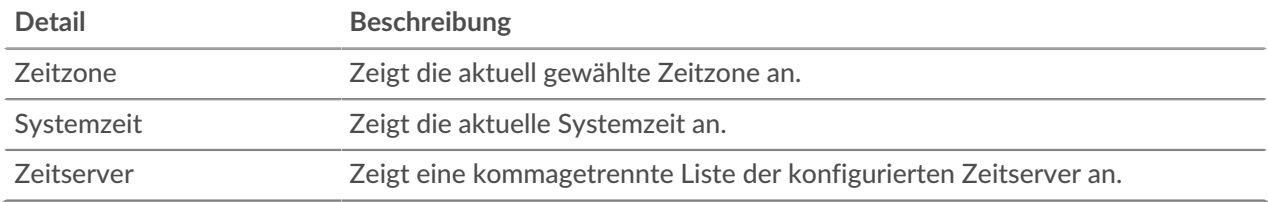

#### **Standardanzeigezeit für Benutzer**

Im Abschnitt Standardanzeigezeit für Benutzer wird die Uhrzeit angezeigt, die allen Benutzern im ExtraHop-System angezeigt wird, es sei denn, ein Benutzer manuell ändert ihre angezeigte Zeitzone  $\mathbb{Z}$ .

Um die Standardanzeigezeit zu ändern, wählen Sie eine der folgenden Optionen und klicken Sie dann auf **Änderungen speichern**:

- Uhrzeit des Browsers
- **Systemzeit**
- <span id="page-57-1"></span>• UTC

#### **NTP-Status**

Die NTP-Statustabelle zeigt die aktuelle Konfiguration und den Status aller NTP-Server an, die die Systemuhr synchron halten. Die folgende Tabelle enthält Details zu jedem konfigurierten NTP-Server. Klicken Sie **Jetzt synchronisieren** um die aktuelle Systemzeit mit einem Remote-Server zu synchronisieren.

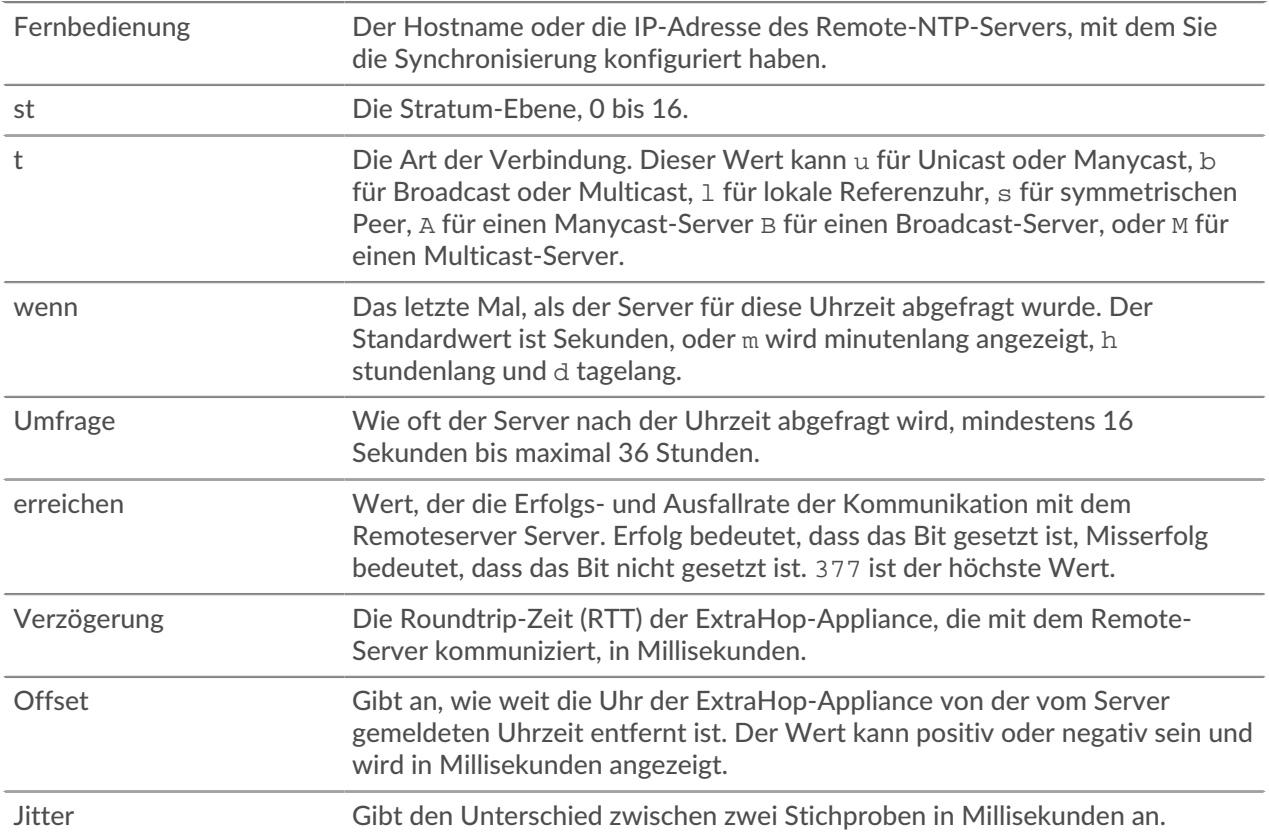

#### <span id="page-57-0"></span>**Systemzeit konfigurieren**

Standardmäßig synchronisiert das ExtraHop-System die Systemzeit über die NTP-Server (Netzwerk Time Protokoll ) \*.extrahop.pool.ntp.org. Wenn Ihre Netzwerkumgebung verhindert, dass das ExtraHop-System mit diesen Zeitservern kommuniziert, müssen Sie eine alternative Zeitserverquelle konfigurieren.

#### **Bevor Sie beginnen**

- **Wichtig:** Konfigurieren Sie immer mehr als einen NTP-Server , um die Genauigkeit und  $\bigcap$ Zuverlässigkeit der auf dem System gespeicherten Zeit zu erhöhen.
- 1. Loggen Sie sich in die Administrationseinstellungen des ExtraHop-Systems ein über https:// <extrahop-hostname-or-IP-address>/admin.
- 2. In der **Einstellungen der Appliance** Abschnitt, klicken **Systemzeit**.
- 3. klicken **Zeit konfigurieren**.
- 4. Wählen Sie Ihre Zeitzone aus der Drop-down-Liste aus und klicken Sie dann auf **Speichern und fortfahren**.
- 5. Auf dem Zeit-Setup Seite, wählen Sie eine der folgenden Optionen:
	- Zeit manuell einstellen

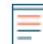

**Hinweis:**Sie können die Uhrzeit für Sensoren, die von einer Konsole oder Reveal (x) 360 verwaltet werden, nicht manuell einstellen.

- Zeit mit NTP-Server einstellen
- 6. Wählen **Zeit mit NTP-Server einstellen** und dann klicken **Wählen**.

Die ExtraHop-Zeitserver, 0.extrahop.pool.ntp.org, 1. extrahop.pool.ntp.org, 2. extrahop.pool.ntp.org, und 3. extrahop.pool.ntp.org erscheinen in den ersten vier Zeitserver standardmäßig Felder.

7. Geben Sie die IP-Adresse oder den vollqualifizierten Domänenname (FQDN) für die Zeitserver in der Zeitserver Felder. Sie können bis zu neun Zeitserver haben.

**Hinweis:** Nachdem Sie den fünften Zeitserver hinzugefügt haben, klicken Sie auf **Server hinzufügen** um bis zu vier zusätzliche Timer-Serverfelder anzuzeigen.

#### 8. klicken **Erledigt**.

Die NTP-Status Die Tabelle zeigt eine Liste von NTP-Servern, die die Systemuhr synchron halten. Um die aktuelle Systemzeit eines Remoteservers zu synchronisieren, klicken Sie auf **Jetzt synchronisieren** knopf.

## <span id="page-58-0"></span>**Herunterfahren oder neu starten**

Die Explore Admin-Benutzeroberfläche bietet eine Schnittstelle zum Anhalten, Herunterfahren und Neustarten der Explore-Appliance-Komponenten.

#### **System**

Starten Sie die Explore-Appliance neu oder fahren Sie sie herunter.

#### **Admin**

Starten Sie die Administratorkomponente der Explore-Appliance neu.

#### **Empfänger**

Starten Sie die Explore-Empfängerkomponente neu.

#### **Suche**

Starten Sie den Explore-Suchdienst neu.

Für jede Explore-Appliance-Komponente enthält die Tabelle einen Zeitstempel, der die Startzeit anzeigt.

#### <span id="page-58-1"></span>**Starten Sie eine Explore-Appliance-Komponente neu**

- 1. Auf dem Admin Seite in der Einstellungen der Appliance Abschnitt, klicken **Herunterfahren oder Neustarten**.
- 2. Wählen **Neustarten** für die Komponente, die Sie neu starten möchten:
	- System (kann auch komplett heruntergefahren werden)
	- Admin
	- Empfänger
	- Suche

## <span id="page-58-2"></span>**Lizenz**

Die Administrationseinstellungen bieten eine Schnittstelle zum Hinzufügen und Aktualisieren von Lizenzen für Zusatzmodule und andere Funktionen, die im ExtraHop-System verfügbar sind. Die Seite Lizenzverwaltung enthält die folgenden Lizenzinformationen und Einstellungen:

#### **Lizenz verwalten**

Bietet eine Schnittstelle zum Hinzufügen und Aktualisieren des ExtraHop-Systems

#### **Informationen zum System**

Zeigt die Identifikations- und Ablaufinformationen zum ExtraHop-System an.

#### **Funktionen**

Zeigt die Liste der lizenzierten Funktionen an und ob die lizenzierten Funktionen aktiviert oder deaktiviert sind.

### <span id="page-59-0"></span>**Registrieren Sie Ihr ExtraHop-System**

Dieses Handbuch enthält Anweisungen zum Anwenden eines neuen Produktschlüssels und zur Aktivierung aller von Ihnen gekauften Module. Sie müssen über Rechte auf dem ExtraHop-System verfügen, um auf die Administrationseinstellungen zugreifen zu können.

#### <span id="page-59-1"></span>**Registrieren Sie das Gerät**

#### **Bevor Sie beginnen**

**Hinweis:**Wenn Sie einen Sensor oder eine Konsole registrieren, können Sie optional den Produktschlüssel eingeben, nachdem Sie die EULA akzeptiert und sich beim ExtraHop-System angemeldet haben ( https://<extrahop\_ip\_address>/).

- 1. Loggen Sie sich in die Administrationseinstellungen des ExtraHop-Systems ein über https:// <extrahop-hostname-or-IP-address>/admin.
- 2. Lesen Sie die Lizenzvereinbarung, wählen Sie Ich stimme zu, und klicken Sie dann **Einreichen**.
- 3. Geben Sie auf dem Anmeldebildschirm Folgendes ein Einrichten für den Benutzernamen.
- 4. Wählen Sie für das Passwort eine der folgenden Optionen aus:
	- Geben Sie bei 1U- und 2U-Appliances die Seriennummer ein, die auf dem Etikett auf der Rückseite der Appliance aufgedruckt ist. Die Seriennummer finden Sie auch auf dem LCD-Display an der Vorderseite des Geräts in der Info Abschnitt.
	- Geben Sie für den EDA 1100 die Seriennummer ein, die im Appliance info Abschnitt des LCD-Menüs. Die Seriennummer ist auch auf der Unterseite des Geräts aufgedruckt.
	- Geben Sie für den EDA 1200 die Seriennummer ein, die auf der Rückseite des Geräts aufgedruckt ist.
	- Geben Sie für eine virtuelle Appliance in AWS die Instanz-ID ein. Dabei handelt es sich um die Zeichenfolge, die auf i- folgt (aber nicht auf i- selbst).
	- Geben Sie für eine virtuelle Appliance in GCP die Instanz-ID ein.
	- Geben Sie für alle anderen virtuellen Appliances Folgendes ein Standard.
- 5. klicken **Loggen Sie sich ein**.
- 6. In der Einstellungen der Appliance Abschnitt, klicken **Lizenz**.
- 7. klicken **Lizenz verwalten**.
- 8. Wenn Sie einen Produktschlüssel haben, klicken Sie auf **Registrieren** und geben Sie Ihren Produktschlüssel in das Feld ein.

**Hinweis:**Wenn Sie eine Lizenzdatei vom ExtraHop Support erhalten haben, klicken Sie auf **Lizenz verwalten**, klicken **Aktualisiere**, fügen Sie dann den Inhalt der Datei in das Lizenz eingeben Feld. klicken **Aktualisiere**.

#### 9. klicken **Registrieren**.

#### **Nächste Schritte**

Haben Sie weitere Fragen zu ExtraHop Licensing Works? Sehen Sie die Häufig gestellte Fragen zur Lizenz E.

#### <span id="page-59-2"></span>**Problembehandlung bei der Lizenzserverkonnektivität**

Bei ExtraHop-Systemen, die für die Verbindung mit ExtraHop Cloud Services lizenziert und konfiguriert sind, erfolgt die Registrierung und Überprüfung über eine HTTPS-Anfrage an ExtraHop Cloud Services.

Wenn Ihr ExtraHop-System nicht oder noch nicht für ExtraHop Cloud Services lizenziert ist, versucht das System, das System über eine DNS-TXT-Anfrage für zu registrieren regions.hopcloud.extrahop.com und eine HTTPS-Anfrage an alle [ExtraHop Cloud Services-Regionen](#page-13-1). Wenn diese Anfrage fehlschlägt, versucht das System, über DNS-Serverport 53 eine Verbindung zum ExtraHop-Lizenzserver herzustellen. Das folgende Verfahren ist nützlich, um zu überprüfen, ob das ExtraHop-System über DNS mit dem Lizenzserver kommunizieren kann.

Öffnen Sie eine Terminalanwendung auf Ihrem Windows-, Linux- oder macOS-Client, der sich im selben Netzwerk wie Ihr ExtraHop-System befindet, und führen Sie den folgenden Befehl aus:

nslookup -type=NS d.extrahop.com

Wenn die Namensauflösung erfolgreich ist, wird eine Ausgabe ähnlich der folgenden angezeigt:

```
Non-authoritative answer:
d.extrahop.com nameserver = ns0.use.d.extrahop.com.
d.extrahop.com nameserver = ns0.usw.d.extrahop.com.
```
Wenn die Namensauflösung nicht erfolgreich ist, stellen Sie sicher, dass Ihr DNS-Server richtig konfiguriert ist, um nach extrahop.com domäne.

#### <span id="page-60-0"></span>**Wenden Sie eine aktualisierte Lizenz an**

Wenn Sie ein neues Protokollmodul, einen neuen Dienst oder eine neue Funktion erwerben, ist die aktualisierte Lizenz automatisch auf dem ExtraHop-System verfügbar. Sie müssen die aktualisierte Lizenz jedoch über die Administrationseinstellungen auf das System anwenden, damit die neuen Änderungen wirksam werden.

- 1. Loggen Sie sich in die Administrationseinstellungen des ExtraHop-Systems ein über https:// <extrahop-hostname-or-IP-address>/admin.
- 2. Klicken Sie im Abschnitt Appliance-Einstellungen auf **Lizenz**. Es wird eine Meldung über die Verfügbarkeit Ihrer neuen Lizenz angezeigt, wie in der folgenden Abbildung dargestellt.

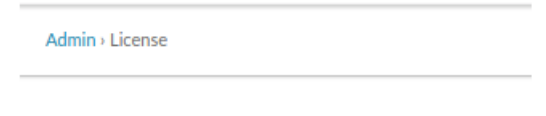

## License Administration

New license is available. Apply new license.

Manage license  $\blacktriangleright$ 

3. klicken **Neue Lizenz beantragen**. Der Aufnahmevorgang wird neu gestartet, was einige Minuten dauern kann.

> **Hinweis:**Wenn Ihre Lizenz nicht automatisch aktualisiert wird, [Problembehandlung bei der](#page-59-2) [Lizenzserverkonnektivität](#page-59-2) oder wenden Sie sich an den ExtraHop Support.

#### <span id="page-60-1"></span>**Eine Lizenz aktualisieren**

Wenn ExtraHop Support Ihnen eine Lizenzdatei zur Verfügung stellt, können Sie diese Datei auf Ihrem Gerät installieren, um die Lizenz zu aktualisieren.

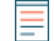

**Hinweis:**Wenn Sie den Produktschlüssel für Ihr Gerät aktualisieren möchten, müssen Sie [registrieren](#page-59-0) [Sie Ihr ExtraHop-System.](#page-59-0)

1. Loggen Sie sich in die Administrationseinstellungen des ExtraHop-Systems ein über https:// <extrahop-hostname-or-IP-address>/admin.

- 2. In der Einstellungen der Appliance Abschnitt, klicken **Lizenz**.
- 3. klicken Lizenz verwalten.
- 4. klicken **Aktualisiere**.
- 5. In der Lizenz eingeben Textfeld, geben Sie die Lizenzinformationen für das Modul ein.

Fügen Sie den Lizenztext ein, den Sie vom ExtraHop Support erhalten haben. Stellen Sie sicher, dass Sie den gesamten Text angeben, einschließlich des BEGIN und END Linien, wie im Beispiel unten gezeigt:

```
--BEGIN EXTRAHOP LICENSE-----
serial=ABC123D;
dossier=1234567890abcdef1234567890abcdef;
\overline{\mathsf{mod\_cifs=1}} ;
mod\_nfs=1;\overline{\texttt{mod\_amf=0}} ;
live_capture=1;
capture_upload=1;
ssl_decryption=0;
ABCabcDE/FGHIjklm12nopqrstuvwXYZAB12345678abcde901abCD;
12ABCDEFG1HIJklmnOP+1aA=;
=abcd;
  -----END EXTRAHOP LICENSE-----
```
6. klicken **Aktualisiere**.

## <span id="page-61-0"></span>**Festplatten**

Die Festplatten Diese Seite enthält Informationen zur Konfiguration und zum Status der Festplatten in Ihrer Explore-Appliance. Die auf dieser Seite angezeigten Informationen variieren je nachdem, ob Sie über eine physische oder virtuelle Appliance verfügen.

**Hinweis:**Wir empfehlen Ihnen, die Einstellungen für den Empfang zu konfigurieren [E-Mail-](#page-21-1)

[Benachrichtigungen](#page-21-1) über Ihren Systemzustand. Wenn auf einer Festplatte Probleme auftreten, werden Sie gewarnt. Weitere Informationen finden Sie im Abschnitt Benachrichtigungen.

Die folgenden Informationen werden auf der Seite angezeigt:

#### **Karte fahren**

(Nur physisch) Bietet eine visuelle Darstellung der Vorderseite der Explore-Appliance.

#### **Details zur RAID-Festplatte**

Bietet Zugriff auf detaillierte Informationen zu allen Festplatten im Knoten.

#### **Firmware**

Zeigt Informationen über Festplatten an, die für die Firmware der Explore-Appliance reserviert sind.

#### **Nutzwert (Var)**

Zeigt Informationen über Festplatten an, die für Systemdateien reserviert sind.

#### **Suche**

Zeigt Informationen über Festplatten an, die für die Datenspeicherung reserviert sind.

#### **Direkt verbundene Festplatten**

Zeigt Informationen zu virtuellen Laufwerken in Bereitstellungen virtueller Maschinen oder zu USB-Medien in physischen Geräten an.

## <span id="page-62-0"></span>**Erkunden Sie die Cluster-Einstellungen**

Die Erkunden Sie die Cluster-Einstellungen Dieser Abschnitt bietet die folgenden konfigurierbaren Einstellungen:

#### **Cluster beitreten**

Verbinden Sie einen ExtraHop-Recordstore mit einem vorhandenen Cluster. Diese Einstellung wird nur für einzelne Knoten angezeigt, die noch nicht zu einem Cluster hinzugefügt wurden.

#### **Cluster-Mitglieder**

Zeigt alle Knoten an, die Mitglieder des Clusters sind.

#### **Cluster-Datenmanagement**

Zeigt Einstellungen an, um die Datenreplikationsebene zu konfigurieren, die Shard-Neuzuweisung zu aktivieren oder zu deaktivieren und die Aufnahme von Datensatz zu aktivieren oder zu deaktivieren. Diese Einstellungen werden auf alle Knoten im Cluster angewendet.

#### **Manager**

Zeigt den Hostnamen der Konsole an, die für die Verwaltung des ExtraHop-Recordstores konfiguriert ist, sowie eine Liste aller Sensoren und Konsolen, die mit dem Recordstore verbunden sind.

#### **Mit Command Appliance verwalten**

Konfigurieren Sie Einstellungen, damit eine Konsole per Fernzugriff Support-Skripte im ExtraHop-Recordstore ausführen kann.

#### **Clusterstatus wiederherstellen**

Stellen Sie den fehlerfreien Zustand des Clusters wieder her. Diese Einstellung wird nur angezeigt, wenn der Cluster den Status anzeigt red auf dem Cluster-Status Seite.

## <span id="page-62-1"></span>**Einen Recordstore-Cluster erstellen**

Für die beste Leistung, Datenredundanz und Stabilität müssen Sie mindestens drei ExtraHop-Recordstores in einem Cluster konfigurieren.

**Wichtig:** Wenn Sie einen Recordstore-Cluster mit sechs bis neun Knoten erstellen, müssen Sie den Cluster mit mindestens drei Nur-Manager-Knoten konfigurieren. Weitere Informationen finden Sie unter [Bereitstellung von Knoten nur für Manager](https://docs.extrahop.com/de/9.6/deploy-exa-master)  $\mathbb{E}$ .

In diesem Beispiel haben die Recordstores die folgenden IP-Adressen:

- Knoten 1:10.20.227.177
- Knoten 2:10.20.227.178
- Knoten 3:10.20.227.179

Sie verbinden die Knoten 2 und 3 mit Knoten 1, um den Recordstore-Cluster zu erstellen. Alle drei Knoten sind reine Datenknoten. Sie können einen Knoten, der nur Daten enthält, nicht mit einem Knoten nur für Manager verbinden oder einen Knoten nur für Manager mit einem Knoten verbinden, der nur Daten enthält, um einen Cluster zu erstellen.

**Wichtig:** Jeder Knoten, dem Sie beitreten, muss dieselbe Konfiguration (physisch oder virtuell)  $\bigcirc$ und dieselbe ExtraHop-Firmware-Version haben.

#### **Bevor Sie beginnen**

Sie müssen die Recordstores bereits in Ihrer Umgebung installiert oder bereitgestellt haben, bevor Sie fortfahren können.

1. Loggen Sie sich in die Administrationseinstellungen aller drei Recordstores ein mit dem setup Benutzerkonto in drei separaten Browserfenstern oder Tabs.

- 2. Wählen Sie das Browserfenster von Knoten 1 aus.
- 3. In der Status und Diagnose Abschnitt, klicken **Fingerabdruck** und notieren Sie sich den Fingerabdruckwert.

Sie werden später bestätigen, dass der Fingerabdruck für Knoten 1 übereinstimmt, wenn Sie die verbleibenden zwei Knoten verbinden.

- 4. Wählen Sie das Browserfenster von Knoten 2 aus.
- 5. In der Erkunden Sie die Cluster-Einstellungen Abschnitt, klicken Sie **Cluster beitreten**.
- 6. In der **Gastgeber** Feld, geben Sie den Hostnamen oder die IP-Adresse von Datenknoten 1 ein und klicken Sie dann auf **Weiter**.

**Hinweis:**Geben Sie bei cloudbasierten Bereitstellungen unbedingt die IP-Adresse ein, die in der Schnittstellentabelle auf der Seite Konnektivität aufgeführt ist.

7. Vergewissern Sie sich, dass der Fingerabdruck auf dieser Seite mit dem Fingerabdruck übereinstimmt, den Sie in Schritt 3 notiert haben.

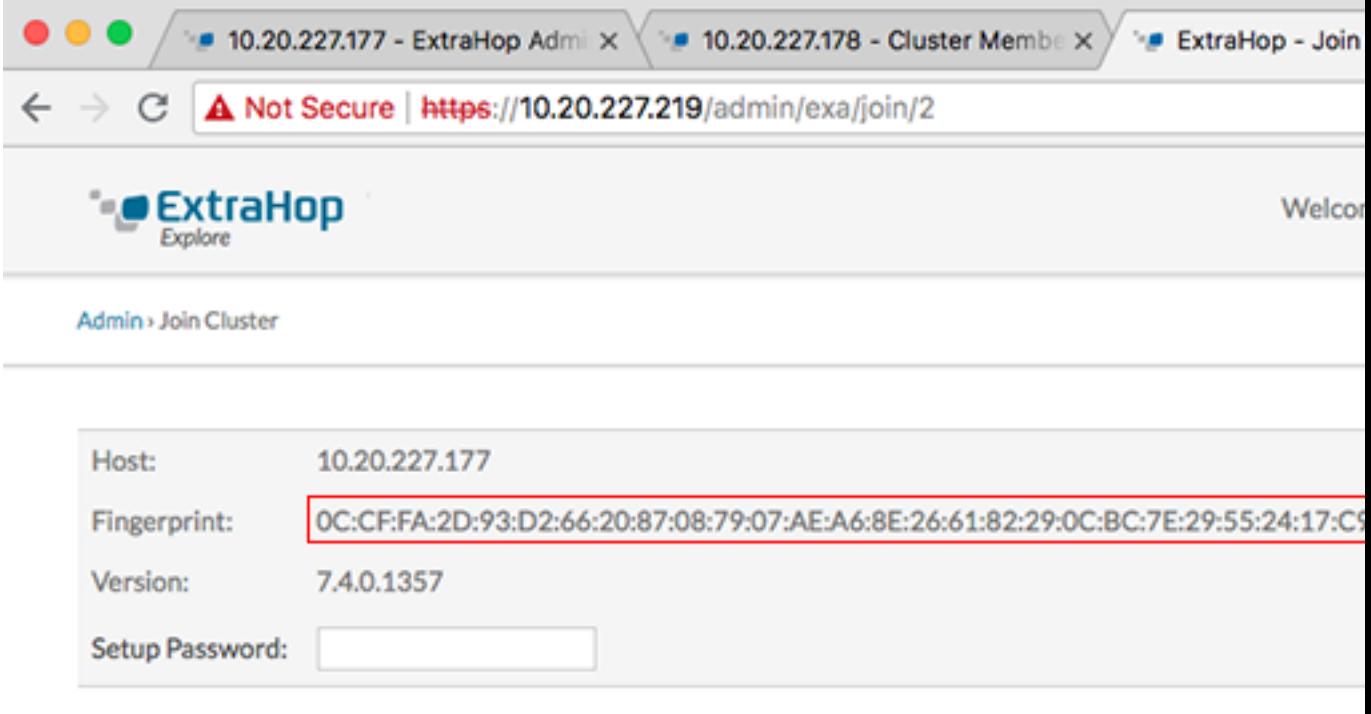

- 8. In der **Passwort einrichten** Feld, geben Sie das Passwort für den Knoten 1 ein setup Benutzerkonto und klicken Sie dann auf **Beitreten**. Wenn der Join abgeschlossen ist, wird Erkunden Sie die Cluster-Einstellungen Abschnitt hat zwei neue Einträge: **Cluster-Mitglieder** und **Cluster-Datenmanagement**.
- 9. Klicken Sie **Cluster-Mitglieder**. Sie sollten Knoten 1 und Knoten 2 in der Liste sehen.

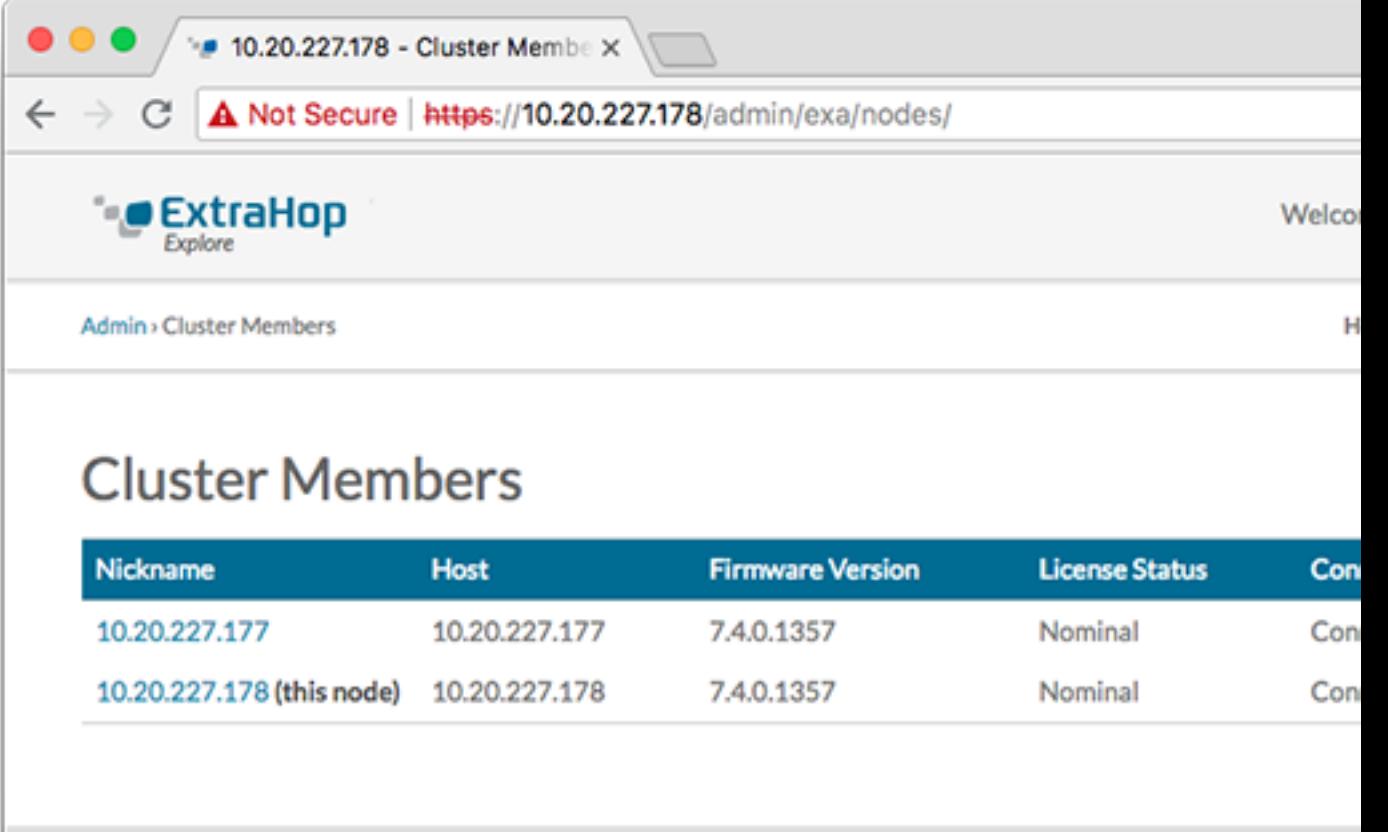

10. In der Status und Diagnose Abschnitt, klicken **Erkunden Sie den Cluster-Status**.

Warten Sie, bis das Statusfeld auf Grün wechselt, bevor Sie den nächsten Knoten hinzufügen.

11. Wiederholen Sie die Schritte 5 bis 10, um jeden weiteren Knoten mit dem neuen Cluster zu verbinden.

**Hinweis:**Um zu vermeiden, dass mehrere Cluster erstellt werden, fügen Sie immer einen neuen Knoten einem vorhandenen Cluster und nicht einer anderen einzelnen Appliance hinzu.

12. Wenn Sie alle Ihre Recordstores zum Cluster hinzugefügt haben, klicken Sie auf **Cluster-Mitglieder** in der Erkunden Sie die Cluster-Einstellungen Abschnitt.

Sie sollten alle verbundenen Knoten in der Liste sehen, ähnlich wie in der folgenden Abbildung.

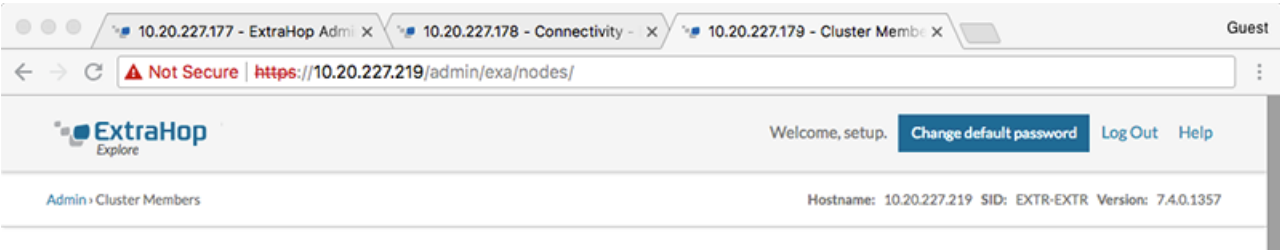

### **Cluster Members**

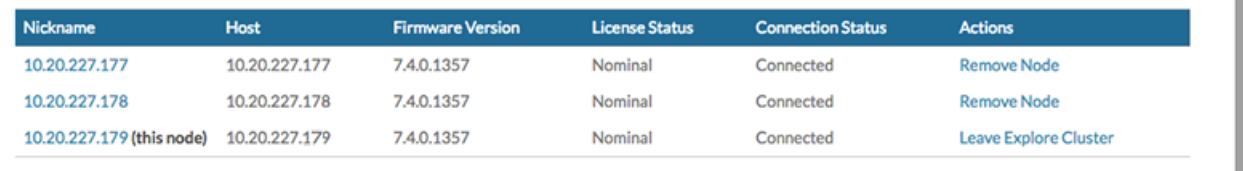

13. In der Erkunden Sie die Cluster-Einstellungen Abschnitt, klicken **Cluster-Datenmanagement** und stellen Sie sicher, dass **Replikationsstufe** ist eingestellt auf **1** und **Neuzuweisung von Shards** ist **AUF**.

## <span id="page-65-0"></span>**Cluster-Mitglieder**

Wenn Sie mehrere Knoten mit einem Explore-Cluster verbunden haben, können Sie Informationen zu jedem Knoten anzeigen.

Die Tabelle auf dieser Seite enthält die folgenden Informationen zu jedem Knoten im Cluster.

#### **Spitzname**

Zeigt die IP-Adresse oder den Spitznamen der Explore-Appliance an. Um einem Clustermitglied einen Spitznamen zuzuweisen oder den vorhandenen Spitznamen zu ändern, klicken Sie auf die IP-Adresse oder den Spitznamen in der Spitzname Spalte, geben Sie einen Namen in die Name Feld, und klicken Sie dann auf **Knoten umbenennen**.

#### **Gastgeber**

Zeigt die IP-Adresse der Explore-Appliance an.

#### **Firmware-Version**

Zeigt die Firmware-Version der Explore-Appliance an. Jeder Knoten im Cluster muss dieselbe Firmware-Version haben, um unerwartetes Verhalten bei der Datenreplikation auf allen Knoten zu verhindern.

#### **Status der Lizenz**

Zeigt den aktuellen Status der ExtraHop-Lizenz an. Die Status der Lizenz Feld zeigt einen der folgenden Status an:

#### **Nennwert**

Die Explore-Appliance verfügt über eine gültige Lizenz.

#### **Ungültig**

Die Explore-Appliance hat eine ungültige Lizenz. Neue Datensätze können nicht in diesen Knoten geschrieben werden und bestehende Datensätze können nicht abgefragt werden.

#### **Vorab abgelaufen**

Die Explore-Appliance hat eine Lizenz, die bald abläuft.

#### **Vorab getrennt**

Die Explore-Appliance kann keine Verbindung zum ExtraHop-Lizenzserver herstellen.

#### **Verbindung unterbrochen**

Die Explore-Appliance hat seit mehr als 7 Tagen keine Verbindung zum ExtraHop-Lizenzserver hergestellt. Neue Datensätze können nicht in diesen Knoten geschrieben werden und bestehende Datensätze können nicht abgefragt werden.

#### **Status der Verbindung**

Zeigt an, ob die Appliance mit den anderen Mitgliedern im Cluster verbunden ist. Die möglichen Verbindungszustände sind Connected und Unreachable.

#### **Aktionen**

Entfernen Sie einen Explore-Knoten aus dem Cluster.

## <span id="page-65-1"></span>**Einen Knoten aus dem Cluster entfernen**

- 1. In der Erkunden Sie die Cluster-Einstellungen Abschnitt, klicken **Cluster-Mitglieder**.
- 2. In der Aktionen Spalte, wählen Sie eine der folgenden Optionen:
	- klicken **Explore-Cluster verlassen** wenn Sie den Knoten entfernen möchten, bei dem Sie derzeit angemeldet sind, und klicken Sie dann auf **OK** zur Bestätigung.

• klicken **Knoten entfernen** neben dem Knoten, den Sie entfernen möchten, und klicken Sie dann auf **Knoten entfernen** zur Bestätigung.

## <span id="page-66-0"></span>**Manager und verbundene Geräte**

Die Manager und verbundene Geräte Dieser Abschnitt enthält die folgenden Informationen und Steuerelemente.

#### **Manager**

Zeigt den Hostnamen der Konsole an, die für die Verwaltung des ExtraHop-Recordstores konfiguriert ist. Um über eine Tunnelverbindung eine Verbindung zu einer Command-Appliance herzustellen, klicken Sie auf **Stellen Sie eine Verbindung zu einer Command Appliance her**. Eine Tunnelverbindung ist möglicherweise erforderlich, wenn keine direkte Verbindung über die Command-Appliance hergestellt werden kann.

klicken **Manager entfernen** um die Command-Appliance als Manager zu entfernen.

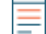

**Hinweis:**Die Explore-Appliance kann nur von einer Command-Appliance verwaltet werden.

#### **Kunden**

Zeigt eine Tabelle aller Discover-Appliances und Command-Appliances an, die mit der Explore-Appliance verbunden sind. Die Tabelle enthält den Hostnamen des verbundenen Client und der Client-Produktschlüssel.

klicken **Client entfernen** in der Aktionen Spalte, um einen verbundenen Client zu entfernen.

## <span id="page-66-1"></span>**Cluster-Datenmanagement**

Auf der Seite Cluster-Datenmanagement können Sie Einstellungen dafür anpassen, wie Datensätze gesammelt und in Ihrem Explore-Cluster gespeichert werden. Sie müssen einen ExtraHop anschließen Sensor zum Recordstore-Cluster, bevor Sie die Einstellungen für die Replikationsebene und die Shard-Neuzuweisung konfigurieren können.

Sie können verwalten, wie Datensatzdaten in Ihrem Recordstore-Cluster gespeichert werden.

• Ändern Sie die Replikationsebene, um zu bestimmen, wie viele Kopien jedes Datensatz gespeichert werden. Eine höhere Anzahl von Kopien verbessert die Fehlertoleranz, wenn ein Knoten ausfällt, und verbessert auch die Geschwindigkeit der Abfrageergebnisse. Eine höhere Anzahl von Kopien beansprucht jedoch mehr Speicherplatz und kann die Indizierung der Daten verlangsamen.

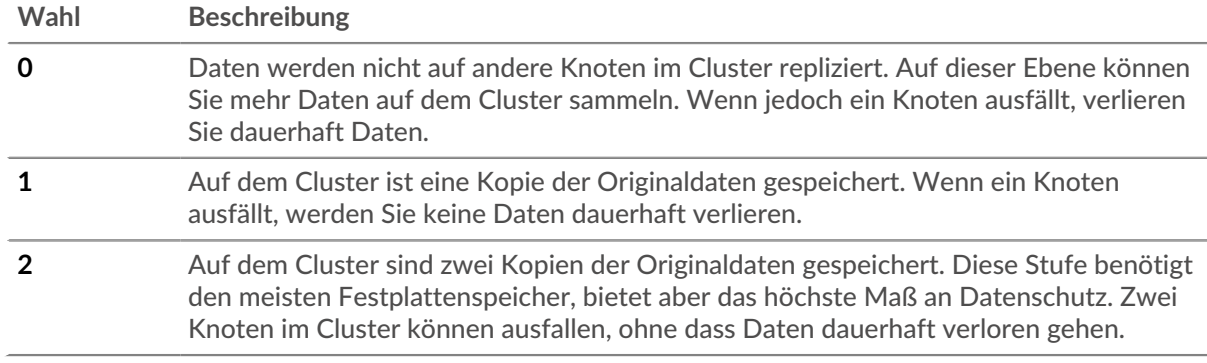

• Aktiviert oder deaktiviert die Shard-Neuzuweisung. Shard-Neuzuweisung ist standardmäßig aktiviert. Bevor Sie den Knoten für Wartungsarbeiten offline nehmen (z. B. um die Firmware zu aktualisieren, Festplatten auszutauschen, die Appliance aus- und wieder einzuschalten oder die Netzwerkkonnektivität zwischen Recordstore-Knoten zu entfernen), sollten Sie die Shard-Neuzuweisung deaktivieren. Nachdem die Knotenwartung abgeschlossen ist, aktivieren Sie die Shard-Neuzuweisung.

• Aktiviert oder deaktiviert die Aufnahme von Datensätzen. Die Aufnahme von Datensätzen ist standardmäßig aktiviert und steuert, ob Datensätze in Ihren Recordstore-Cluster geschrieben werden können. Sie müssen die Aufnahme von Datensatz deaktivieren, bevor Sie die Firmware aktualisieren.

## <span id="page-67-0"></span>**Stellen Sie eine Verbindung zu einer Command-Appliance her**

Stellen Sie eine Verbindung zu einer Command-Appliance her, um Support-Skripts remote auszuführen und die Firmware auf der Explore-Appliance zu aktualisieren.

Dieses Verfahren verbindet die Explore-Appliance über eine Tunnelverbindung mit der Command-Appliance. Tunnelverbindungen sind in Netzwerkumgebungen erforderlich, in denen eine direkte Verbindung von der Command-Appliance aufgrund von Firewalls oder anderen Netzwerkeinschränkungen nicht möglich ist. Wenn möglich, sollten Sie Geräte immer direkt von der Command-Appliance aus anschließen.

- 1. In der Erkunden Sie die Cluster-Einstellungen Abschnitt, klicken **Stellen Sie eine Verbindung zu einer Command Appliance her**.
- 2. Konfigurieren Sie die folgenden Einstellungen:
	- Hostname der Befehls-Appliance **:** Der Hostname oder die IP-Adresse der Command-Appliance.
	- Setup-Passwort für Befehlsgerät **:** Die setup Benutzerpasswort für den Befehlsgerät.
	- Spitzname Knoten (optional) **:** Ein benutzerfreundlicher Name für den Explore-Knoten. Wenn kein Spitzname eingegeben wird, wird der Knoten durch den Hostnamen identifiziert.
- 3. Wählen Sie den Mit der Command-Appliance verwalten Checkbox und dann klicken **Verbinde**.

## <span id="page-67-1"></span>**Stellen Sie den Clusterstatus wieder her**

In den seltensten Fällen kann der Explore-Cluster möglicherweise nicht von einem Red Status, wie in der Status Abschnitt über die Erkunden Sie den Cluster-Status Seite. Wenn dieser Zustand eintritt, ist es möglich, den Cluster auf einen Green Bundesstaat.

Wenn Sie den Clusterstatus wiederherstellen, wird der Explore-Cluster mit den neuesten gespeicherten Informationen über die Explore-Knoten im Cluster und alle anderen verbundenen Discover- und Command-Appliances aktualisiert.

- **Wichtig:** Wenn Sie Ihren Explore-Cluster kürzlich neu gestartet haben, kann es eine Stunde dauern, bis der Cluster-Status erreicht ist Green wird angezeigt, und eine Wiederherstellung des Cluster ist möglicherweise nicht erforderlich. Wenn Sie sich nicht sicher sind, ob Sie den Clusterstatus wiederherstellen sollten, wenden Sie sich an [ExtraHop-Unterstützung](https://customer.extrahop.com/s/) E.
- 1. In der Erkunden Sie die Cluster-Einstellungen Abschnitt, klicken **Clusterstatus wiederherstellen**.
- 2. Auf dem Clusterstatus wiederherstellen Seite, klick **Clusterstatus wiederherstellen**.
- 3. klicken **Cluster wiederherstellen** zur Bestätigung.